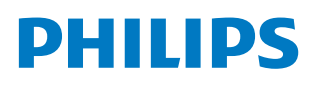

**Professional** Display Solutions

E Line

65BDL4052E 75BDL4052E 86BDL4052E

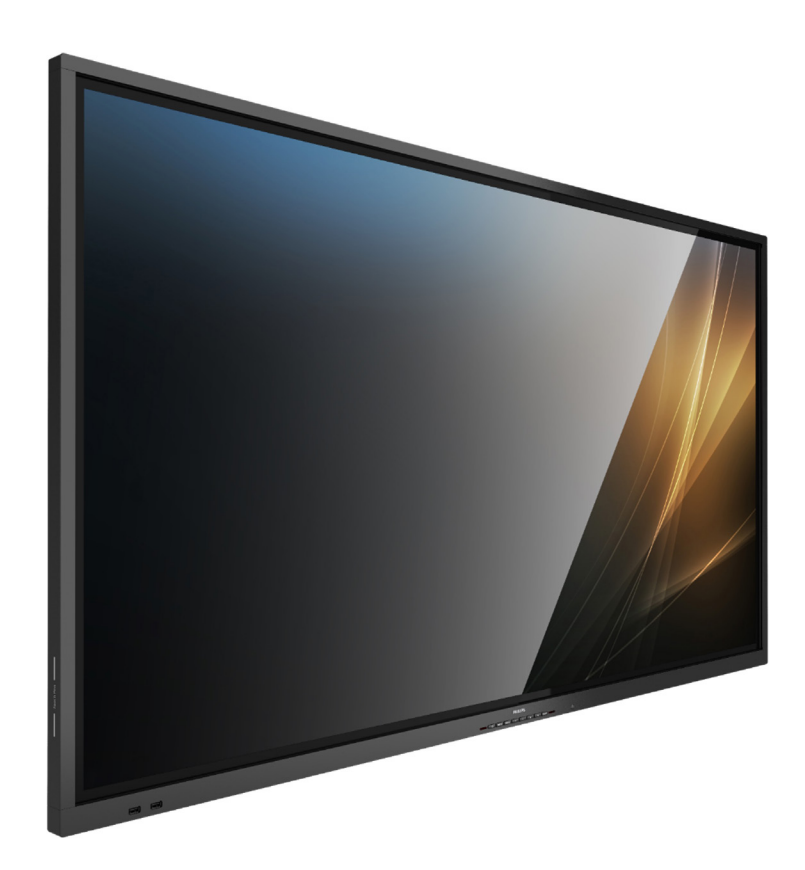

# Bedienungsanleitung (Deutsch)

www.philips.com/ppds

# **Inhalt**

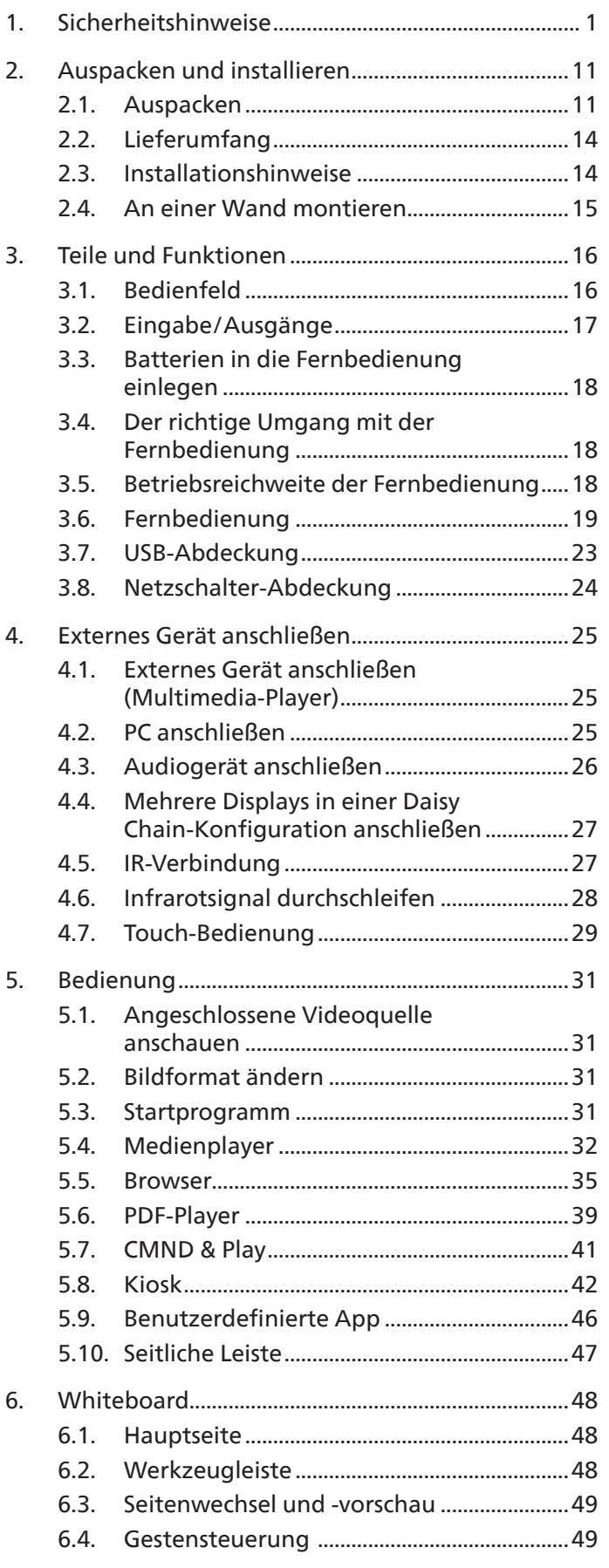

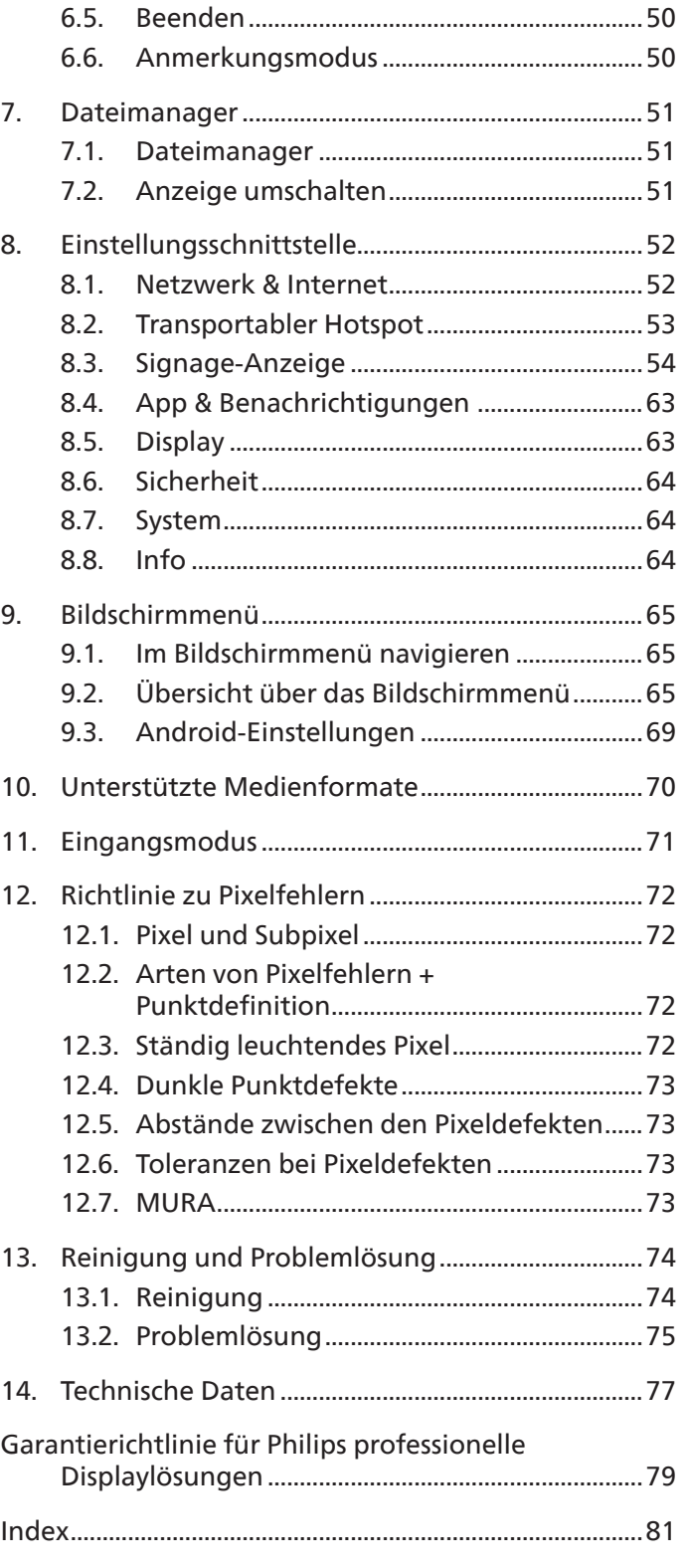

# <span id="page-2-0"></span>**1. Sicherheitshinweise**

# Sicherheitsmaßnahmen und Wartung

WARNUNG: Der Einsatz von Bedienelementen, Einstellungen und Vorgehensweisen, die nicht in dieser Dokumentation erwähnt und empfohlen werden, kann zu Stromschlägen und weiteren elektrischen und mechanischen Gefährdungen führen.

## Vor dem Anschließen und Benutzen des Displays die folgenden Anweisungen lesen und befolgen:

Dieses Produkt ist nur für den Einsatz in gewerblichen Installationen vorgesehen und eignet sich nicht für den Hausgebrauch. Jede andere Verwendung als die, für die dieses Gerät vorgesehen ist, führt zum Erlöschen der Garantie.

Dieses Produkt enthält ein Betriebssystem. Wenn es direkt über den Netzschalter ausgeschaltet wird, kann dies das Programm beschädigen und ein erneutes Hochfahren verhindern. Wenn das System aufgrund häufiger Abschaltungen nicht mehr eingeschaltet werden kann, versuchen Sie es mit dem Zurücksetzen auf Werkseinstellungen. Beachten Sie, dass alle im System gespeicherten Daten verloren gehen, wenn das Display nach einem Zurücksetzen auf Werkseinstellungen neu gestartet wird.

### Bedienung:

- Achten Sie darauf, dass das Display weder direkter Sonneneinstrahlung noch einer anderen Wärmequelle (z. B. einer Heizung) ausgesetzt ist.
- Halten Sie das Display von schmierigen Materialien fern, andernfalls könnte die Kunststoffabdeckung beschädigt werden.
- Entfernen Sie alle Gegenstände, die ggf. in die Belüftungsöffnungen fallen oder die adäquate Kühlung der Displayelektronik behindern könnten.
- Die Belüftungsöffnungen des Gehäuses dürfen niemals abgedeckt werden.
- Vergewissern Sie sich bei der Aufstellung des Displays, dass Netzstecker und Steckdose leicht erreichbar sind.
- Wenn Sie das Display durch Ziehen des Netzkabels abschalten, warten Sie 6 Sekunden, bevor Sie das Netzkabel zum Normalbetrieb wieder anschließen.
- Achten Sie darauf, stets ein zugelassenes Netzkabel von Philips zu verwenden. Wenn Ihr Netzkabel fehlt, nehmen Sie bitte Kontakt mit Ihrem örtlichen Kundencenter auf.
- Setzen Sie das Display im Betrieb keinen starken Vibrationen und Erschütterungen aus.
- Das Display darf während des Betriebs oder Transports keinen Stößen oder Schlägen ausgesetzt und nicht fallen gelassen werden.
- Die Ringschraube dient der kurzfristigen Wartung und Installation. Sie sollten die Ringschraube nicht länger als 1 Stunde verwenden. Eine längere Benutzung ist untersagt. Bitte halten Sie bei Verwendung der Ringschraube einen Sicherheitsbereich unter dem Display ein.

### Instandhaltung:

- Üben Sie keinen starken Druck auf das Display aus; andernfalls kann Ihr LCD-Panel beschädigt werden. Wenn Sie Ihr Display umstellen wollen, fassen Sie ihn an der Außenseite an. Sie dürfen das Display niemals mit Ihrer Hand oder Ihren Fingern auf dem LCD-Panel hochheben.
- Ziehen Sie das Netzkabel, wenn Sie das Display längere Zeit nicht benutzen.
- Ziehen Sie das Netzkabel, wenn Sie das Display mit einem leicht angefeuchteten Tuch reinigen. Wenn der Bildschirm ausgeschaltet ist kann er mit einem trockenen Tuch abgewischt werden. Benutzen Sie zur Reinigung Ihres Displays jedoch niemals organische Lösemittel, wie z. B. Alkohol oder Reinigungsflüssigkeiten auf Ammoniakbasis.
- Zur Vermeidung des Risikos eines elektrischen Schlags oder einer dauerhaften Beschädigung des Gerätes muss das Display vor Staub, Regen, Wasser oder einer zu hohen Luftfeuchtigkeit geschützt werden.
- Sollte das Display nass werden, wischen Sie es so schnell wie möglich mit einem trockenen Tuch ab.
- Sollten Fremdkörper oder Wasser in Ihr Display eindringen, schalten Sie das Gerät umgehend aus und ziehen das Netzkabel. Entfernen Sie dann den Fremdkörper bzw. das Wasser und lassen Sie das Gerät vom Kundendienst überprüfen.
- Lagern Sie das Display nicht an Orten, an denen er Hitze, direkter Sonneneinstrahlung oder extrem niedrigen Temperaturen ausgesetzt ist.
- Um die optimale Betriebsleistung und Lebensdauer Ihres Displays zu gewährleisten, benutzen Sie das Display bitte in einer Betriebsumgebung, die innerhalb des folgenden Temperatur- und Feuchtigkeitsbereichs liegt.
	- Temperatur: 0 40 °C 32 104 °F
	- Feuchtigkeit: 20 80 % relative Luftfeuchtigkeit
- Für bessere Helligkeit sollte die Temperatur des LCD-Panels stetig 25 Grad Celsius betragen.

**WICHTIG:** Aktivieren Sie grundsätzlich einen bewegten Bildschirmschoner, wenn Sie Ihr Display verlassen. Achten Sie grundsätzlich darauf, dass das Bild bei der Anzeige statischer Inhalte von Zeit zu Zeit gewechselt wird – zum Beispiel durch einen passenden Bildschirmschoner. Die über längere Zeit ununterbrochene Anzeige von unbewegten, statischen Bildern kann zu "eingebrannten Bildern" führen, die man auch "Nachbilder" oder "Geisterbilder" nennt. Dies ist ein bekanntes Phänomen der LCD-Bildschirmtechnologie. In den meisten Fällen verschwinden solche "Geisterbilder", "Nachbilder" oder "eingebrannten" Bilder bei abgeschaltetem Gerät im Laufe der Zeit von selbst.

**WARNUNG:** Schwere Fälle von "Geisterbildern", "Nachbildern" oder "eingebrannten" Bildern verschwinden nicht von selbst und können nicht behoben werden. Dies wird auch nicht durch die Garantiebedingungen abgedeckt.

### Service:

- Das Gehäuse darf nur von qualifizierten Service-Technikern geöffnet werden.
- Sollten eine Reparatur oder ein Ein- oder Zusammenbau erforderlich werden, nehmen Sie bitte mit Ihrem örtlichen Kundendienst Kontakt auf.
- Lassen Sie Ihr Display nicht im direkten Sonnenlicht.

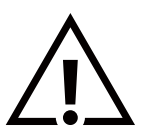

Falls Ihr Display nicht normal funktioniert, obwohl Sie die in diesem Dokument angegebenen Anweisungen befolgt haben, wenden Sie sich bitte an einen Techniker oder Ihren lokalen Kundendienst.

### Stabilitätsgefahr

Das Gerät könnte herunterfallen und ernsthafte oder sogar tödliche Verletzungen verursachen. Zur Vermeidung von Verletzungen muss dieses Gerät sicher entsprechend den Installationsanweisungen am Boden/an der Wand befestigt werden.

### Vor dem Anschließen und Benutzen des Displays die folgenden Anweisungen lesen und befolgen:

- Ziehen Sie das Netzkabel, wenn Sie das Display längere Zeit nicht benutzen.
- Ziehen Sie das Netzkabel, wenn Sie das Display mit einem leicht angefeuchteten Tuch reinigen. Wenn der Bildschirm ausgeschaltet ist, kann er mit einem trockenen Tuch abgewischt werden. Verwenden Sie jedoch niemals Flüssigkeiten auf Alkohol-, Lösungsmittel- oder Ammoniakbasis.
- Wenden Sie sich an einen Servicetechniker, falls das Display nicht normal funktioniert, obwohl Sie die Anweisungen in dieser Anleitung befolgen.
- Das Gehäuse darf nur von qualifizierten Service-Technikern geöffnet werden.
- Achten Sie darauf, dass das Display weder direkter Sonneneinstrahlung noch einer anderen Wärmequelle (z. B. einer Heizung) ausgesetzt ist.
- Entfernen Sie alle Gegenstände, die gegebenenfalls in die Belüftungsöffnungen fallen oder die adäquate Kühlung der Elektronik des Displays behindern könnten.
- Die Belüftungsöffnungen des Gehäuses dürfen niemals abgedeckt werden.
- Halten Sie das Display trocken. Setzen Sie es zur Vermeidung von Stromschlaggefahr weder Regen noch übermäßiger Feuchtigkeit aus.
- Wenn das Display durch Ziehen des Netzsteckers ausgeschaltet wird, warten Sie 6 Sekunden, bevor Sie den Netzstecker zur Wiederaufnahme des Normalbetriebs wieder anschließen.
- Setzen Sie das Display weder Regen noch übermäßiger Feuchtigkeit aus; andernfalls besteht Stromschlaggefahr und das Gerät kann dauerhaft beschädigt werden.
- Vergewissern Sie sich bei der Aufstellung des Displays, dass Netzstecker und Steckdose leicht erreichbar sind.
- **• WICHTIG:** Aktivieren Sie während des Einsatzes immer einen Bildschirmschoner. Falls ein Standbild mit hohem Kontrast längere Zeit auf dem Bildschirm angezeigt wird, kann dies ein "Nachbild" oder "Geisterbild" verursachen. Dies ist ein sehr bekanntes Phänomen, das durch die der LCD-Technologie inhärenten Schwächen verursacht wird. In den meisten Fällen verschwindet das Nachbild zunehmend, nachdem Sie das Gerät ausgeschaltet haben. Seien Sie dennoch entsprechend vorsichtig, da Nachbilder irreparabel sind und nicht unter die Garantie fallen.
- Wenn sich am mitgelieferten Netzkabel ein 3-poliger Erweiterungsstecker befindet, schließen Sie das Kabel an eine geerdete 3-polige Steckdose an. Demontieren Sie nicht den Erdungsstift des Netzkabels, bspw. durch Anbringung eines 2-poligen Adapters. Der Erdungsstift ist ein wichtiges Sicherheitsmerkmal.

# EU-Konformitätserklärung/UK-Konformitätserklärung

Dieses Gerät stimmt mit den in der Richtlinie des Rates zur Annäherung der Rechtsvorschriften der Mitgliedstaaten in puncto elektromagnetischer Verträglichkeit (2014/30/EU), der Niederspannungsrichtlinie (2014/35/EU), der RoHS-Richtlinie (2011/65/EU), der ErP-Richtlinie (2009/125/EG), der Funkgeräterichtlinie (2014/53/EU) und der Funkgeräterichtlinie 2017 (Vereinigtes Königreich) festgelegten Anforderungen überein.

Dieses Produkt wurde getestet und als mit den harmonisierten Standards für Anlagen der Informationstechnologie übereinstimmend befunden; diese harmonisierten Standards wurden in den Richtlinien des Amtsblatts der Europäischen Union veröffentlicht.

### Warnhinweise zu elektrostatischer Entladung

Wenn Sie sich dem Monitor nähern, kann sich das Gerät entladen und kehrt nach einem Neustart möglicherweise zum Hauptmenü zurück.

### Warnung:

Dieses Gerät ist mit Klasse A der EN55032/CISPR 32 konform. In einer Wohnumgebung kann dieses Gerät Funkstörungen verursachen.

# Hinweis zur Federal Communications Commission (FCC) (nur USA)

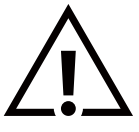

**HINWEIS:** Diese Ausrüstung wurde getestet und als mit den Grenzwerten für Digitalgeräte der Klasse A gemäß Teil 15 der FCC-Regularien übereinstimmend befunden. Diese Grenzwerte wurden geschaffen, um angemessenen Schutz gegen Störungen beim Betrieb in kommerziellen Umgebungen zu gewährleisten. Diese Ausrüstung erzeugt, verwendet und kann Hochfrequenzenergie abstrahlen und kann – falls nicht in Übereinstimmung mit den Bedienungsanweisungen installiert und verwendet – Störungen der Funkkommunikation verursachen. Beim Betrieb dieses Gerätes in Wohngebieten kann es zu Störungen kommen. In diesem Fall hat der Anwender die Störungen in eigenverantwortlich zu beseitigen.

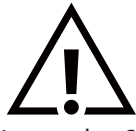

Änderungen oder Modifikationen, die nicht ausdrücklich von der für die Übereinstimmung verantwortlichen Stelle zugelassen sind, können die Berechtigung des Anwenders zum Betrieb des Gerätes erlöschen lassen.

Verwenden Sie nur das mit dem Display gelieferte HF-geschirmte Kabel, wenn Sie dieses Produkt mit einem Computer verbinden. Setzen Sie dieses Gerät zur Vermeidung von Schäden in Verbindung mit Brand- und Stromschlaggefahr weder Regen noch übermäßiger Feuchtigkeit aus.

Dieses Gerät erfüllt Teil 15 der FCC-Regularien / ISEDs Lizenz-Ausnahme RSSs. Der Betrieb unterliegt den folgenden zwei Bedingungen: (1) Dieses Gerät darf keine Störungen verursachen, und (2) dieses Gerät muss jegliche empfangenen Störungen hinnehmen, einschließlich Störungen, die zu unbeabsichtigtem Betrieb führen können.

Le présent appareil est conforme aux CNR d' ISED applicables aux appareils radio exempts de licence. L'exploitation est autorisée aux deux conditions suivantes : (1) le dispositif ne doit pas produire de brouillage préjudiciable, et (2) ce dispositif doit accepter tout brouillage reçu, y compris un brouillage susceptible de provoquer un fonctionnement indésirable.

TPV USA Corp 6525 Carnegie Blvd #200 Charlotte, NC 28211 USA

# Europäische Erklärung

### Wichtiger Hinweis:

Das Gerät darf nur im Innenbereich verwendet werden, wenn es im Frequenzbereich von 5.150 bis 5.350 MHz betrieben wird (nur für 5G-Produkt).

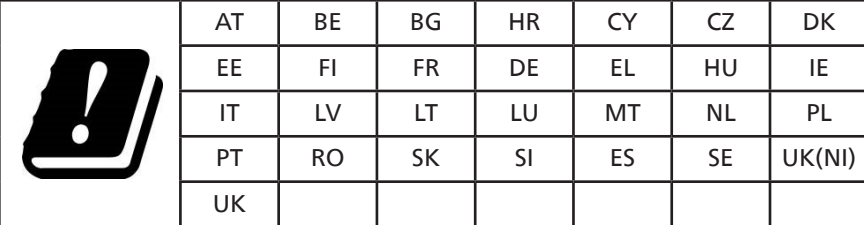

Erklärung zur Strahlungsbelastung:

 Dieses Gerät stimmt mit den für eine unkontrollierte Umgebung festgelegten Grenzwerten zur CE-Strahlungsbelastung überein. Dieses Gerät sollte mit einem Mindestabstand von 20 cm zwischen Sender und Körper installiert und betrieben werden.

Die Frequenz, der Modus und die maximale Sendeleistung in der EU sind im Folgenden aufgeführt:

2400 - 2483,5 MHz: < 20 dBm (EIRP) (nur für 2,4-GHz-Produkt)

5150 - 5250 MHz: < 23 dBm (EIRP)

5250 - 5350 MHz: < 23 dBm (EIRP)

5470 - 5725 MHz: < 30 dBm (EIRP)

5725 - 5825 MHz: < 13,98 dBm (EIRP)

# **FCC/ISED/CE-RED-Warnhinweis:**

Jegliche Änderungen oder Modifikationen, die nicht ausdrücklich von der für die Übereinstimmung verantwortlichen Stelle zugelassen sind, können die Berechtigung des Anwenders zum Betrieb des Gerätes erlöschen lassen.

Dieser Sender darf nicht zusammen mit anderen Antennen oder Sendern aufgestellt oder betrieben werden.

Der Betrieb der 5-GHz-Produkte ist nur für den Einsatz in Innenräumen beschränkt.

# **Déclaration d'exposition aux radiations:**

Cet équipement est conforme aux limites d'exposition aux rayonnements ISED établies pour un environnement non contrôlé. Cet équipement doit être installé et utilisé avec un minimum de 20cm de distance entre la source de rayonnement et votre corps.

# Canada:

Industry Canada statement:

This device complies with RSS-247 of the Industry Canada Rules. Operation is subject to the following two conditions: (1) This device may not cause harmful interference, and (2) this device must accept any interference received, including interference that may cause undesired operation.

Ce dispositif est conforme à la norme CNR-247 d'Industrie Canada applicable aux appareils radio exempts de licence. Son fonctionnement est sujet aux deux conditions suivantes: (1) le dispositif ne doit pas produire de brouillage préjudiciable, et (2) ce dispositif doit accepter tout brouillage reçu, y compris un brouillage susceptible de provoquer un fonctionnement indésirable.

# Radiation Exposure Statement:

This equipment complies with FCC/ISED/CE-RED radiation exposure limits set forth for an uncontrolled environment. This equipment should be installed and operated with minimum distance 20cm between the radiator & your body.

# Déclaration d'exposition aux radiations:

Cet équipement est conforme aux limites d'exposition aux rayonnements ISED établies pour un environnement non contrôlé. Cet équipement doit être installé et utilisé avec un minimum de 20 cm de distance entre la source de rayonnement et votre corps.

# Hinweis vom polnischen Zentrum für Prüfungen und Zertifizierungen

Das Gerät sollte mit Strom aus einer Steckdose mit angeschlossener Schutzschaltung (dreipolige Steckdose) gespeist werden. Alle Geräte, die zusammenarbeiten (Computer, Display, Drucker usw.), sollten dieselbe Stromversorgung nutzen.

Der Außenleiter der elektrischen Installation des Zimmers sollte über eine Reserve-Kurzschluss-Schutzvorrichtung in Form einer Sicherung mit einem Nominalwert von maximal 16 Ampere (A) verfügen.

Zur vollständigen Abschaltung des Gerätes muss das Netzkabel aus der Steckdose gezogen werden; diese sollte sich in der Nähe des Gerätes befinden und leicht zugänglich sein.

Eine Schutzkennzeichnung "B" bestätigt, dass das Gerät mit den Schutzgebrauchsanforderungen der Standards PN-93/T-42107 und PN-89/E-06251 übereinstimmt.

# Wymagania Polskiego Centrum Badań i Certyfikacji

Urządzenie powinno być zasilane z gniazda z przyłączonym obwodem ochronnym (gniazdo z kołkiem). Współpracujące ze sobą urządzenia (komputer, monitor, drukarka) powinny być zasilane z tego samego źródła.

Instalacja elektryczna pomieszczenia powinna zawierać w przewodzie fazowym rezerwową ochronę przed zwarciami, w postaci bezpiecznika o wartości znamionowej nie większej niż 16A (amperów).

W celu całkowitego wyłączenia urządzenia z sieci zasilania, należy wyjąć wtyczkę kabla zasilającego z gniazdka, które powinno znajdować się w pobliżu urządzenia i być łatwo dostępne.

Znak bezpieczeństwa "B" potwierdza zgodność urządzenia z wymaganiami bezpieczeństwa użytkowania zawartymi w PN-93/T-42107 i PN-89/E-06251.

# Pozostałe instrukcje bezpieczeństwa

- Nie należy używać wtyczek adapterowych lub usuwać kołka obwodu ochronnego z wtyczki. Jeżeli konieczne jest użycie przedłużacza to należy użyć przedłużacza 3-żyłowego z prawidłowo połączonym przewodem ochronnym.
- System komputerowy należy zabezpieczyć przed nagłymi, chwilowymi wzrostami lub spadkami napięcia, używając eliminatora przepięć, urządzenia dopasowującego lub bezzakłóceniowego źródła zasilania.
- Należy upewnić się, aby nic nie leżało na kablach systemu komputerowego, oraz aby kable nie były umieszczone w miejscu, gdzie można byłoby na nie nadeptywać lub potykać się o nie.
- Nie należy rozlewać napojów ani innych płynów na system komputerowy.
- Nie należy wpychać żadnych przedmiotów do otworów systemu komputerowego, gdyż może to spowodować pożar lub porażenie prądem, poprzez zwarcie elementów wewnętrznych.
- System komputerowy powinien znajdować się z dala od grzejników i źródeł ciepła. Ponadto, nie należy blokować otworów wentylacyjnych. Należy unikać kładzenia lużnych papierów pod komputer oraz umieszczania komputera w ciasnym miejscu bez możliwości cyrkulacji powietrza wokół niego.

# Elektrische, magnetische und elektromagnetische Felder ("EMF")

- 1. Wir produzieren und verkaufen zahlreiche Produkte an Verbraucher, die wie jedes andere elektronische Gerät die Fähigkeit haben, elektromagnetische Signale auszusenden und zu empfangen.
- 2. Eine unserer führenden Unternehmensprinzipien besteht darin, bei unseren Produkten jegliche erforderlichen Gesundheitsund Sicherheitsmaßnahmen vorzunehmen, damit alle geltenden rechtlichen Anforderungen erfüllt und die zum Zeitpunkt der Produktion geltenden EMF-Standards eingehalten werden.
- 3. Wir verpflichten uns der Entwicklung, Produktion und dem Vertrieb von Produkten, die keine gesundheitsschädlichen Auswirkungen haben.
- 4. Wir bestätigen, dass die Produkte bei ordnungsgemäßer Handhabung und zweckmäßigem Einsatz gemäß heutiger wissenschaftlicher Erkenntnisse sicher sind.
- 5. Wir spielen eine aktive Rolle bei der Entwicklung der internationalen EMF- und Sicherheitsstandards; dadurch können wir weiteren Entwicklungen hinsichtlich der Standardisierung zur frühzeitigen Integration in unsere Produkte vorgreifen.

# Informationen ausschließlich für Großbritannien

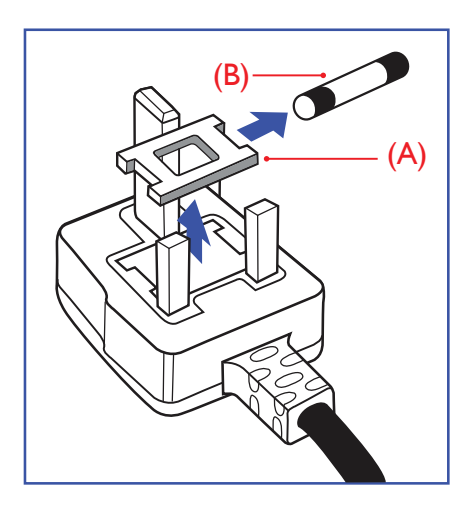

Warnung – dieses Gerät muss geerdet sein.

### Wichtig:

Dieses Gerät wird mit einem geprüften angegossenen 13-A-Stecker geliefert. Gehen Sie zum Austauschen einer Sicherung bei diesem Steckertyp wie folgt vor:+

- 1. Entfernen Sie die Sicherungsabdeckung, und entnehmen Sie die Sicherung.
- 2. Bringen Sie eine neue Sicherung an BS 1362 5A, A.S.T.A. oder BSI-geprüfter Typ.
- 3. Bringen Sie die Abdeckung wieder an.

Falls der Stecker nicht in Ihre Steckdose passt, sollte er abgeschnitten und durch einen geeigneten 3-poligen Stecker ersetzt werden.

Falls der Netzstecker eine Sicherung enthält, sollte diese einen Wert von 5 A haben. Falls der Stecker keine Sicherung nutzt, sollte die Sicherung am Verteiler nicht mehr als 5 A aufweisen.

Hinweis: Der beschädigte Stecker muss unbrauchbar gemacht werden, damit er beim Anschließen an eine andere 13-A-Steckdose keinen Stromschlag verursacht.

### So verbinden Sie einen Stecker

Die Drähte im Netzkabel sind wie folgt farblich gekennzeichnet:

Blau – "Neutral" ("N")

Braun – "Stromführend" ("L")

- Grün & gelb "Erde" ("E")
- 1. Der grüngelbe Draht muss mit dem Anschluss im Stecker verbunden werden, der mit dem Buchstaben "E" bzw. dem Erdungssymbol oder den Farben Grün bzw. Gelbgrün gekennzeichnet ist.
- 2. Der blaue Draht muss mit dem Anschluss verbunden werden, der mit dem Buchstaben "N" oder der Farbe Schwarz gekennzeichnet ist.
- 3. Der braune Draht muss mit dem Anschluss verbunden werden, der mit dem Buchstaben "L" oder der Farbe Rot gekennzeichnet ist.

Stellen Sie vor dem Anbringen der Steckerabdeckung sicher, dass die Zugentlastung über dem Mantel und nicht einfach über den drei Drähten geklemmt ist.

# Informationen für Nordeuropa (nordische Länder)

### Placering/Ventilation

### VARNING:

FÖRSÄKRA DIG OM ATT HUVUDBRYTARE OCH UTTAG ÄR LÄTÅTKOMLIGA, NÄR DU STÄLLER DIN UTRUSTNING PÅPLATS.

## Placering/Ventilation

### ADVARSEL:

SØRG VED PLACERINGEN FOR, AT NETLEDNINGENS STIK OG STIKKONTAKT ER NEMT TILGÆNGELIGE.

### Paikka/Ilmankierto

### VAROITUS:

SIJOITA LAITE SITEN, ETTÄ VERKKOJOHTO VOIDAAN TARVITTAESSA HELPOSTI IRROTTAA PISTORASIASTA.

### Plassering/Ventilasjon

### ADVARSEL:

NÅR DETTE UTSTYRET PLASSERES, MÅ DU PASSE PÅ AT KONTAKTENE FOR STØMTILFØRSEL ER LETTE Å NÅ.

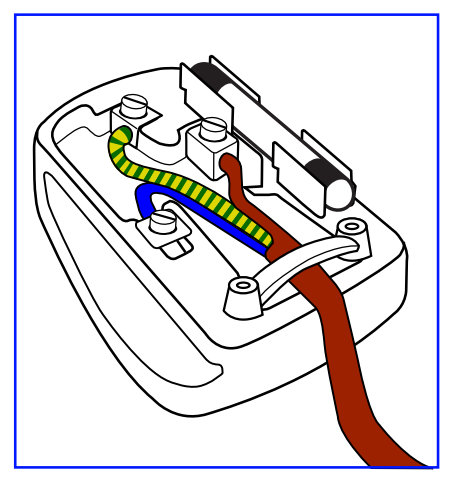

# China RoHS

根据中国大陆《电器电子产品有害物质限制使用管理办法》,以下部分列出了本产品中可能包含的有害 物质的名称和含量。

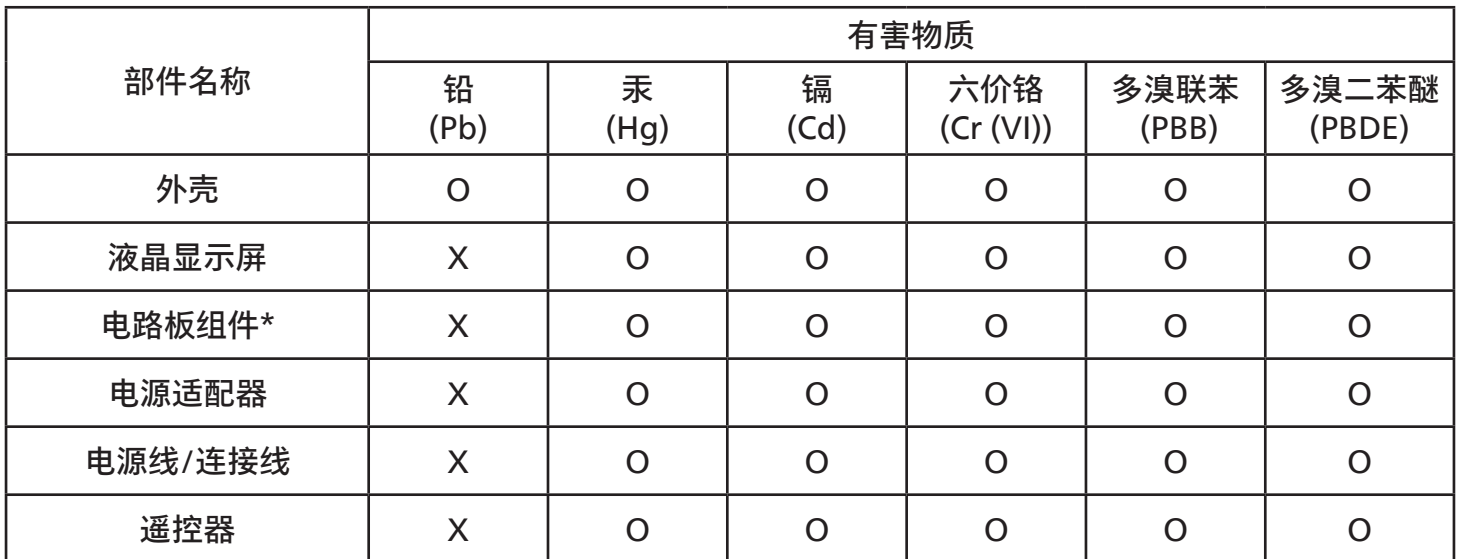

本表格依据SJ/T 11364 的规定编制。<br>\*· 电路板组件包括印刷电路板及 电路板组件包括印刷电路板及其构成的零部件,如电阻、电容、集成电路、连接器等。 O: 表示该有害物质在该部件所有均质材料中的含量均在 GB/T 26572规定的限量要求以下。 X: 表示该有害物质至少在该部件的某一均质材料中的含量超出GB/T 26572规定的限量要求。 上表中打"X"的部件,应功能需要,部分有害物质含量超出GB/T 26572规定的限量要求,但符合欧盟 RoHS法规要求(属于豁免部分)。

备注:上表仅做为范例,实际标示时应依照各产品的实际部件及所含有害物质进行标示。

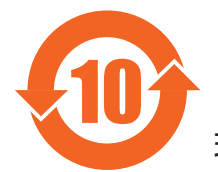

环保使用期限

此标识指期限 ( 十年 ),电子电气产品中含有的有害物质在正常使用的条件下不会发生外泄或突变,电 子电气产品用户使用该电子电气产品不会对环境造成严重污染或对其人身、财产造成严重损害的期限。 《废弃电器电子产品回收处理管理条例》提示性说明

为了更好地关爱及保护地球,当用户不再需要此产品或产品寿命终止时,请遵守国家废弃电器电子产品 回收处理相关法律法规,将其交给当地具有国家认可的回收处理资质的厂商进行回收处理,不当利用或 者处置可能会对环境和人类健康造成影响。

警告:在居住环境中,运行此设备可能会造成无线电干扰。

警語 : 使用過度恐傷害視力。

# 注意事項 :

(1) 使用 30 分鐘請休息 10 分鐘。

(2) 未滿 2 歲幼兒不看螢幕,2 歲以上每天看螢幕不要超過 1 小時。

# 警告使用者 :

 此為甲類資訊技術設備 , 於居住環境中使用時 , 可能會造成射頻擾動 , 在此種情況下 , 使用者會被要求 採取某些適當的對策。

警告:為避免電磁干擾,本產品不應安裝或使用於住宅環境。

### RoHS Türkei:

Türkiye Cumhuriyeti: EEE Yönetmeliğine Uygundur

# RoHS Ukraine:

Обладнання відповідає вимогам Технічного регламенту щодо обмеження використання деяких небезпечних речовин в електричному та електронному обладнанні, затвердженого постановою Кабінету Міністрів України від 3 грудня 2008 № 1057

# Entsorgung am Ende der Betriebslebenszeit

Ihr neues Public Information Display enthält Materialien, die recycelt und wiederverwertet werden können. Spezialisierte Unternehmen können Ihr Produkt recyceln, um die Menge der wiederverwendbaren Materialien zu erhöhen und den Abfall zu minimieren.

Bitte informieren Sie sich bei Ihrem örtlichen Philips Händler über die örtlichen Richtlinien zur Entsorgung Ihres alten Displays.

### (Für Kunden in Kanada und den Vereinigten Staaten)

Dieses Produkt kann Blei und/oder Quecksilber enthalten. Entsorgen Sie das Gerät entsprechend Ihren örtlichen und staatlichen Richtlinien. Weitere Informationen zum Recycling erhalten Sie unter www.eia.org (Consumer Education Initiative)

# Elektrische und elektronische Altgeräte

### Hinweis an Nutzer in Privathaushalten der Europäischen Union

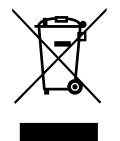

Diese Kennzeichnung am Produkt oder an seiner Verpackung signalisiert, dass dieses Produkt gemäß europäischer Direktive 2012/19/EU zur Handhabung elektrischer und elektronischer Altgeräte nicht mit dem regulären Hausmüll entsorgt werden darf. Sie müssen dieses Gerät zu einer speziellen Sammelstelle für elektrische und elektronische Altgeräte bringen. Ihre Stadtverwaltung, Ihr örtliches Entsorgungsunternehmen oder der Händler, bei dem Sie das Produkt erworben haben, informieren Sie gerne über geeignete Sammelstellen für elektrische und elektronische Altgeräte in Ihrer Nähe.

### Hinweis an Nutzer in den Vereinigten Staaten:

Bitte beachten Sie bei der Entsorgung alle lokalen, bundesstaatlichen und staatlichen Gesetze. Informationen zur Entsorgung und zum Recycling erhalten Sie unter:<www.mygreenelectronics.com> oder [www.eiae.org.](www.eiae.org)

### Richtlinien zum Recycling am Ende der Betriebslebenszeit

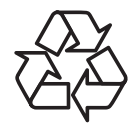

Ihr neues Public Information Display enthält einige Materialien, die recycelt werden können.

Bitte beachten Sie bei der Entsorgung alle lokalen, bundesstaatlichen und staatlichen Gesetze.

# Erklärung zur Beschränkung gefährlicher Substanzen (Indien)

Dieses Produkt stimmt mit den "E-Waste (Management) Rules, 2016" Kapitel V, Regel 16, Unterregel (1) überein. Neue elektrische und elektronische Geräte und deren Komponenten oder Verbrauchsmaterialien bzw. Teile oder Ersatzteile enthalten Blei, Quecksilber, Kadmium, hexavalentes Chrom, polybromierte Biphenyle und polybromierte Diphenylether mit einem Konzentrationshöchstwert von 0,1 Gewichtsprozent in homogenen Materialien für Blei, Quecksilber, hexavalentes Chrom, polybromierten Biphenylen und polybromierten Diphenylethern sowie 0,01 Gewichtsprozent in homogenen Materialien für Kadmium. Ausnahmen hiervon sind die in Anhang 2 der Richtlinie aufgeführt.

### Deklaration von Elektroschrott für Indien

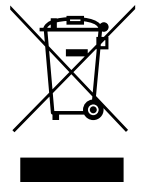

Dieses Symbol auf dem Produkt oder dessen Verpackung gibt an, dass das Produkt nicht zusammen mit dem Restmüll entsorgt werden darf. Stattdessen liegt es in Ihrer Verantwortung, Ihr Altgerät durch Übergabe an eine spezielle Sammelstelle zum Recycling von elektrischen und elektronischen Altgeräten zu entsorgen. Die getrennte Abfallsammlung und das Recyceln Ihrer alten Elektrogeräte zum Zeitpunkt ihrer Entsorgung trägt zum Schutz der Umwelt bei und gewährleistet, dass die Geräte auf eine Art und Weise recycelt werden, die keine Gefährdung für die Gesundheit des Menschen und die Umwelt darstellt. Weitere Informationen über elektrische und elektronische Altgeräte finden Sie unter http://www.india.philips.com/about/sustainability/recycling/index.page. Bitte erkundigen Sie sich unter den nachstehenden Kontaktdaten nach Sammelstellen zum Recycling von Geräten in Indien.

Helpline: 1800-425-6396 (Montag bis Samstag, 9:00 bis 17:30 Uhr)

E-Mail: india.callcentre@tpv-tech.com

### Batterien

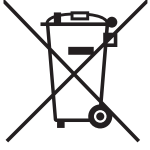

EU: Die durchgestrichene Abfalltonne auf Rädern zeigt an, dass verbrauchte Batterien und Akkumulatoren nicht über den Hausmüll entsorgt werden dürfen! Es gibt ein separates Sammelsystem für verbrauchte Batterien und Akkumulatoren, die sachgemäße Handhabung und Recycling entsprechend der Gesetzgebung erlauben.

Einzelheiten zu Sammel- und Recyclingsystemen erhalten Sie von Ihrer Stadtverwaltung.

Schweiz: Alte Batterien und Akkumulatoren müssen an die Verkaufsstelle zurückgebracht werden.

Andere Nicht-EU-Länder: Bitte erkundigen Sie sich bei Ihrer Stadtverwaltung nach der richtigen Methode zur Entsorgung alter Batterien und Akkumulatoren.

Entsprechend der EU-Richtlinie 2006/66/EG dürfen Batterien/Akkumulatoren nicht unsachgemäß entsorgt werden. Der Akku muss zur Sammlung durch lokale Entsorgungsdienste getrennt werden.

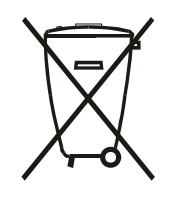

Após o uso, as pilhas e/oubaterias deverãoser entreguesao estabelecimentocomercialou redede assistência técnica autorizada.

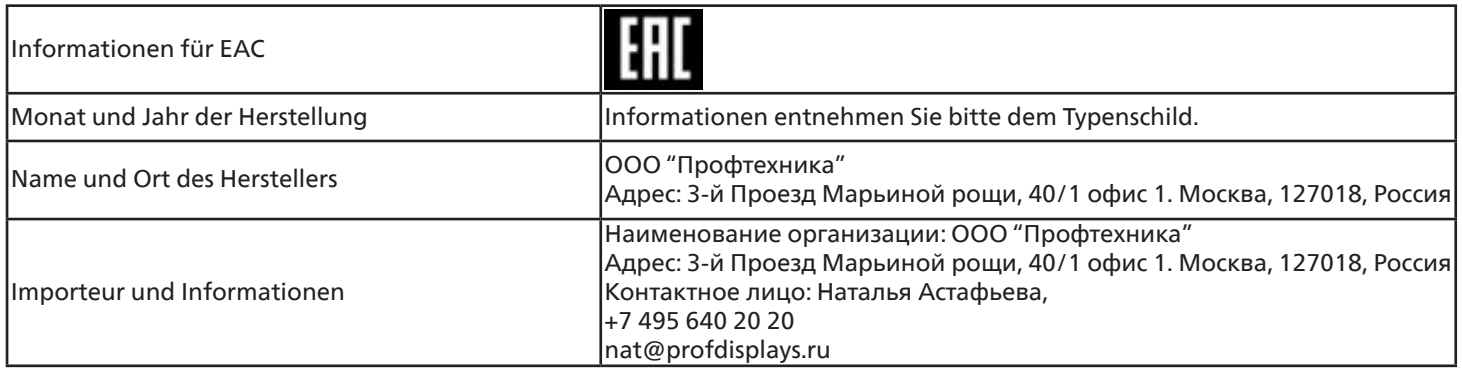

### FAC-Informationen:

"Подтверждение соответствия Мининформсвязи России: Декларация соответствия № Д-PD-4342 от 01.09.2016 года, действительна до 01.09.2024 года, зарегистрирована в Федеральном агенстве связи 14.09.2016 года"

# <span id="page-12-0"></span>**2. Auspacken und installieren**

# **2.1. Auspacken**

- Dieses Produkt ist gemeinsam mit dem Standardzubehör in einem Karton verpackt.
- Jegliches optionales Zubehör wird separat verpackt.
- Da dieses Produkt hoch und schwer ist, sollte der Transport des Gerätes von zwei Technikern durchgeführt werden.
- Stellen Sie nach dem Öffnen des Kartons sicher, dass der Lieferumfang vollständig und unbeschädigt ist.

# ■ Vor dem Auspacken

- Bitte lesen und verstehen Sie den Hinweis zum Auspacken vor der Installation vollständig.
- Überprüfen Sie die Verpackung auf Unregelmäßigkeiten, z. B. Rissen, Dellen usw.
- Bitte prüfen Sie den Karton wie erforderlich, bevor Sie das Display herausnehmen.
- Lassen Sie das Display immer von einem erfahrenen Techniker installieren, um Schäden zu vermeiden.

# ■ **Hinweis**

- Das Display muss von zwei oder vier Erwachsenen mit beiden Händen aus dem Karton genommen werden.
- Halten Sie das Display beim Transportieren an den Griffen.

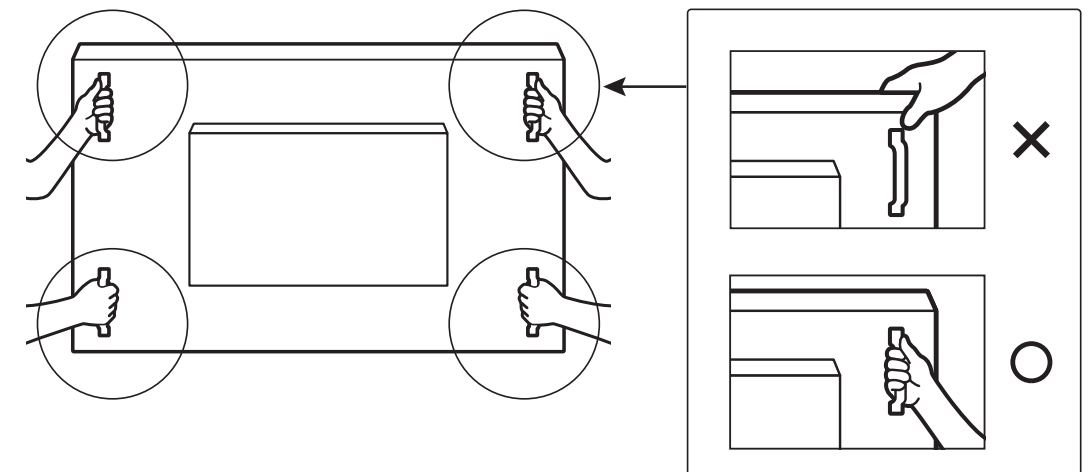

• Halten Sie das Display beim Transportieren aufrecht.

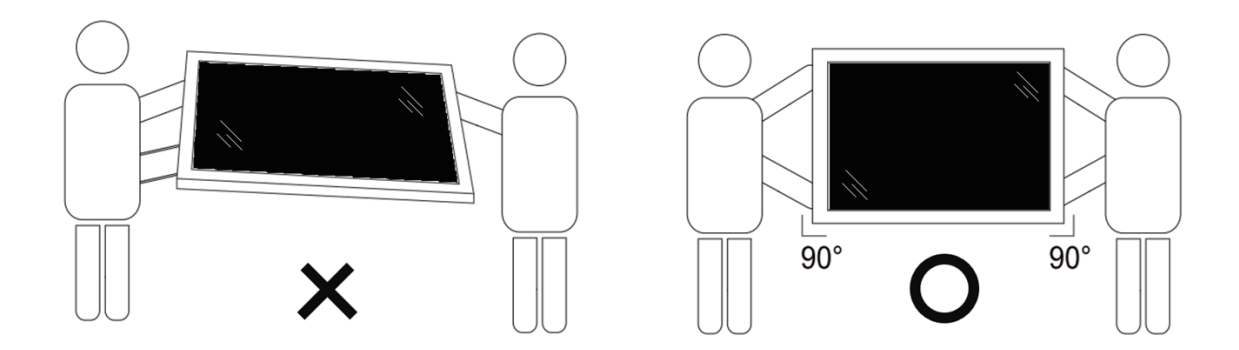

• Platzieren Sie das Display vertikal und so, dass das Gewicht gleichmäßig auf die Oberfläche verteilt ist.

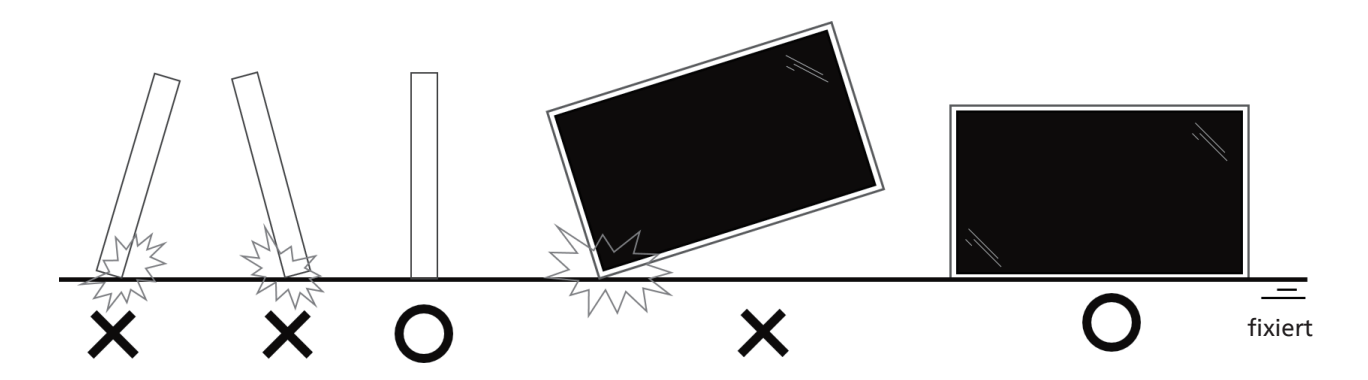

• Halten Sie das Display beim Transportieren aufrecht, ohne es zu verbiegen oder zu verdrehen.

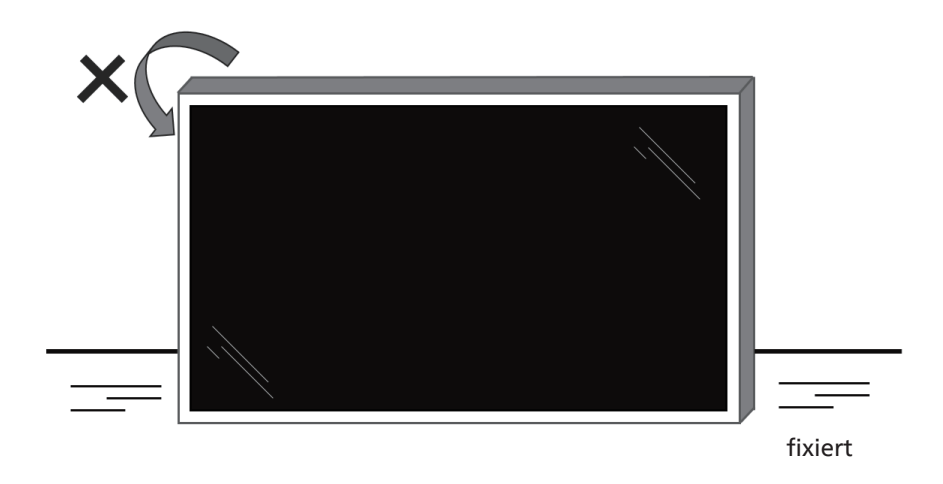

# ■ **Auspacken**

1. Entfernen Sie das Klebeband.

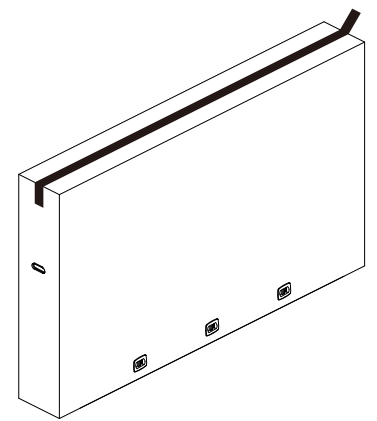

2. Entfernen Sie alle Haltevorrichtungen und das Verpackungsmaterial oben aus der Verpackung.

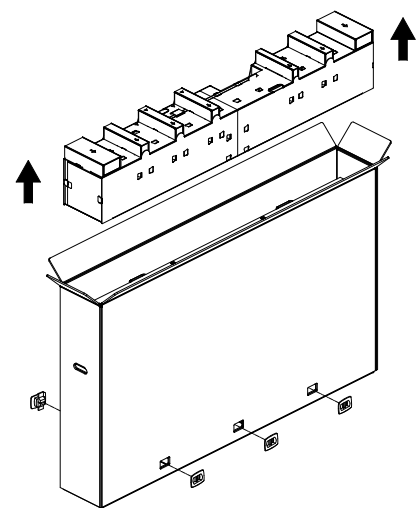

3. Nehmen Sie den Karton ab und öffnen Sie den Verpackungsbeutel.

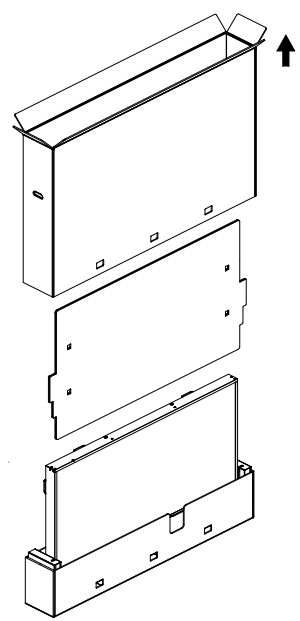

4. Bringen Sie das Wandbefestigungskit (\*) an, während das Display im unteren, gepolsterten Teil der Verpackung verbleibt. (\*muss separat erworben werden)

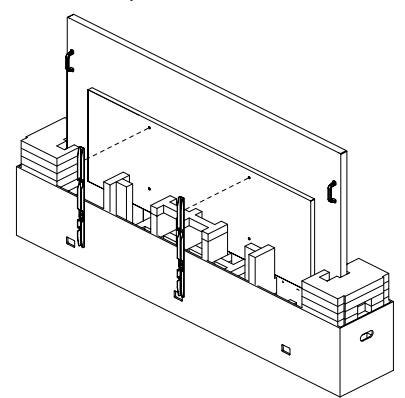

5. Zwei Personen sollten jeweils auf einer Seite den oberen Griff an der Rückseite des Displays halten, während zwei weitere Personen das Display von unten stützen.

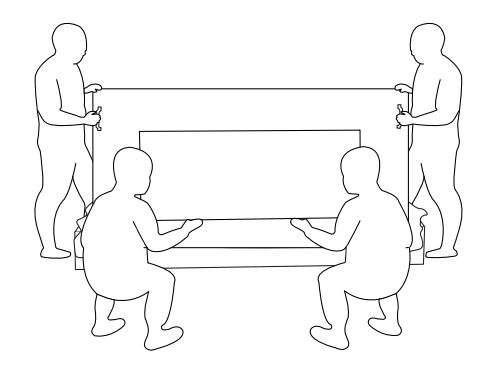

6. Heben Sie das Display vorsichtig an, bis die unteren Griffe zu sehen sind. Zwei Personen sollten von der Seite die vier Griffe halten, während zwei weitere Personen an der Vorder- bzw. Rückseite des Displays stehen und es von unten stützen.

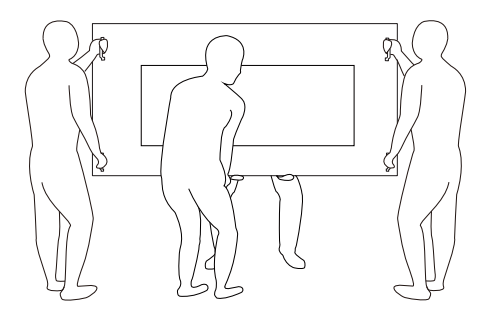

7. Die Person, die ursprünglich an der Rückseite des Displays stand, sollte dann nach vorne gehen, damit alle vier Personen das Display an der Wand anbringen können.

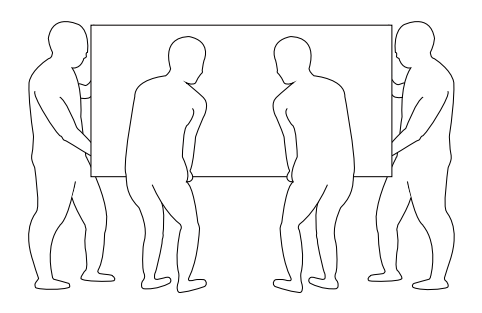

# <span id="page-15-0"></span>**2.2. Lieferumfang**

Bitte prüfen Sie, ob Ihr Lieferumfang folgende Artikel enthält:

- LCD-Display
- Kurzanleitung
- Fernbedienung und AAA-Batterien
- **Netzkabel**
- RS232-Kabel
- RS232-Daisy-Chain-Kabel
- IR-Sensorkabel
- HDMI-Kabel
- DVI-Kabel
- Touch-USB
- Touchpen
- Netzschalter-Abdeckung
- Reinigungstuch
- USB-Abdeckung
- Kabelklemme
- Philips Logoschild

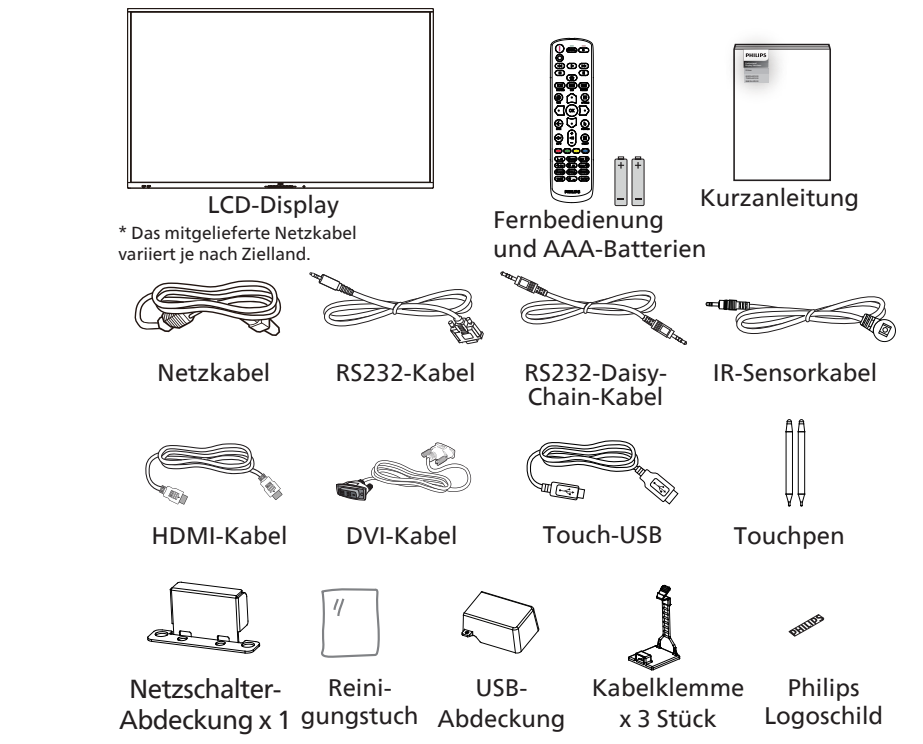

- \* Artikel können je nach Ort variieren
- \* Design und Zubehör des Displays können von den Abbildungen abweichen.

#### **Hinweise:**

- Verwenden Sie bei allen anderen Regionen ein Netzkabel, das der Wechselspannung der Steckdose entspricht, zugelassen ist und mit den Sicherheitsrichtlinien des entsprechenden Landes übereinstimmt (Typ H05W-F, 2G oder 3G, 0,75 oder 1 mm<sup>2</sup> empfohlen).
- Bewahren Sie Verpackungsmaterialien nach Auspacken des Produktes angemessen auf.

## **2.3. Installationshinweise**

- Verwenden Sie nur das mit diesem Produkt gelieferte Netzkabel. Falls ein Verlängerungskabel benötigt wird, wenden Sie sich bitte an Ihren Servicepartner.
- Das Produkt sollte auf einem flachen Untergrund installiert werden. Andernfalls könnte das Produkt umkippen. Lassen Sie zur angemessenen Belüftung einen Abstand zwischen der Rückseite des Produktes und der Wand. Installieren Sie das Produkt nicht in Küchen, Badezimmern oder an feuchten Orten. Andernfalls könnte die Lebensdauer interner Komponenten verkürzt werden.
- Installieren Sie das Produkt nicht an Orten, die höher als 3000 m liegen. Andernfalls drohen Fehlfunktionen.

# <span id="page-16-0"></span>**2.4. An einer Wand montieren**

Zur Montage dieses Displays an einer Wand wird ein herkömmliches Wandmontageset (handelsüblich) benötigt. Wir empfehlen die Verwendung einer Montageschnittstelle, die mit den Standards TÜV-GS und/oder UL1678 in Nordamerika übereinstimmt.

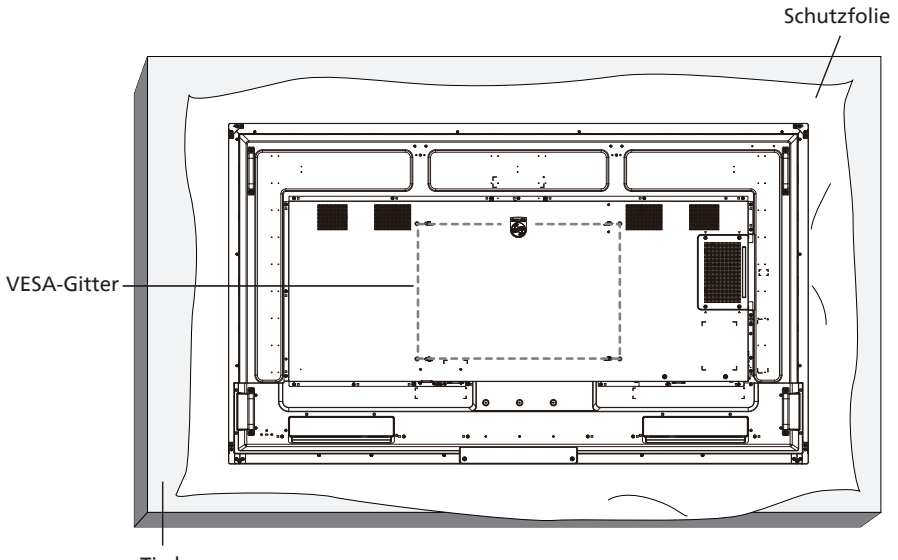

- Tisch
- 1. Bereiten Sie einen flachen, horizontalen Untergrund vor, der größer als das Display ist. Durch Ausbreiten einer dicken Schutzfolie können Sie Ihre Arbeit vereinfachen, ohne den Bildschirm zu verkratzen.
- 2. Achten Sie darauf, dass sämtliches Zubehör zur Montage dieses Gerätes griffbereit ist (Wandhalterung, Deckenhalterung, Standfüße usw.).
- 3. Befolgen Sie die mit dem Basismontageset gelieferten Anweisungen. Fehler bei der Befolgung des Montageverfahrens können das Gerät beschädigen oder Verletzungen des Nutzers oder Installateurs zur Folge haben. Die Produktgarantie deckt keine Schäden ab, die durch unsachgemäße Installation verursacht wurden.
- 4. Verwenden Sie beim Wandmontageset M8-Montageschrauben (15 mm länger als die Stärke der Montagehalterung), ziehen Sie diese sicher fest.

## **2.4.1. VESA-Gitter**

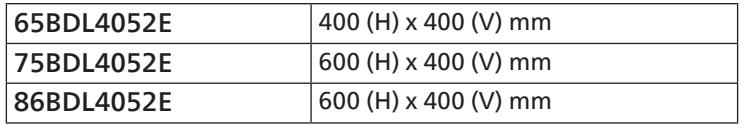

### Vorsicht:

So verhindern Sie, dass das Display herunterfällt:

- Bei der Wand- oder Deckenmontage empfehlen wir, das Display mit handelsüblichen Metallhalterungen zu installieren. Detaillierte Anweisungen zur Installation finden Sie in der mit der Halterung gelieferten Anleitung.
- Verhindern Sie, dass das Display bei einem Erdbeben oder einer anderen Naturkatastrophe herunterfällt, indem Sie den Hersteller der Halterung bezüglich der Montageposition betragen.
- Da dieses Produkt hoch und schwer ist, sollte die Installation von vier Technikern durchgeführt werden.

### Erforderlicher Freiraum zur Belüftung

Lassen Sie zur Belüftung 100 mm Freiraum über, hinter, rechts und links vom Display.

Hinweis: Sie sollten sich bei Installation des Displays an einer Wand an einen professionellen Techniker wenden. Wir übernehmen

keine Verantwortung für Produktschäden, falls die Installation nicht von einem professionellen Techniker durchgeführt wurde. **100 mm 100 mm**

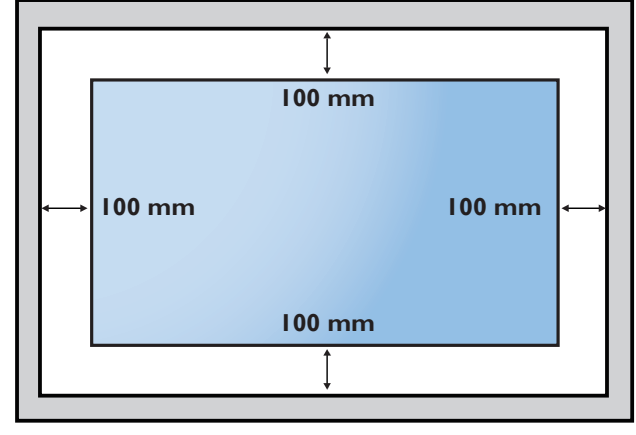

# <span id="page-17-0"></span>3. **Teile und Funktionen**

# **3.1. Bedienfeld**

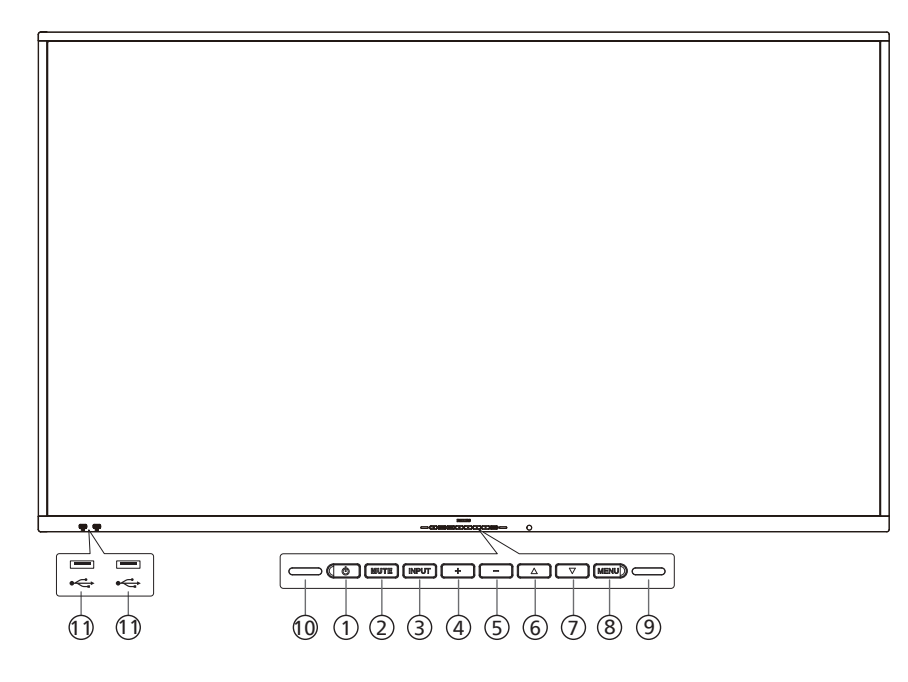

# $(1)$  [  $($   $\bigcup$  ]-Taste

Mit dieser Taste schalten Sie das Display ein bzw. versetzen es in den Standby-Modus.

<sup>2</sup> Taste [MUTE] (Stumm)

Mit dieser Taste können Sie den Ton stummschalten bzw. die Stummschaltung aufheben.

- <sup>3</sup> Taste [INPUT] (Eingang) Zur Auswahl einer Eingangsquelle.
- $(4)$  [ $+$ ]-Taste

Bei eingeblendetem Bildschirmmenü wird mit dieser Taste ein Wert erhöht; bei ausgeblendetem Bildschirmmenü wird die Lautstärke erhöht.

 $(5)$  [-]-Taste

Bei eingeblendetem Bildschirmmenü wird mit dieser Taste ein Wert verringert; bei ausgeblendetem Bildschirmmenü wird die Lautstärke verringert.

 $(6)$  [ $\triangle$ ]-Taste

Zum Verschieben des ausgewählten Eintrags um eine Ebene nach oben, wenn das Bildschirmmenü eingeblendet ist.

## $\circled{)}$  [ $\blacktriangledown$ ]-Taste

Zum Verschieben des ausgewählten Eintrags um eine Ebene nach unten, wenn das Bildschirmmenü eingeblendet ist.

### <sup>8</sup> Taste [MENU] (Menü)

Zum Zurückkehren zum vorherigen Menü bei eingeblendetem Bildschirmmenü. Diese Taste kann zur Aktivierung des Bildschirmmenüs bei ausgeblendetem Bildschirmmenü verwendet werden.

## <sup>9</sup> Lichtsensor

Zum Empfangen von Befehlssignalen des Lichtsensors.

# 10 Fernbedienungssensor und Betriebsstatusanzeige

- Empfängt die Befehlssignale von der Fernbedienung.
- Zeigt den Betriebsstatus des Displays:
- Leuchtet grün, wenn das Display eingeschaltet ist
- Leuchtet rot, wenn sich das Display im Bereitschaftsmodus befindet
- Wenn {ZEITPLAN} aktiviert ist, blinkt die Leuchte grün und rot
- Wenn die Leuchte rot blinkt, weist dies darauf hin, dass ein Fehler erkannt wurde
- Aus, wenn die Stromversorgung des Displays deaktiviert wurde

**\* Verwenden Sie für eine bessere Leistung der Fernbedienung das IR-Sensorkabel. (Bitte beachten Sie die Anweisungen zu [28\)](#page-29-1)**

# $(1)$  USB-2.0-ANSCHLUSS

Schließen Sie Ihr USB-Speichergerät an.

# <span id="page-18-0"></span>**3.2. Eingabe/Ausgänge**

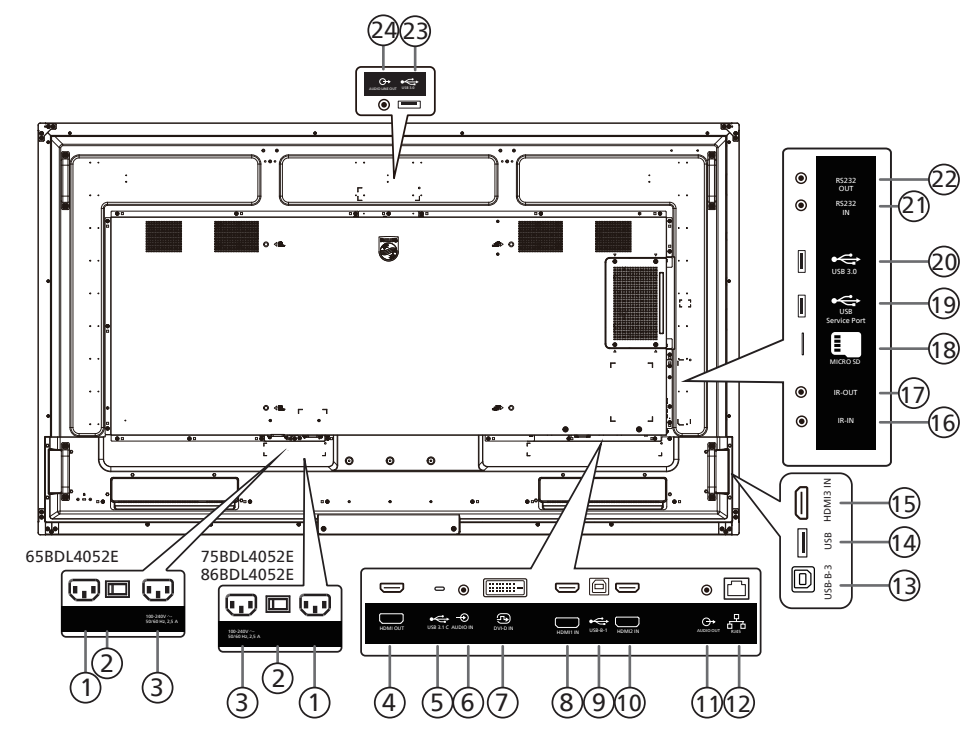

- $(1)$  AC IN (AC-Eingang) AC-Stromversorgung von der Steckdose.
- <sup>2</sup> HAUPTSCHALTER Zum Ein-/Ausschalten der Hauptstromversorgung.
- <sup>3</sup> AC OUT (AC-Ausgang) AC-Stromversorgung zum AC-Eingang eines Medienplayers.
- <sup>4</sup> HDMI OUT (HDMI-Ausgang) Stellen Sie über ein HDMI-Kabel eine Verbindung zu einem Eingangsgerät her.
- $(5)$  USB 3.1 C Unterstützt Anzeige und Berührungsfunktion.
- <sup>6</sup> AUDIO IN (Audioeingang) Audioeingang für DVI-D-Quelle (3,5 mm, stereo).
- <sup>7</sup> DVI-D IN (DVI-D-Eingang) DVI-Videoeingang.
- <sup>8</sup> HDMI1 IN (HDMI1-Eingang) Stellen Sie über ein HDMI-Kabel eine Verbindung zu einem Eingangsgerät her.
- $(9)$  USB-B-1

Sensoranschluss zur Verbindung mit einem PC.

## <sup>10</sup> HDMI2 IN (HDMI2-Eingang)

Stellen Sie über ein HDMI-Kabel eine Verbindung zu einem Eingangsgerät her.

<sup>11</sup> AUDIO OUT (Audioausgang)

Audioausgang zum externen AV-Gerät.

### $(12)$  RJ-45

Die LAN-Steuerungsfunktion dient dem Versenden des Fernsteuerungssignals vom Kontrollzentrum.

### $(13)$  USB-B-3

Sensoranschluss zur Verbindung mit einem PC.

# 14 USB

Schließen Sie ein USB-Speichergerät an.

## <sup>15</sup> HDMI3 IN (HDMI3-Eingang)

Stellen Sie über ein HDMI-Kabel eine Verbindung zu einem Eingangsgerät her.

<sup>16</sup> IR IN (IR-Eingang)/ <sup>17</sup> IR OUT (IR-Ausgang) Ein- und Ausgänge zum Durchschleifen des Infrarotsignals.

### HINWEISE:

- Der Infrarotempfänger dieses Displays wird abgeschaltet, wenn etwas an den Anschluss [IR IN] (IR-Eingang) angeschlossen wird.
- Zur Steuerung Ihres AV-Gerätes über das Display lesen Sie auf Seite [28](#page-29-1) unter "Infrarotsignal durchschleifen" nach.

### <sup>18</sup> MICRO SD

Stecken Sie eine microSD-Karte ein.

<sup>19</sup> USB SERVICE PORT (USB-Serviceanschluss) Verbinden Sie Ihr USB-Speichergerät und den Serviceanschluss.

### 20 USB 3.0

Schließen Sie ein USB-Speichergerät an.

21 RS232 IN (RS232-Eingang)/ 22RS232 OUT (RS232-

### Ausgang)

Android-RS232-Netzwerkeingang/-ausgang ist reserviert für angepasste Protokollnutzung vom Systemintegrator.

### 23 USB 3.0

Schließen Sie ein USB-Speichergerät an.

#### <sup>24</sup> AUDIO OUT (Audioausgang) Audioausgang zum externen AV-Gerät.

# <span id="page-19-0"></span>**3.3. Batterien in die Fernbedienung einlegen**

Die Fernbedienung wird durch zwei AAA-Batterien (1,5 V) mit Strom versorgt.

So installieren oder ersetzen Sie die Batterien:

- 1. Schieben Sie die Abdeckung zum Öffnen ab.
- 2. Legen Sie die Batterien richtig herum (+ und -) ein.
- 3. Bringen Sie die Abdeckung wieder an.

# Vorsicht:

Durch falsche Verwendung von Batterien könnten diese auslaufen oder explodieren. Achten Sie darauf, die nachstehenden Anweisungen zu befolgen:

- Legen Sie die AAA-Batterien richtig herum (+ und -) ein.
- Kombinieren Sie nicht verschiedene Batterietypen.
- Kombinieren Sie nicht neue und alte Batterien. Andernfalls könnten die Batterien auslaufen oder es könnte sich die Lebenszeit der Batterien verringern.
- Entfernen Sie erschöpfte Batterien umgehend, damit kein Elektrolyt in das Batteriefach ausläuft. Berühren Sie kein Elektrolyt, da andernfalls Ihre Haut verletzt werden könnte.
- Die Entsorgung einer Batterie in einem Feuer oder heißem Ofen oder das mechanische Zerdrücken oder Zerschneiden einer Batterie kann zu einer Explosion führen; lassen Sie eine Batterie in einer Umgebung mit extrem hoher Temperatur liegen, kann es zu einer Explosion kommen oder entzündbare Flüssigkeiten oder Gase können austreten; zudem kann eine Batterie, die einem extrem niedrigen Luftdruck ausgesetzt wird, explodieren oder entzündbare Flüssigkeiten oder Gase können austreten.

Hinweis: Entfernen Sie die Batterien bei längerer Nichtbenutzung aus dem Batteriefach.

# **3.4. Der richtige Umgang mit der Fernbedienung**

- Lassen Sie die Fernbedienung nicht fallen und setzen Sie sie keinen Stößen aus.
- Achten Sie darauf, dass keine Flüssigkeit in die Fernbedienung gelangt. Falls Wasser in die Fernbedienung gelangt, wischen Sie sie umgehend mit einem trockenen Tuch ab.
- Platzieren Sie die Fernbedienung nicht in der Nähe von Hitze- oder Dampfquellen.
- Versuchen Sie nicht, die Fernbedienung zu demontieren. Ausgenommen davon ist der Wechsel der Fernbedienungsbatterien.

# **3.5. Betriebsreichweite der Fernbedienung**

Richten Sie die Vorderseite der Fernbedienung auf den Fernbedienungssensor am Display, wenn Sie die Tasten drücken.

Verwenden Sie die Fernbedienung innerhalb einer Entfernung von weniger als 4 m zum Sensor am Display und innerhalb eines Winkels von weniger als 20 Grad horizontal und vertikal.

Hinweis: Möglicherweise funktioniert die Fernbedienung nicht richtig, wenn der Fernbedienungssensor am Display direktem Sonnenlicht oder starkem Kunstlicht ausgesetzt wird bzw. sich ein Gegenstand zwischen Fernbedienung und Fernbedienungssensor des Displays befindet.

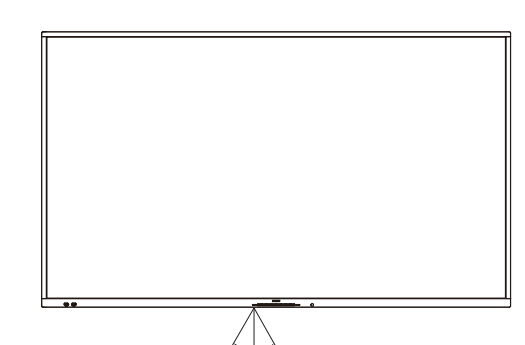

20° 20°

# <span id="page-20-0"></span>**3.6. Fernbedienung**

# **3.6.1. Allgemeine Funktionen**

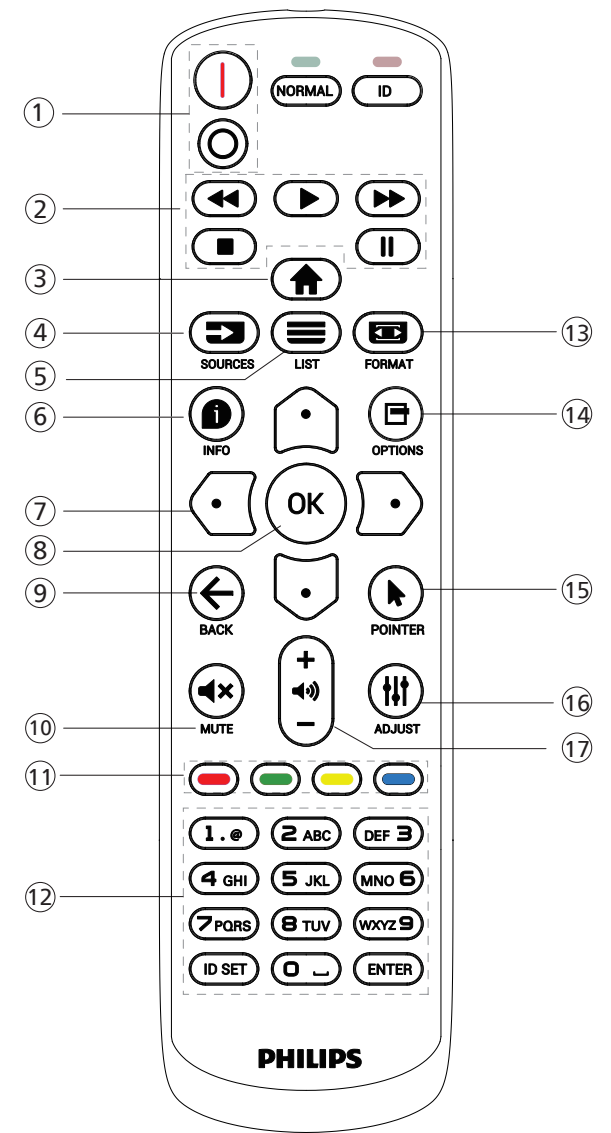

## $(1)$  [ $|/0$ ] Ein/Aus-Taste

**[** ISchaltet das Gerät ein.

[∩]Schaltet das Gerät aus.

## <sup>2</sup> [Wiedergabe]-Tasten

Zur Wiedergabesteuerung von Mediendateien (nur bei Medieneingabe). Standbildfunktion

Pause: Schnelltaste zum Anhalten aller eingehenden Inhalte. Wiedergabe: Schnelltaste zum Fortsetzen aller eingehenden Inhalte.

## **3** [<a> Startseite-Taste

Root-Menü: Zugriff auf das Bildschirmmenü. Sonstiges: Verlassen des Bildschirmmenüs.

# $(4)$  [ $\equiv$ ] Taste SOURCES (Quellen)

Root-Menü: Zur Auswahl der gewünschten Eingangsquelle.

 $(5)$  [ $\equiv$ ] Taste LIST (Liste) Reserviert.

# $(6)$  [ $\bigcirc$ ] Taste INFO

Zur Anzeige des Informations-OSD.

<sup>7</sup> Navigationstasten

# $\lceil \bigcirc \rceil$

Root-Menü: Ruft das OSD von Smart picture auf. Hauptmenü: Ausgewähltes Element zur Anpassung nach oben bewegen.

IR-Daisy-Chain-Menü: Zum Erhöhen der ID-Nummer der gesteuerten Gruppe.

# $\overline{[}$   $\overline{[}$

Root-Menü: Ruft das Audioquelle-OSD auf.

Hauptmenü: Ausgewähltes Element zur Anpassung nach unten bewegen.

IR-Daisy-Chain-Menü: Zum Verringern der ID-Nummer der gesteuerten Gruppe.

# $[$   $\Box$   $]$

Hauptmenü: Zum Aufrufen der vorherigen Menüebene. Eingangsmenü: Zum Ausblenden des Eingangsmenüs. Lautstärkemenü: Zum Verringern der Lautstärke.

## $[D]$

Hauptmenü: Zum Aufrufen der nächsten Menüebene oder zum Einstellen der ausgewählten Option.

Eingangsmenü: Zum Aufrufen der ausgewählten Quelle. Lautstärkemenü: Zum Erhöhen der Lautstärke.

# $\circledR$  [OK]-Taste

Root-Menü: Zum Aufrufen des IR-Daisy-Chain-OSD im Primär-/Sekundär-Modus.

Hauptmenü: Zum Bestätigen eines Eintrags oder einer Auswahl.

 $(9)$  [ $\leftarrow$ ] Taste BACK (Zurück)

Zur Rückkehr zur letzten Seite und zum Verlassen einer Funktion.

- 10 [<br />
13 Taste MUTE (Stumm) Zum De-/Aktivieren der Stummschaltung.
- $(1)$   $\left[\bullet\right]$   $\left[\bullet\right]$   $\left[\bullet\right]$  Farbtasten

[ ] Schnelltaste zum Ein- und Ausschalten der Hintergrundbeleuchtung.

<sup>12</sup> Tasten [Zahlen/ID SET (ID einstellen)/ENTER

### (Eingabe)]

Zum Eingeben von Zahlen und Buchstaben. Zur Festlegung der Anzeige-ID drücken. Weitere Details finden Sie unter [3.6.2. ID-Fernbedienung.](#page-21-0)

## **13 [** $\text{I}$  **Taste FORMAT**

Zur Auswahl des Bildzoom-Modus: Vollbild, 4:3, 1:1, 16:9, 21:9 oder Benutzerdefiniert.

- <sup>(4)</sup> [日] Taste OPTIONS (Optionen) Reserviert.
- <sup>15</sup> [ ] Taste POINTER (Zeiger) Reserviert.
- <sup>16</sup> [ ] Taste ADJUST (Anpassen) Zum Aufrufen des OSD von Autom. Einstellung (nur bei VGA).
- $(17)$  [-1]  $[+]$  Lautstärketasten Zum Einstellen der Lautstärke.

# **3.6.2. ID-Fernbedienung**

Stellen Sie bei Verwendung mehrerer Displays die Fernbedienungsnummer ein.

<span id="page-21-0"></span>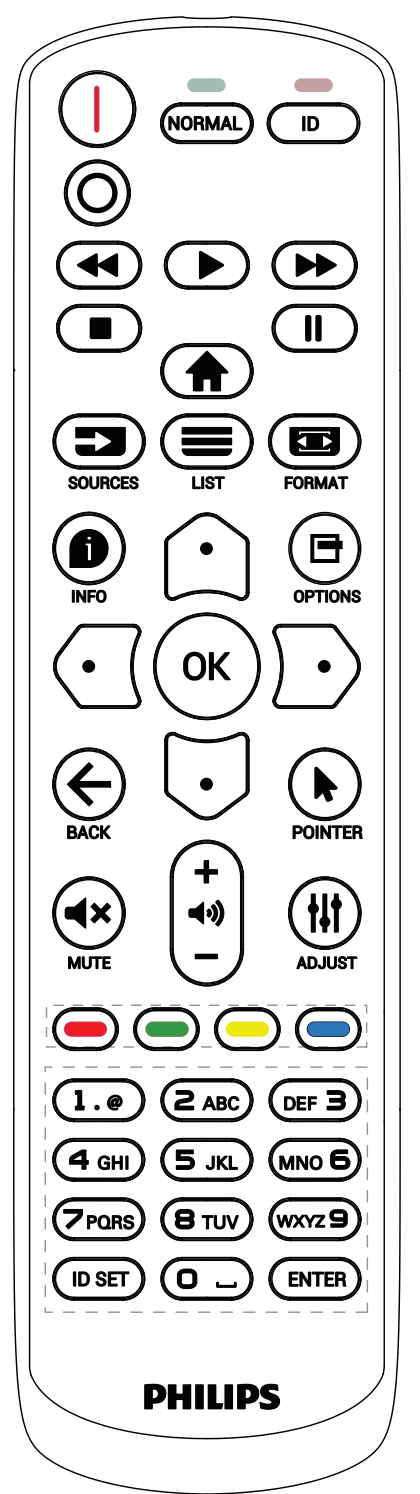

Drücken Sie [ID] und die rote LED blinkt zweimal.

1. Drücken Sie die Taste [ID SET] (ID festlegen) zum Aufrufen des ID-Modus länger als 1 Sekunde. Die rote LED leuchtet auf. Durch erneutes Drücken der Taste [ID SET] (ID festlegen) verlassen Sie den ID-Modus. Die rote LED erlischt.

Drücken Sie zur Auswahl des Displays, das Sie steuern möchten, die Zifferntasten [0] – [9]. Beispiel: Drücken Sie [0] und [1] für Display Nr. 1, drücken Sie [1] und [1] für Display Nr. 11.

Die verfügbaren Kennungen reichen von [01] bis [255].

- 2. Falls innerhalb von 10 Sekunden keine Taste gedrückt wird, wird der ID-Modus beendet.
- 3. Falls eine falsche Taste gedrückt wird, warten Sie 1 Sekunde, bis die roten LED-Leuchten erlöschen und sich wieder einschalten. Drücken Sie dann die richtigen Ziffern.
- 4. Drücken Sie zum Bestätigen der Auswahl die Taste [ENTER] (Eingabe). Die rote LED blinkt zweimal und erlischt dann.

### HINWEIS:

- Drücken Sie die Taste [NORMAL]. Die grüne LED blinkt zweimal und zeigt dadurch an, dass das Display normal arbeitet.
- Sie müssen die ID-Nummer jedes Displays vor Auswahl der gewünschten ID-Nummer festlegen.

# **3.6.3. Fernbedienungstasten bei Android-Quelle**

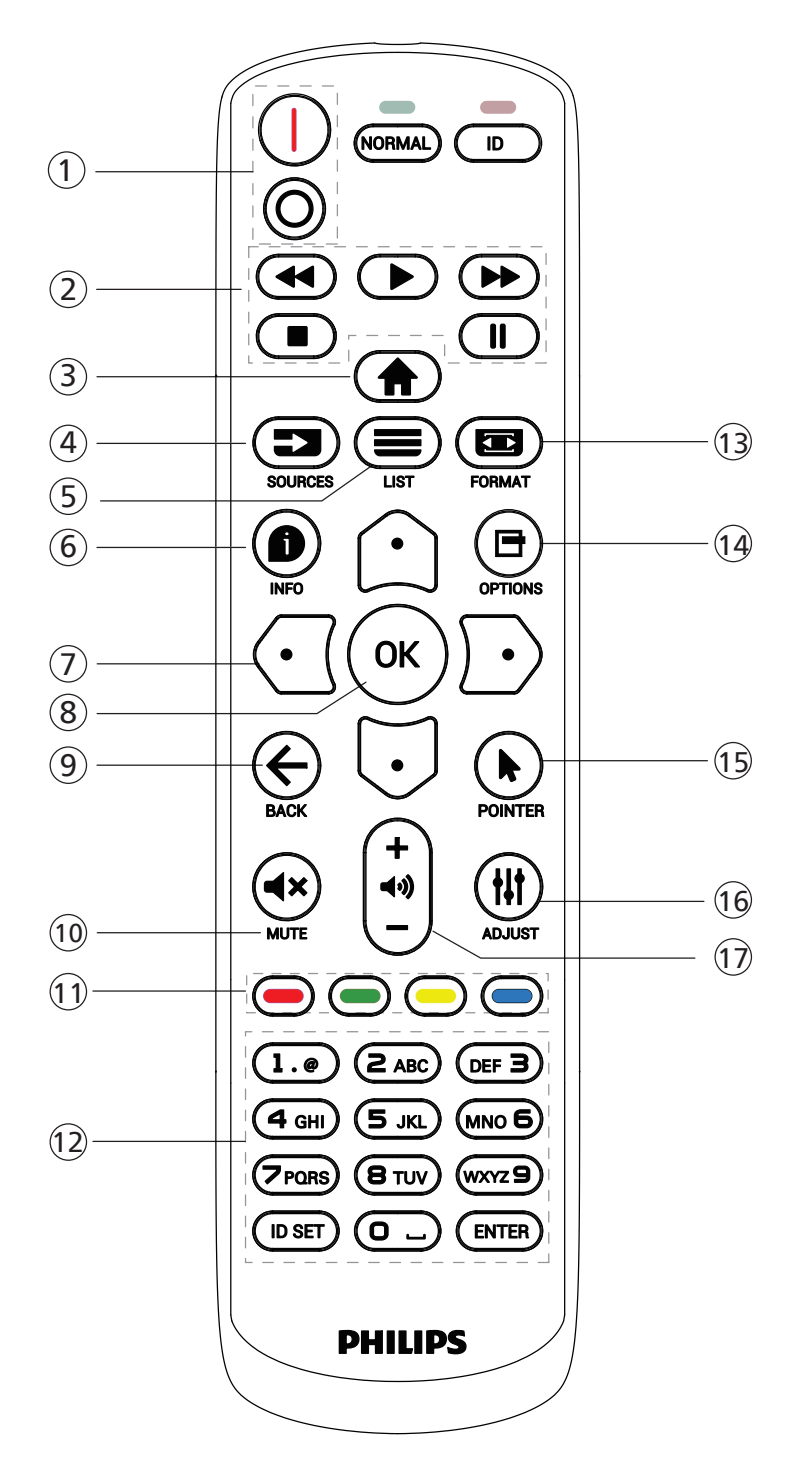

# $\left(1\right)$  [ $\left|/$  $\circ$ ] Ein/Aus-Taste

Zum Einschalten oder Versetzen in den Bereitschaftsmodus. Die Taste wird nur von Scalar gesteuert.

## <sup>2</sup> [Wiedergabe]-Tasten

1. Steuerung der Wiedergabe von Mediendateien (Video/ Audio/Bilder).

Es gibt vier Möglichkeiten zur Wiedergabe von Mediendateien.

1) Dateimanager

Suchen Sie die Mediendatei über den Dateimanager und wählen Sie sie zur Wiedergabe aus. 2) Medienplayer -> Zusammenstellen -> Wiedergabeliste bearbeiten oder neue Wiedergabeliste zufügen -> Mediendateien wählen -> zur direkten Wiedergabe der

Mediendatei | drücken.

3) Medienplayer -> Wiedergabe -> nicht leere Wiedergabeliste wählen -> zur Wiedergabe aller

Mediendateien in der Wiedergabeliste  $\left( \infty \right)$  drücken.

4) Medienwiedergabeliste per Bildschirmmenü unter Startquelle oder Zeitplan festlegen.

2. Bei Videos oder Musik können Sie zum Stoppen der Wiedergabe drücken. Wenn Sie Derneut

drücken, wird die Wiedergabe bei Dateianfang gestartet. 3. Bei Videos oder Musik können Sie zum Anhalten der

Wiedergabe | || drücken.

4. Alle Mediendateien sollten im Ordner "philips" im Stammverzeichnis des ausgewählten Speichermediums (intern/USB/SD-Karte) abgelegt werden. Alle Unterordner (video/photo/music) werden nach Medientypen benannt und sollten nicht geändert werden.

Videos: {Stammverzeichnis des Speichermediums}/ philips/video/

Fotos: {Stammverzeichnis des Speichermediums}/ philips/photo/

Musik: {Stammverzeichnis des Speichermediums}/ philips/music/

Beachten Sie, dass die Stammverzeichnisse der drei Speichermedien wie folgt sind

Interner Speicher: /sdcard USB-Speichergerät: /mnt/usb\_storage SD-Karte: /mnt/external\_sd

## **3** [A] Startseite-Taste

Zugriff auf das Bildschirmmenü. Die Taste wird nur von Scalar gesteuert.

## $\left(4\right)$  [ $\equiv$ ] Taste SOURCES (Quellen)

Zur Auswahl einer Eingangsquelle. Die Taste wird nur von Scalar gesteuert.

 $(5)$  [ $\equiv$ ] Taste LIST (Liste)

1. Webseite: Aufwärtsbewegung zum nächsten wählbaren Eintrag.

2. Aufwärtsbewegung zum nächsten Bedienelement oder Widget (z. B. Schaltflächen).

## $(6)$  [ $\bigcirc$ ] Taste INFO

1. Zum Anzeigen von Informationen zum aktuellen Eingangssignal. Wird per Scalar angezeigt. 2. Medienplayer -> Zusammenstellen -> Wiedergabeliste bearbeiten oder neue Wiedergabeliste zufügen -> Mediendateien wählen -> zur Anzeige der Informationen zur ausgewählten Mediendatei  $\bigoplus$  drücken.

## <sup>7</sup> Navigationstasten

1. Zur Navigation in den Menüs und zur Auswahl eines Eintrags.

2. Webseite: Diese Tasten dienen der Steuerung der Bildlaufleiste. Drücken Sie zur Aufwärts-/Abwärtsbewegung der Bildlaufleiste  $\bigcirc$  oder ... Drücken Sie zur Links-/

Rechtsbewegung der Bildlaufleiste  $\bigcap$  oder  $\bigcap$ .

# **8** [  $OK$  ]-Taste

Zum Bestätigen eines Eintrags oder einer Auswahl.

# $\circled{9}$  [ $\leftarrow$ ] Taste BACK (Zurück)

Zur Rückkehr zur letzten Seite und zum Verlassen einer Funktion.

# 10 [<br />
13 Taste MUTE (Stumm)

Zum De-/Aktivieren der Stummschaltung.

### Die Taste wird nur von Scalar gesteuert.  $(1)$   $\left[\neg\right]$   $\left[\neg\right]$   $\left[\neg\right]$   $\left[\neg\right]$  Farbtasten

[  $\blacksquare$  ] Schnelltaste zum Ein- und Ausschalten der Hintergrundbeleuchtung.

<sup>12</sup> Tasten [Zahlen/ID SET (ID einstellen)/ENTER (Eingabe)]

ID SET (ID einstellen)  $\bigcirc$  und ENTER (Eingabe)  $\bigcirc$  sind

auf der Android-Quelle reserviert. Diese Tasten werden nur per Scalar gesteuert.

# **13 [**  $\blacksquare$  **] Taste FORMAT**

Zum Ändern des Bildformates. Die Taste wird nur von Scalar gesteuert.

# 14 [日] Taste OPTIONS (Optionen)

Werkzeugkiste von Medienplayer öffnen.

1. Medienplayer -> Zusammenstellen -> Wiedergabeliste bearbeiten oder neue Wiedergabeliste zufügen -> zum Öffnen der Werkzeugkiste **her** drücken. Werkzeugkiste wird vom linken Bildschirmrand eingeschoben.

# <sup>15</sup> [ ] Taste POINTER (Zeiger)

### Reserviert.

## <sup>16</sup> [ ] Taste ADJUST (Anpassen)

1. Webseite: Abwärtsbewegung zum nächsten wählbaren Eintrag.

2. Abwärtsbewegung zum nächsten Bedienelement oder Widget (z. B. Schaltflächen).

## $\circled{7}$  [-] [+] Lautstärketasten

Zum Einstellen der Lautstärke. Die Tasten werden nur per Scalar gesteuert.

# <span id="page-24-0"></span>**3.7. USB-Abdeckung**

\* Verwenden Sie USB-Abdeckung und Schrauben zur Abdeckung von USB-Stick und microSD-Karte.

- Setzen Sie den USB- Stick und die microSD-Karte ein.
- Befestigen Sie die USB-Abdeckung mit der Schraube aus dem Zubehör.

Maximale Größe des USB-Sticks: 20 (B) x 10 (H) x 60 (L) mm

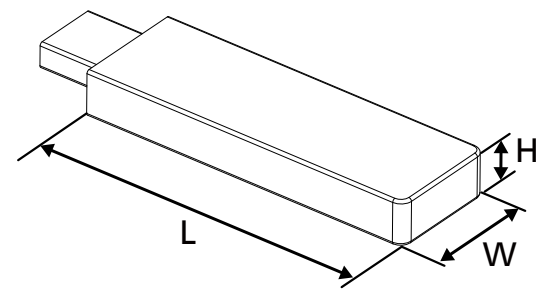

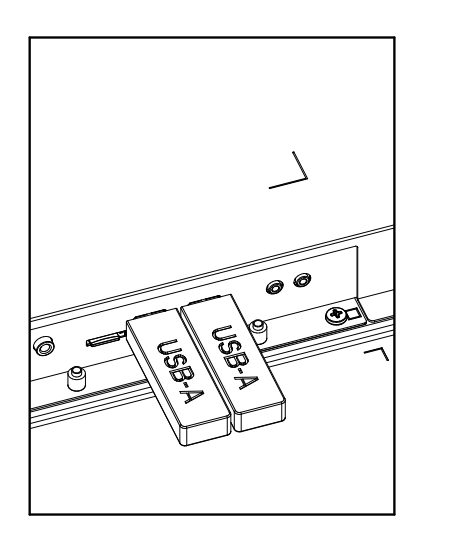

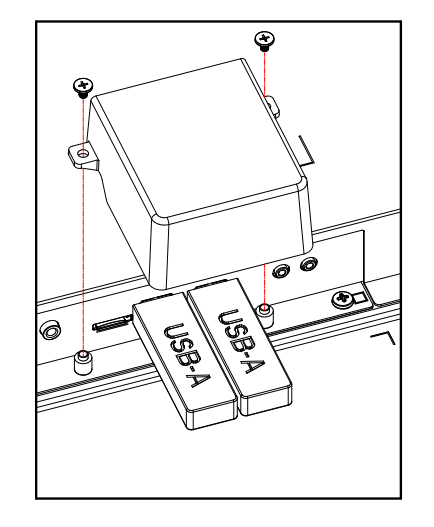

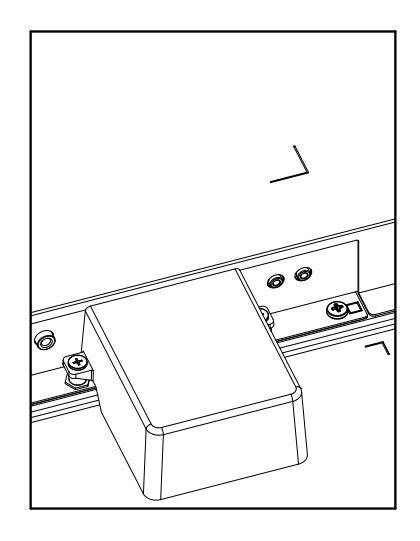

# <span id="page-25-0"></span>**3.8. Netzschalter-Abdeckung**

- Decken Sie den Netzschalter mit der Netzschalter-Abdeckung ab.
- 1. Installieren Sie die Netzschalter-Abdeckung.
- 2. Bringen Sie die Netzschalter-Abdeckung mit der Schraube aus dem Zubehör an. (M3 x 1 Stück).

### 65BDL4052E

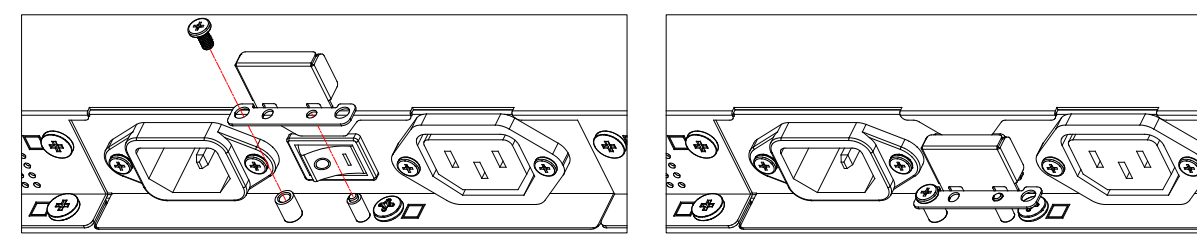

# 75BDL4052E/86BDL4052E

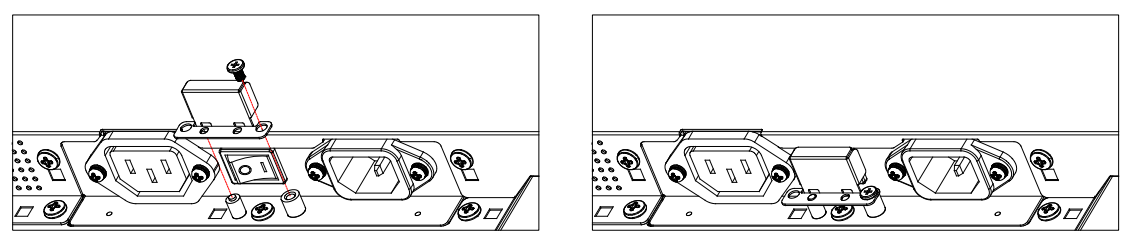

# <span id="page-26-0"></span>**4. Externes Gerät anschließen**

# **4.1. Externes Gerät anschließen (Multimedia-Player)**

# **4.1.1. HDMI-Videoeingang verwenden**

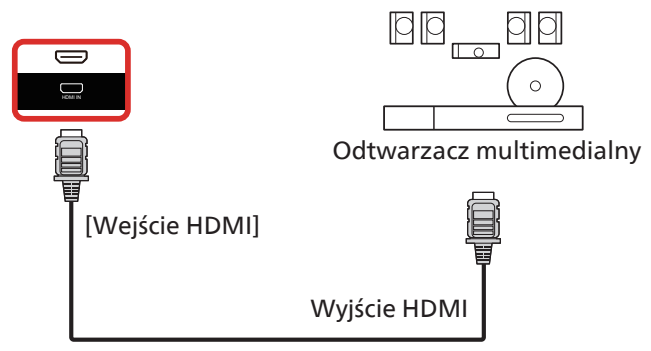

# **4.2. PC anschließen**

# **4.2.1. DVI-Eingang verwenden**

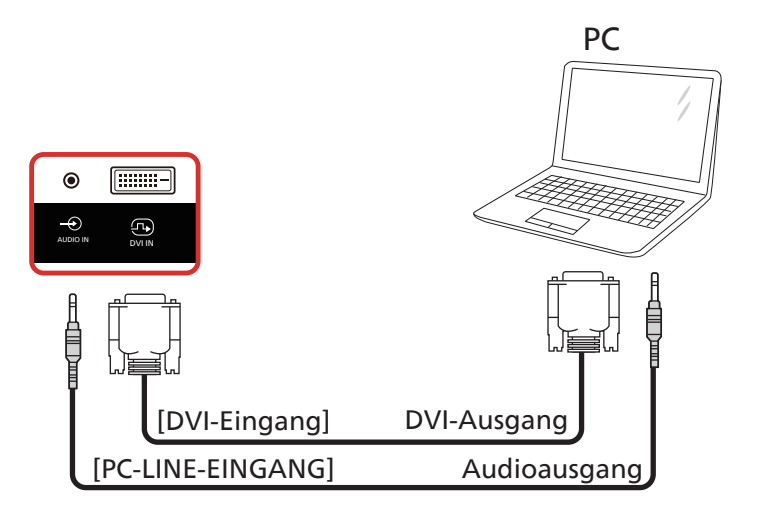

# **4.2.2. HDMI-Eingang verwenden**

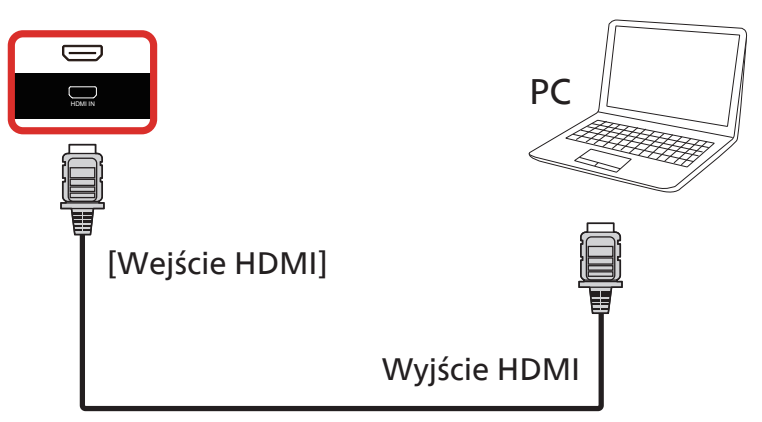

# <span id="page-27-0"></span>**4.2.3. DVI-Eingang mit USB-B (Touch-Anschluss am PC) verwenden**

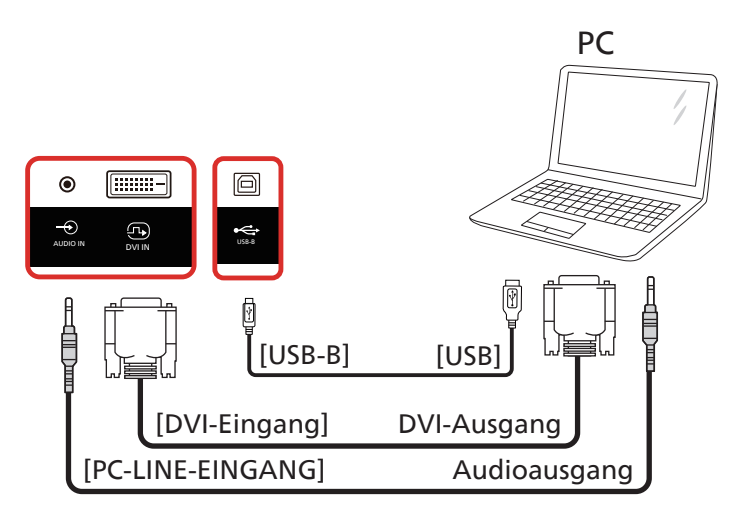

**HINWEIS:** Siehe [8.3.5. Systemwerkzeuge](#page-59-0) => [Touch-Zugang-I/O](#page-62-0) für USB-B-Einstellung.

# **4.2.4. HDMI-Eingang mit USB-B (Touch-Anschluss am PC) verwenden**

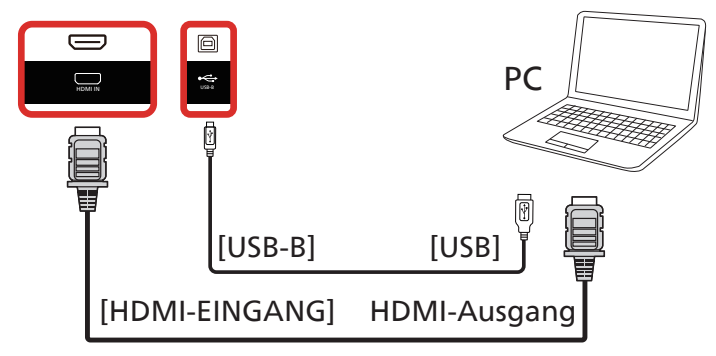

**HINWEIS:** Siehe [8.3.5. Systemwerkzeuge](#page-59-0) => [Touch-Zugang-I/O](#page-62-0) für USB-B-Einstellung.

# **4.3. Audiogerät anschließen**

# **4.3.1. Externes Audiogerät anschließen**

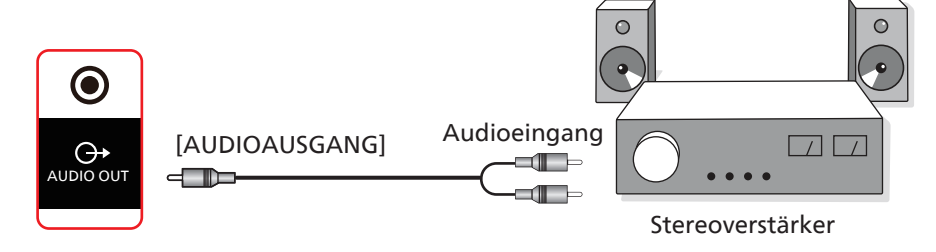

# <span id="page-28-0"></span>**4.4. Mehrere Displays in einer Daisy Chain-Konfiguration anschließen**

Sie können mehrere Displays zur Erzeugung einer Daisy-Chain-Konfiguration miteinander verbinden (z. B. zur Errichtung einer Videowand).

# **4.4.1. Displaysteuerungsverbindung**

Verbinden Sie den Anschluss [RS232 OUT] (RS232-Ausgang) von Display 1 mit dem Anschluss [RS232 IN] (RS232-Eingang) von Display 2.

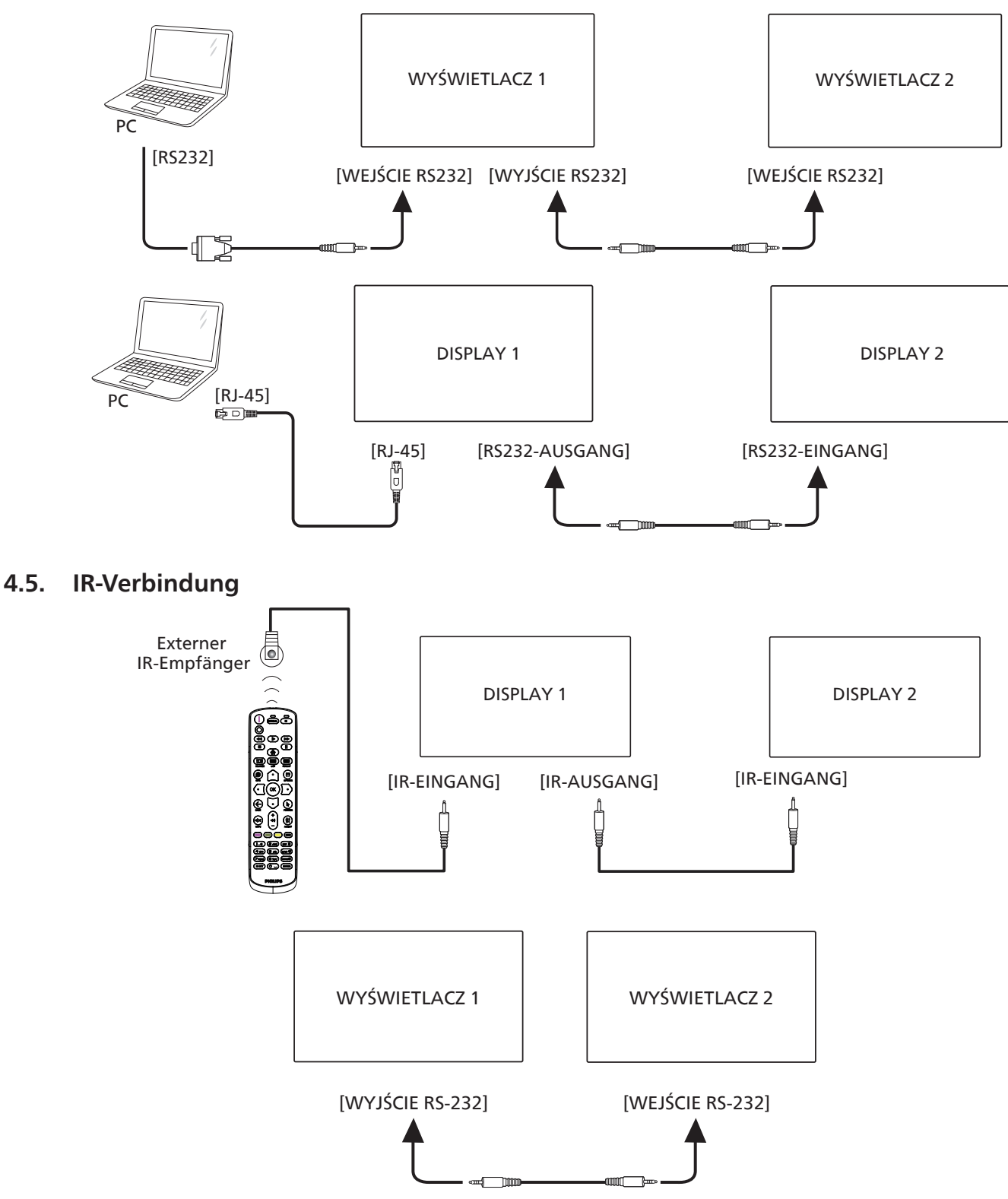

### <span id="page-29-0"></span>**Hinweis:**

- 1. Der Infrarotempfänger dieses Displays wird abgeschaltet, wenn etwas an den Anschluss [IR IN] (IR-Eingang) angeschlossen wird.
- 2. Die Verbindung zum Durchschleifen von IR kann bis zu 9 Displays unterstützen.
- 3. IR in Daisy-Chain über RS232-Verbindung kann bis zu 9 Displays unterstützen.

# **4.6. Infrarotsignal durchschleifen**

<span id="page-29-1"></span>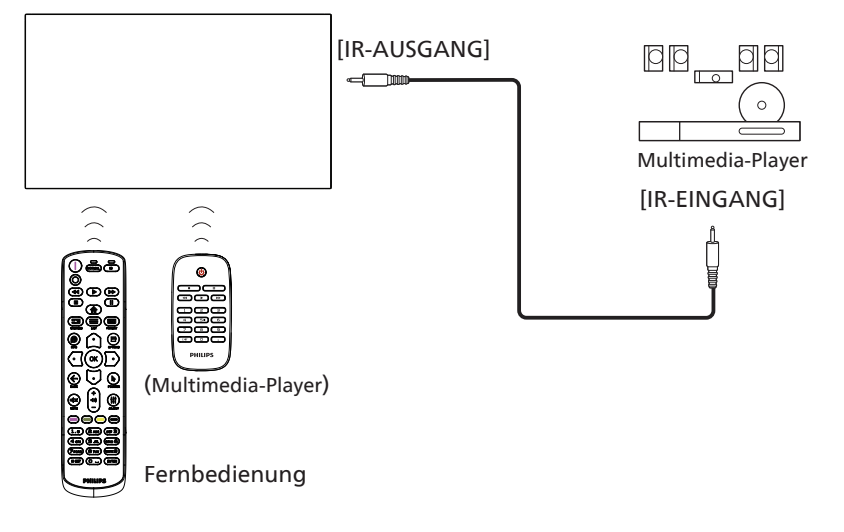

# <span id="page-30-0"></span>4.7. **Touch-Bedienung**

Dieses Display ist mit einem berührungsempfindlichen Bildschirm ausgestattet und unterstützt Windows Touch-Funktionen durch Singletouch- oder Multitouch-Bedienung. Sie können Bilder oder Text am Bildschirm sanft mit Ihren Fingern berühren und das System reagiert.

Dieser Abschnitt erläutert die Sensorbedienung des Displays. Weitere Einzelheiten zur Sensorbedienung entnehmen Sie bitte der Windows-Bedienungsanleitung.

### Einmal antippen

Berühren Sie das Ziel am Bildschirm kurz mit einer Fingerkuppe, dann loslassen.

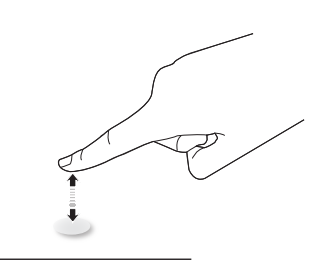

Bitte beachten Sie, dass ein Touchscreen auf eine leichte Berührung mit Ihrer Fingerspitze beim Tippen am Touchscreen reagiert.

### Doppelt antippen

Berühren Sie das Ziel am Bildschirm zweimal kurz mit einer Fingerkuppe, dann loslassen.

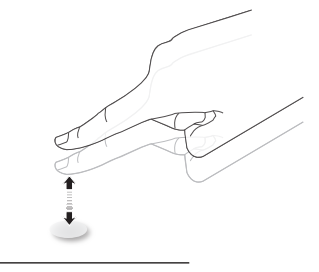

### Wischen

Berühren Sie das Ziel am Bildschirm mit einer Fingerkuppe und wischen Sie über das Ziel, ohne den Finger vom Bildschirm zu lösen, dann loslassen.

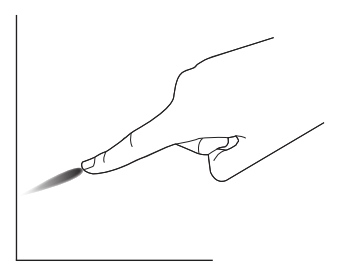

## Schnipsen

Berühren Sie das Ziel am Bildschirm mit einer Fingerkuppe, wischen Sie dann schnell über die Oberfläche.

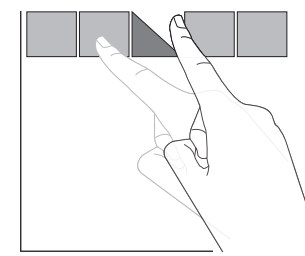

### Vergrößern

Berühren Sie das Ziel am Bildschirm mit zwei Fingerkuppen, bewegen Sie die Finger dann zum Vergrößern des Bildschirminhaltes auseinander.

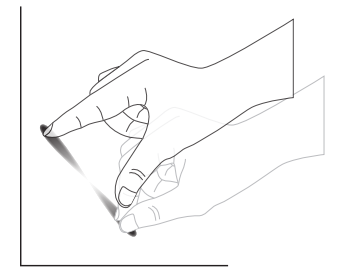

### Verkleinern

Berühren Sie das Ziel am Bildschirm mit zwei Fingerkuppen, bewegen Sie die Finger dann zum Verkleinern des Bildschirminhaltes zueinander.

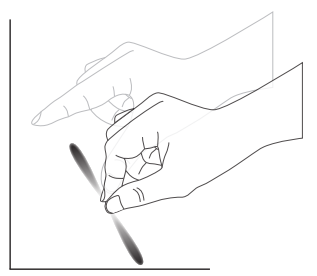

## Berühren und halten

Berühren und halten Sie das Ziel am Bildschirm mit einer Fingerkuppe; dadurch erscheint ein Kontextmenü oder eine Optionsseite.

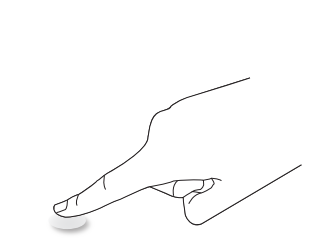

### Vermeiden

- Zerkratzen Sie den Bildschirm nicht mit harten Gegenständen. Verwenden Sie zur Berührungssteuerung nur Ihre Fingerspitzen.
- Setzen Sie den Bildschirm keinem intensiven Licht, Scheinwerfer oder breit gestreuten Licht aus.
- Installieren Sie das Produkt nicht in der Nähe von Fenstern oder Glastüren, da sich direktes Sonnenlicht auf die Leistung der Sensorsteuerung auswirken kann.
- Zur Vermeidung von Störungen zwischen Bildschirmen sollten sich 2 nebeneinander aufgestellte Touchscreens wie nachstehend gezeigt nicht berühren.

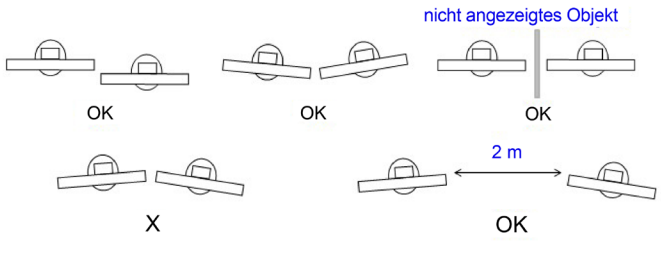

Abb. Touchscreen-Störungen

Die Multitouch-Funktion wird von Mac OS nicht unterstützt. Die unterstützten Betriebssysteme sind unten aufgeführt.

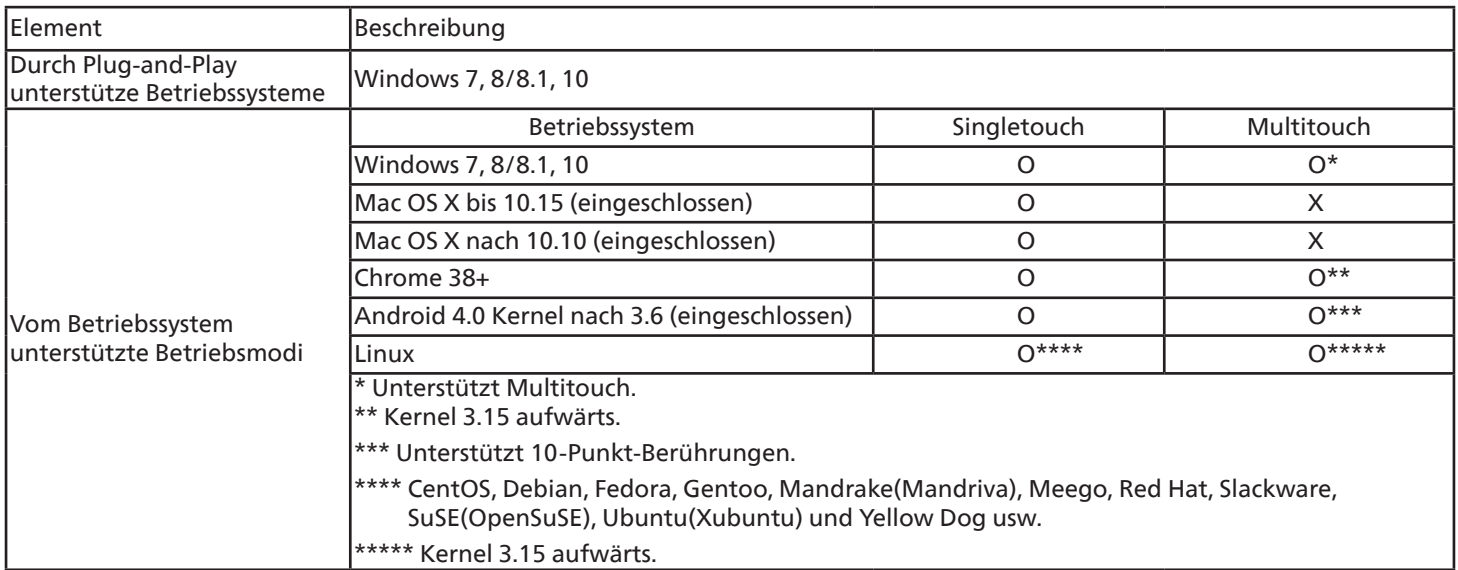

1. Wir empfehlen dringend, bei allen Windows-7-Betriebssystemen das neueste Service Pack zu verwenden.

2. Digitalisierereingabe bei Windows meint Berührungsdigitalisierer, nicht den Touch-Stylus bei Tablet-PCs.

3. Durch Microsoft als Standard festgelegt.

# <span id="page-32-0"></span>**5. Bedienung**

Hinweis: Bei den in diesem Abschnitt erwähnten Steuertasten handelt es sich um Fernbedienungstasten, sofern nicht anders angegeben.

# **5.1. Angeschlossene Videoquelle anschauen**

- 1. Drücken Sie die Taste [+ ] SOURCES (Quellen).
- 2. Wählen Sie mit den Tasten [ c ] oder [ U ] ein Gerät aus, drücken Sie dann die Taste  $[OK]$ .

# **5.2. Bildformat ändern**

Sie können das Bildformat an die jeweilige Videoquelle anpassen. Bei jeder Videoquelle gibt es passende Bildformate.

Die auswählbaren Bildformate hängen von der jeweiligen Videoquelle ab:

- 1. Wählen Sie mit der Taste [**BI**] FORMAT ein Bildformat.
	- PC-Modus: {Vollbild}/{4:3}/{Real}/{21:9}/ {Benutzerdefiniert}.
	- Videomodus: {Vollbild}/{4:3}/{Real}/{21:9}/ {Benutzerdefiniert}.

# **5.3. Startprogramm**

Startprogramm:

- Sie können zum Starten "Sources" (Quellen) drücken und "Home" wählen.
- Mehrere Startseite-Verknüpfungselemente können dem Startprogramm hinzugefügt werden.

Das Startprogramm besteht aus den folgenden Apps: "Whiteboard", "Präsentation" und "Apps".

Whiteboard: Zum Aufrufen der Whiteboard-Seite.

Präsentation: Zum Aufrufen der elektronischen Freigabeseite. Apps: Zum Anzeigen aller Apps.

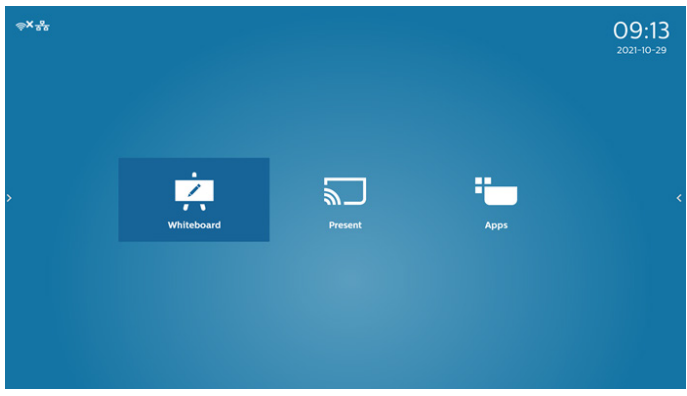

Mehrere Startseite-Verknüpfungen der Startseite hinzufügen: Einstellungen -> Signage-Anzeige -> Allgemeine Einstellungen -> Startseite-Verknüpfungen.

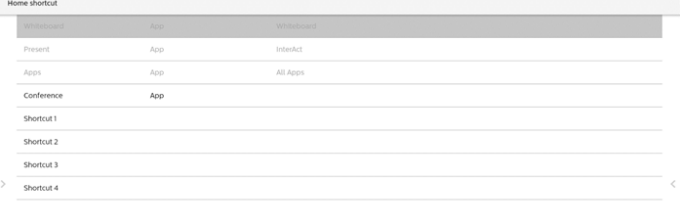

### 1) Whiteboard-Seite:

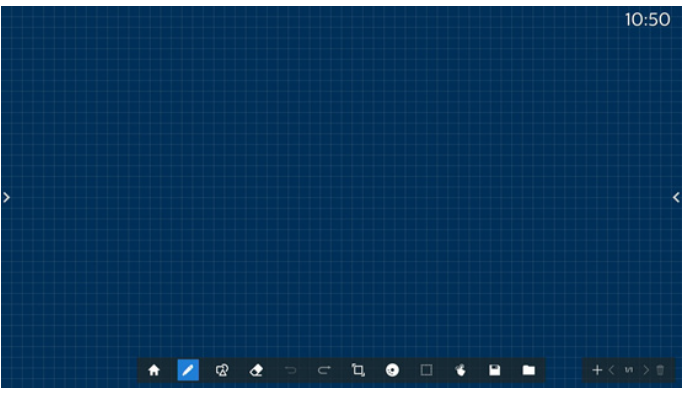

### 2) Präsentation-Seite:

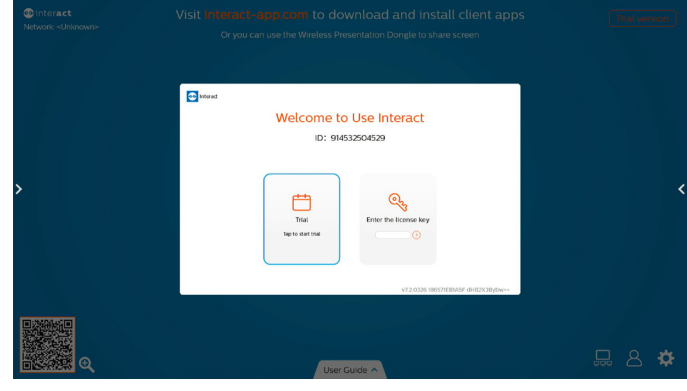

3) Apps-Seite:

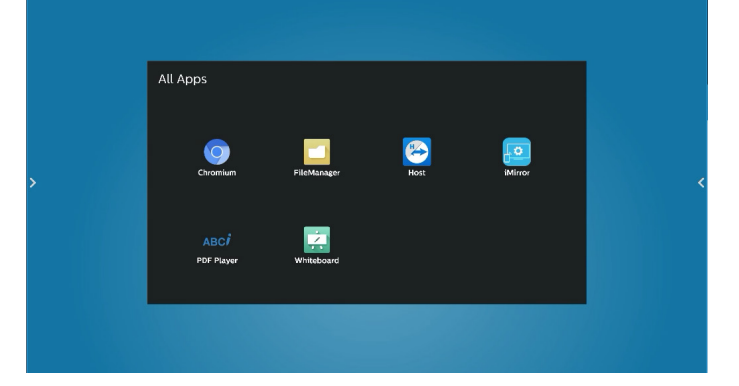

# <span id="page-33-0"></span>**5.4. Medienplayer**

# **5.4.1. Bildschirmmenüinteraktion mit dem Medienplayer:**

- 1. Startquelle:
	- Eingabe:
		- Wenn Sie Medienplayer als Quelle wählen, ruft das System nach Abschluss des Startvorgangs automatisch den Medienplayer auf.
	- Wdg.-Liste:
		- Hauptseite: Ruft die Hauptseite des Medienplayers auf.
		- Wiedergabeliste 1 bis 7: Ruft den Medienplayer auf und gibt die Dateien 1 bis 7 in der Wiedergabeliste automatisch wieder.
		- Automatische USB-Wiedergabe: Ruft den Medienplayer auf und gibt USB-Dateien automatisch wieder.
- 2. Zeitplan:
	- Zeitplanliste:
		- Bis zu 7 Zeitpläne einrichten.
	- Aktivieren:
		- Aktiviert/deaktiviert den Zeitplan.
	- Startzeit:
		- Stellt die Startzeit ein.
	- Endzeit:
		- Stellt die Endzeit ein.
	- Wdg.-Liste:
		- 1 bis 7: Ruft den Medienplayer auf und gibt die Dateien 1 bis 7 in der Wiedergabeliste automatisch wieder.
		- Automatische USB-Wiedergabe: Automatische Wiedergabe der Mediendateien auf dem USB-Speichergerät über den Medienplayer.
	- Wochentage:
		- Stellt SO, MO, DI, MI, DO, FR oder SA ein.
	- Jede Woche:
		- Legt einen wöchentlichen Zeitplan fest.
	- Speichern:
		- Speichert den Zeitplan.

# **5.4.2. Medienplayer-Vorstellung:**

1. Die Hauptseite des Medienplayers zeigt drei Optionen an: "Wiedergabe", "Zusammenstellen" und "Einstellungen". Wiedergabe: Zur Auswahl der Wiedergabeliste, die wiedergegeben werden soll. Zusammenstellen: Zum Bearbeiten einer Wiedergabeliste. Einstellungen: Zum Festlegen der Eigenschaften des

Medienplayers. Play **Media Player** Compose **Settings** 

2. Wählen Sie auf der Hauptseite "Wiedergabe", wählen Sie dann eine Wiedergabeliste zur Wiedergabe zwischen DATEI 1 und DATEI 7.

Das Bleistiftsymbol bedeutet, dass die Wiedergabeliste Inhalte enthält.

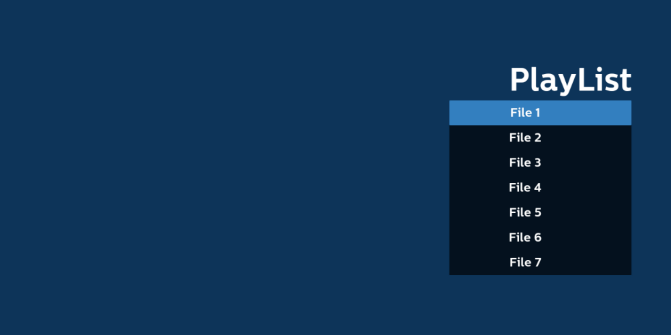

3. Bei der Wahl von "Zusammenstellen" auf der Hauptseite sollten Sie zuerst eine Wiedergabeliste zwischen DATEI 1 und DATEI 7 zur Bearbeitung auswählen. Das Bleistiftsymbol bedeutet, dass die Wiedergabeliste Inhalte enthält.

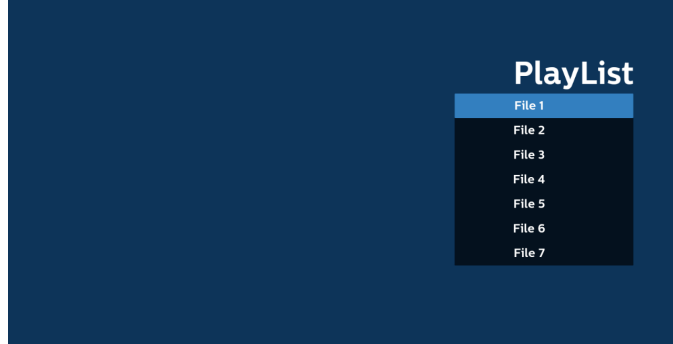

4. Bei Wahl einer leeren Wiedergabeliste führt Sie die App durch die Schritte zur Auswahl einer Medienquelle.

Alle Mediendateien sollten unter /philips/ im Stammverzeichnis abgelegt sein.

Beispiel:

**Videos: {Stammverzeichnis des Speichermediums}/ philips/video/**

**Fotos: {Stammverzeichnis des Speichermediums}/ philips/photo/**

**Musik: {Stammverzeichnis des Speichermediums}/ philips/music/**

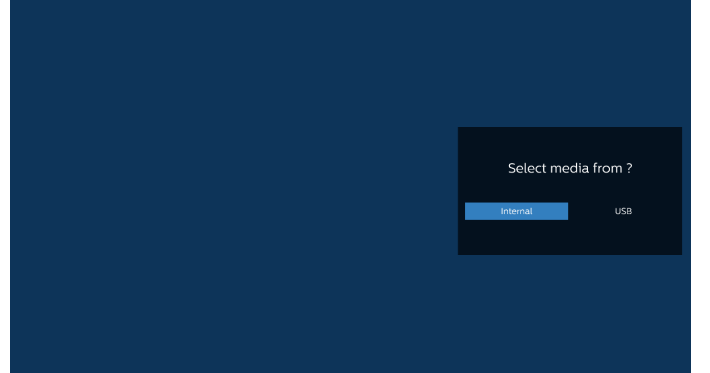

5. Bei Wahl des "USB"-Speichers führt Sie die App durch die Schritte zur Auswahl eines USB-Geräts.

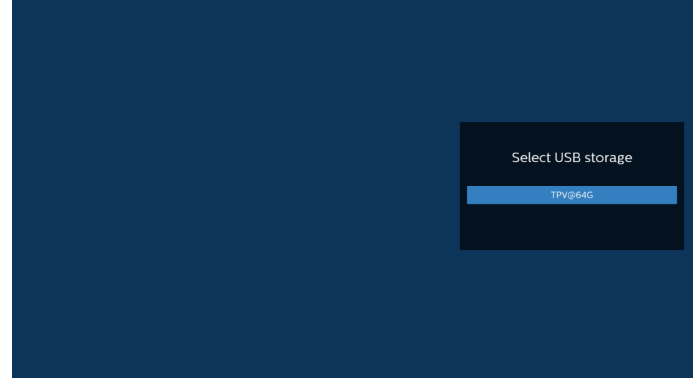

6. Wählen Sie zur Bearbeitung oder Entfernung einer nicht leeren Wiedergabeliste die gewünschte Wiedergabeliste aus, die ein Stiftsymbol rechts neben der ausgewählten Datei ausweist.

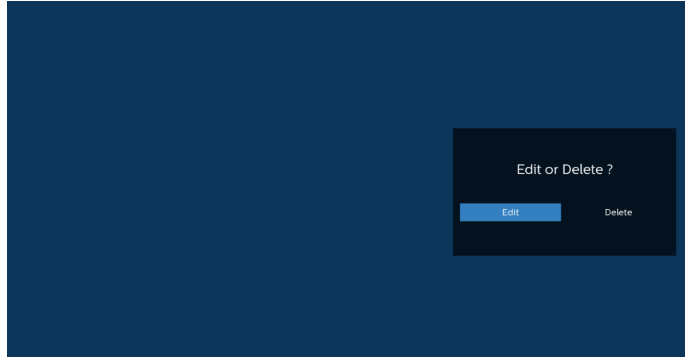

7. Sobald Sie mit der Bearbeitung einer Wiedergabeliste beginnen, erscheint der nachstehende Bildschirm. Quelle – Dateien im Speicher. Wdg.-Liste – Dateien in der Wiedergabeliste.

Optionstaste – seitliche Menüleiste einblenden. Wiedergabetaste – Mediendatei wiedergeben. Infotaste – Medieninformationen anzeigen. Datei berühren – Datei auswählen/abwählen.

Hinweis:

Wenn Sie ein Verzeichnis in der Quelle lange gedrückt halten, wird der vollständige Pfad angezeigt.

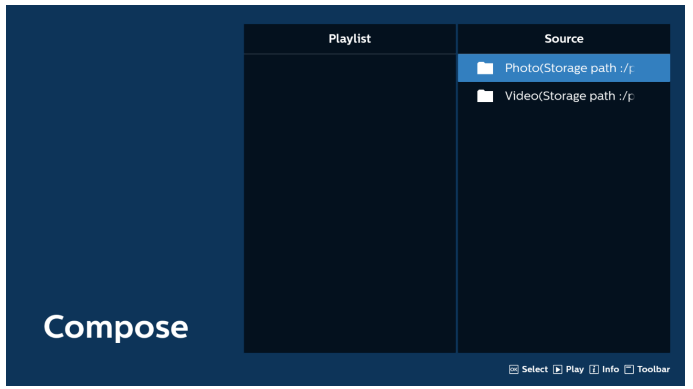

- 7.1 Über die seitliche Menüleiste sind folgende Funktionen verfügbar:
- Alles auswählen: Alle gespeicherten Dateien auswählen.
- Alles löschen: Alle Wiedergabelistendateien löschen.
- Hinzufügen/Entfernen: Wiedergabeliste von der Quelle aktualisieren.
- Sortieren: Wiedergabeliste sortieren.
- Speichern/Abbrechen: Wiedergabeliste speichern oder Vorgang abbrechen.
- Zurück: Zur vorherigen Seite zurückkehren.

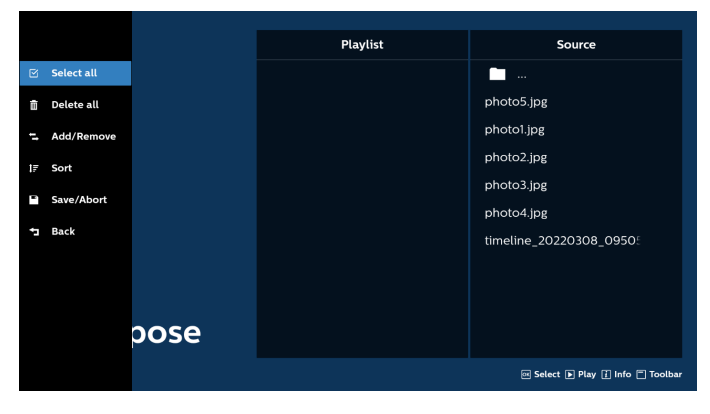

8. Ist "Sortieren" ausgewählt, können Sie die Reihenfolge der Dateien anpassen.

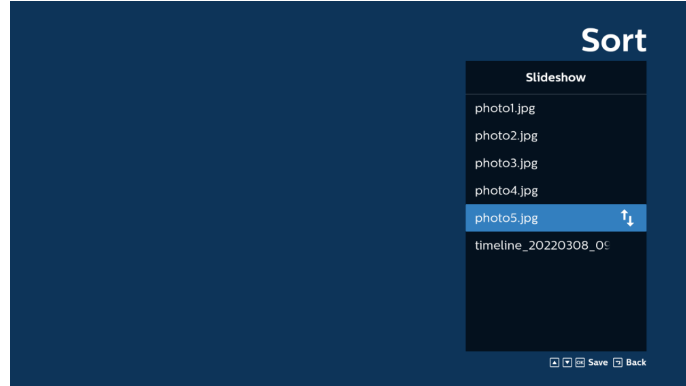

9. Drücken Sie nach Wahl der gewünschten Datei die Taste "Info", um detailliertere Informationen zu erhalten.

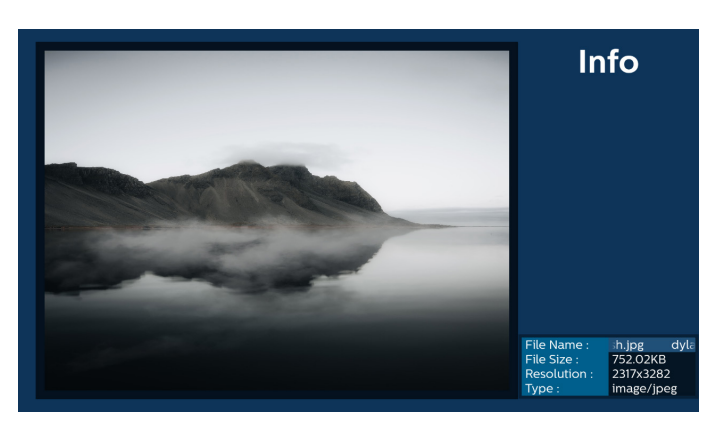

10. Drücken Sie nach Auswahl der gewünschten Datei zum sofortigen Wiedergeben der Mediendatei die Wiedergabetaste.

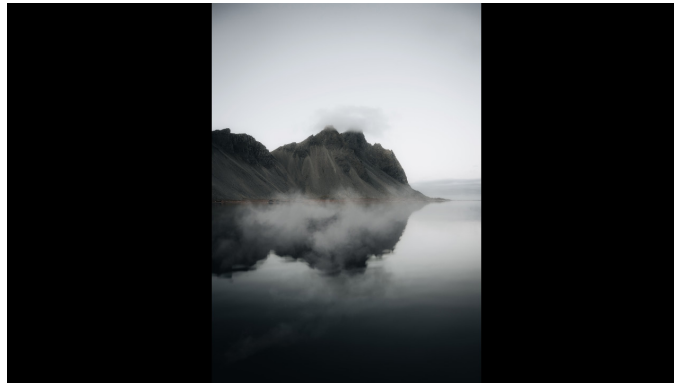

11. Haben Sie eine Wiedergabeliste mit allen Bilddateien erstellt, werden Sie vor dem Abspeichern der Liste gebeten, der Diaschau eine Hintergrundmusik hinzuzufügen.

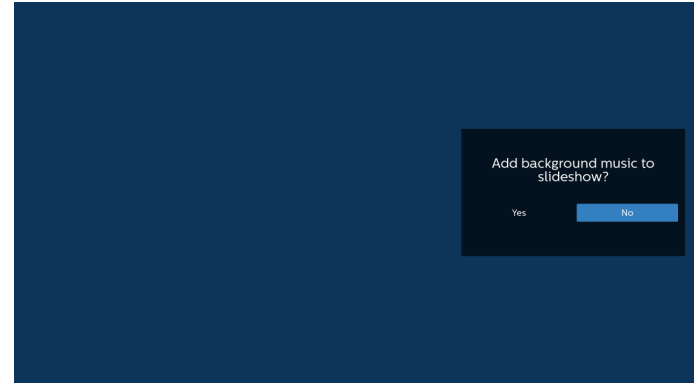

12. Wählen Sie "Einstellungen" auf der Hauptseite. Anschließend stehen fünf Optionen zur Verfügung: "Wiederholungsmodus", "Diaschaueffekt", "Effektdauer, "Software-Dekodierung" und "Automatische USB-Wiedergabe".

Wiederholungsmodus: Wiederholungsmodus festlegen. Diaschaueffekt: Foto-Diaschaueffekt.

Effektdauer: Die Dauer des Fotoeffekts.

Software-Dekodierung: Kein schwarzer Bildschirm innerhalb der Videowiedergabe.

Automatische USB-Wiedergabe: Sobald das

USB-Gerät angeschlossen wird, werden die Dateien im

USB-Stammpfad automatisch wiedergegeben.

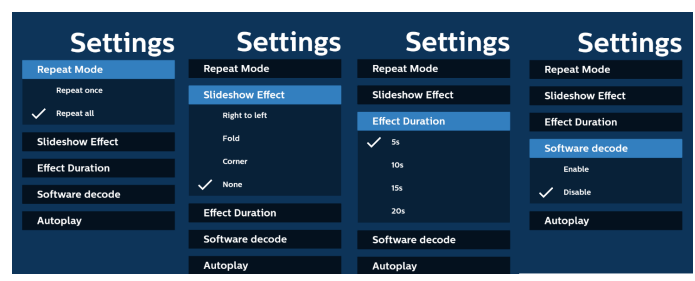

- 13. Medienplayer-Textdatei importieren Schritt 1. Medienplayer-Textdatei erstellen.
	- Dateiname: mpplaylistX.txt, "X" ist die Nummer der

Wiedergabeliste (1, 2, 3, 4, 5, 6, 7). Bsp. mpplaylist1.txt, mpplaylist2.txt

- Inhalt:

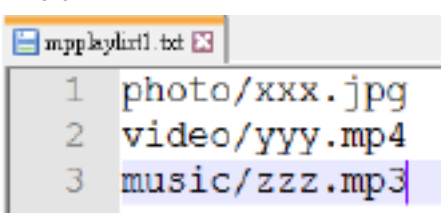

- Hinweis: Falls die Wiedergabeliste Video- und Musikdateien enthält, wird der Bildschirm bei Wiedergabe einer Musikdatei schwarz.
	- Schritt 2. Kopieren Sie "mpplaylistX.txt" in den Ordner "philips" des internen Speichers. Dazu können Sie FTP nutzen.
	- Dateipfad: /storage/emulated/legacy/philips (für DL, PL)

Bsp. Bsp. /storage/emulated/legacy/philips/ mpplaylist1.txt

- Schritt 3. Mediendateien in Ordner "photo", "video" und "music" im Ordner "philips" vorbereiten, nur interner Speicher.
- Bsp. /storage/emulated/legacy/philips/photo/xxx.jpg /storage/emulated/legacy/philips/video/yyy.mp4 /storage/emulated/legacy/philips/photo/zzz. mp3
- Schritt 4. Medienplayer-App starten, sie importiert die Medienplayer-Textdatei automatisch.
- Hinweis: Sobald die Wiedergabelistendatei (Text) importiert wurde, wird diese Änderung nicht in die Wiedergabelisten-Textdatei geschrieben, wenn der Nutzer die Wiedergabeliste per Fernbedienung ändert.
## **5.5. Browser**

Stellen Sie vor Nutzung dieser Funktion sicher, dass das System erfolgreich mit dem Netzwerk verbunden ist.

1. Hauptseite der "Browser"-App, auf der Sie relevante Einstellungen vornehmen können.

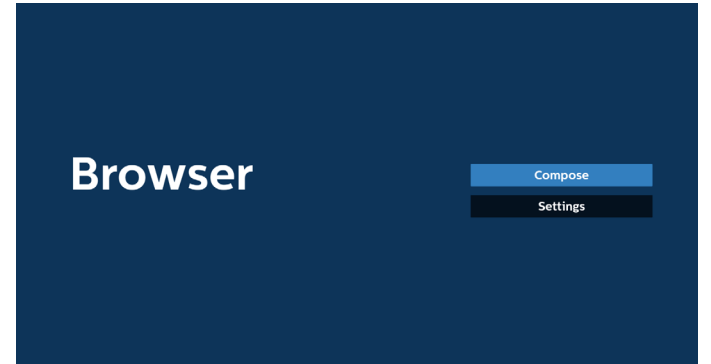

2. Wählen Sie "Zusammenstellen", rufen Sie dann die nächste Seite auf. Nutzer können 1 bis 7 auswählen. Nach der Auswahl wird ein Dialogfeld angezeigt.

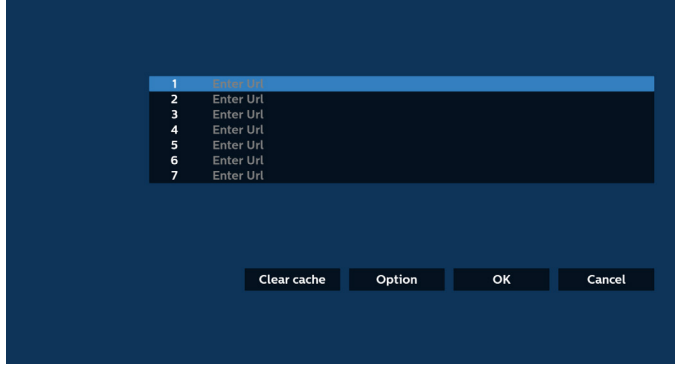

3. Geben Sie über die eingeblendete Tastatur die URL ein und drücken Sie die OK-Taste. Die Daten werden in der Liste gespeichert.

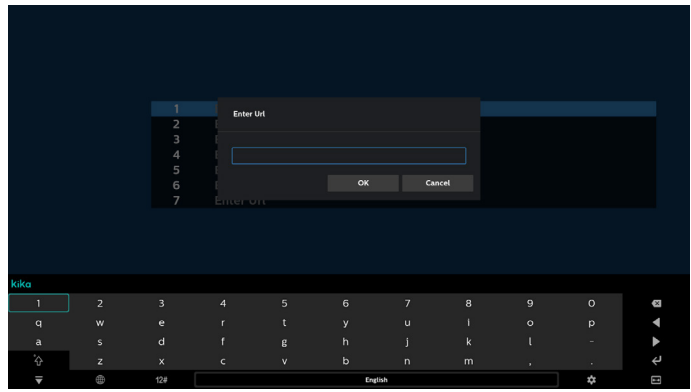

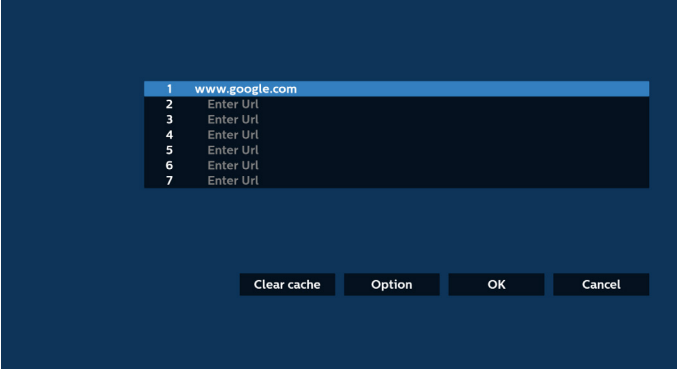

4. Drücken Sie die Optionstaste und es erscheint eine Liste auf der linken Seite.

Importieren: Zum Importieren der Datei der URL-Liste Exportieren: Zum Exportieren der Datei der URL-Liste Alles löschen: Zum Löschen aller URL-Aufzeichnungen vom Hauptbildschirm

Zurück: Seitliche Menüleiste schließen

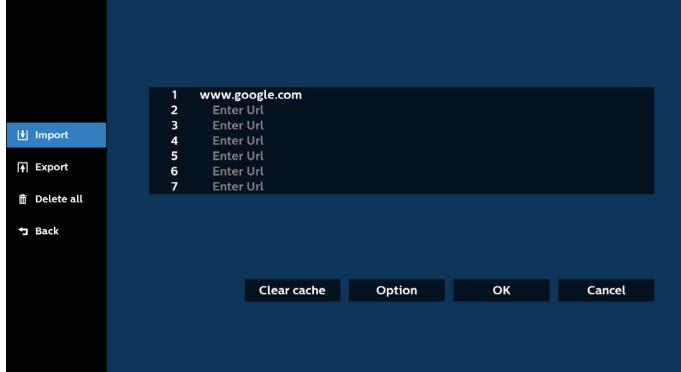

#### 4.1 Importieren

• Wählen Sie "Importieren".

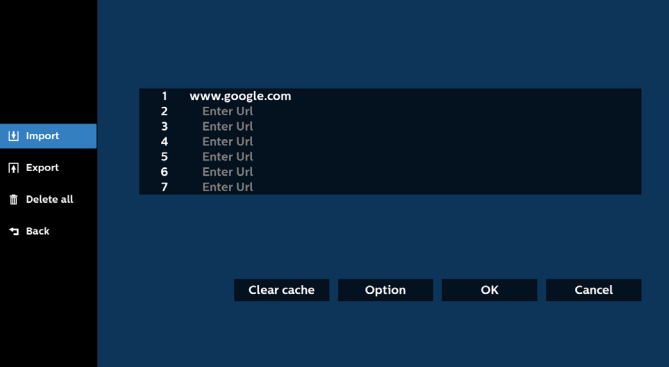

• Wählen Sie den Speicher, aus dem die Datei importiert wird.

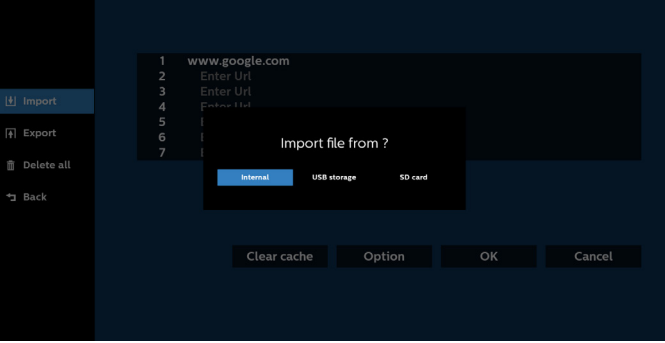

• Wählen Sie eine Browser-Datei.

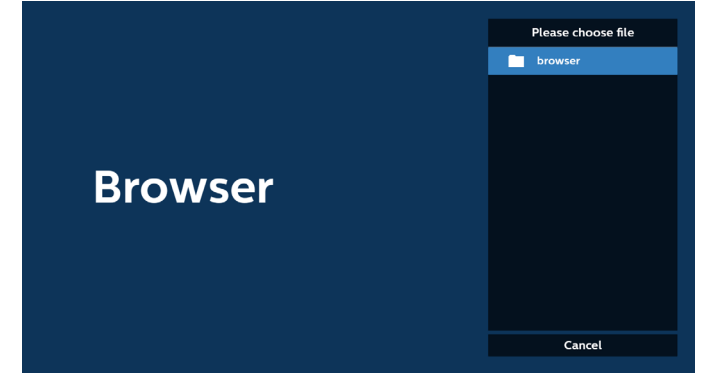

• Importieren Sie die Browser-Datei und die URL wird am Bildschirm aufgelistet.

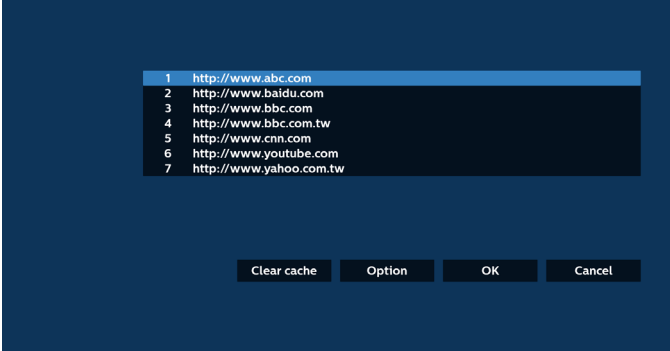

• Das beim Import unterstützte Dateiformat ist ".txt".

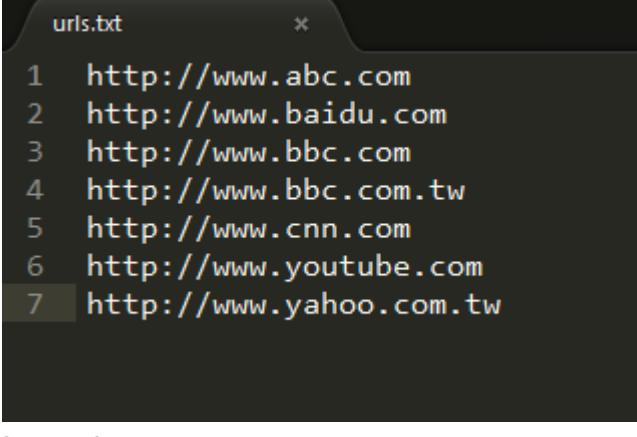

- 4.2 Exportieren:
- Wählen Sie "Exportieren".

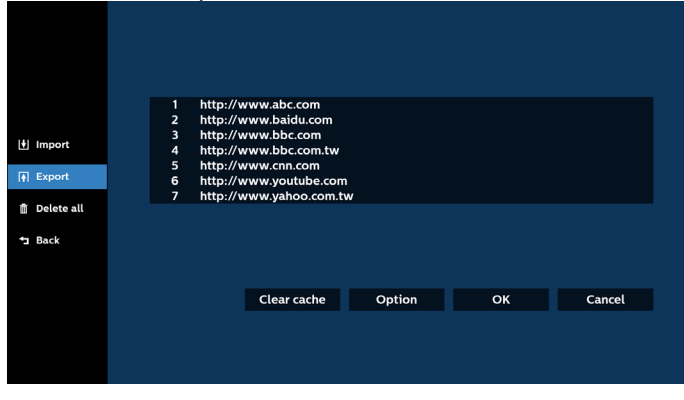

• Wählen Sie den Speicher, an den die Datei exportiert wird.

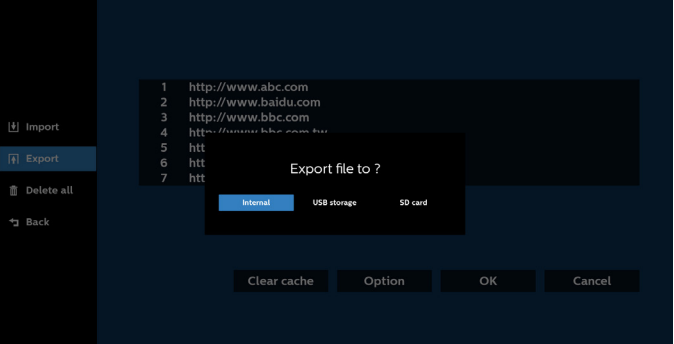

• Ein Dialog zeigt den Pfad der zu speichernden Datei sowie den Dateinamen. Drücken Sie zum Speichern der URL "Speichern".

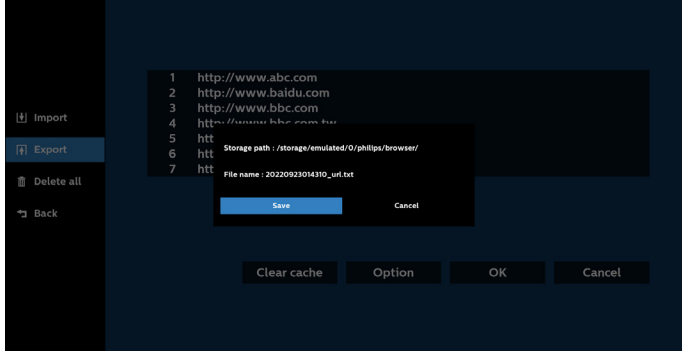

5. Drücken Sie zum Abspeichern der URL-Aufzeichnung auf "OK".

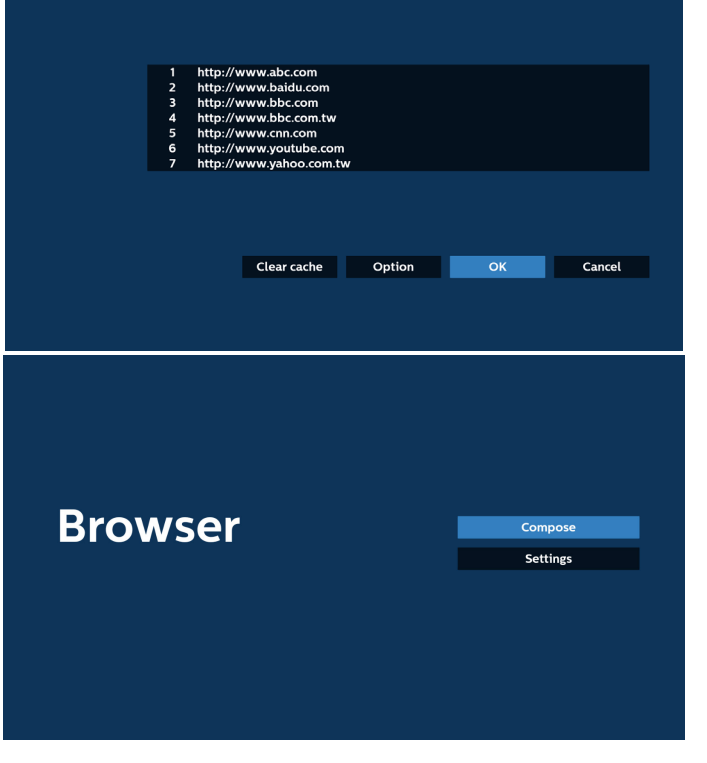

6. Wenn Sie einen nicht leeren Eintrag aus der URL-Liste wählen, werden Sie über eine Meldung gefragt, ob Sie die URL bearbeiten oder wiedergeben möchten. Wenn Sie "Bearbeiten" wählen, ermöglicht Ihnen ein Dialogfenster die Bearbeitung der URL. Wenn Sie "Wiedergabe" wählen, erscheint eine Webseite der ausgewählten URL.

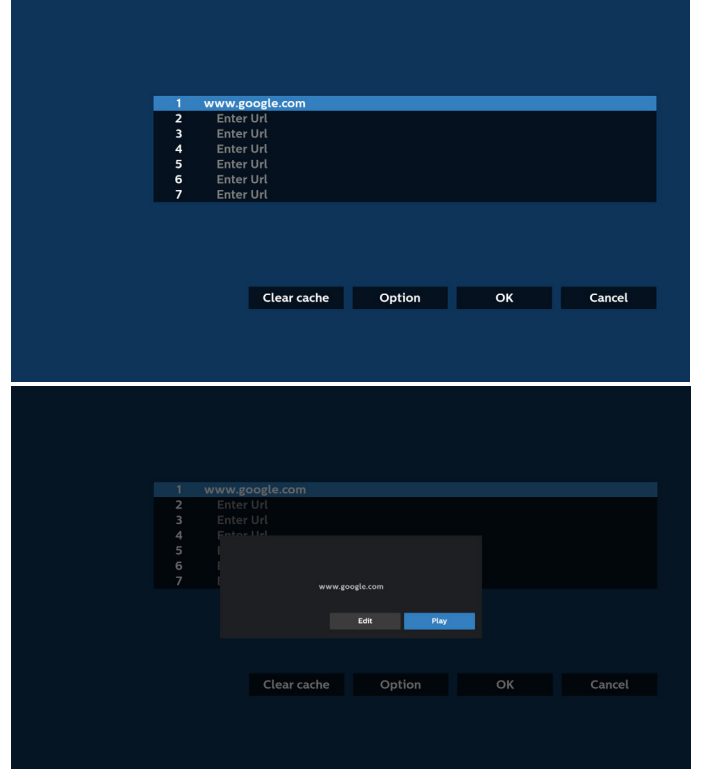

7. Wählen Sie "Einstellungen", rufen Sie dann die nächste Seite auf.

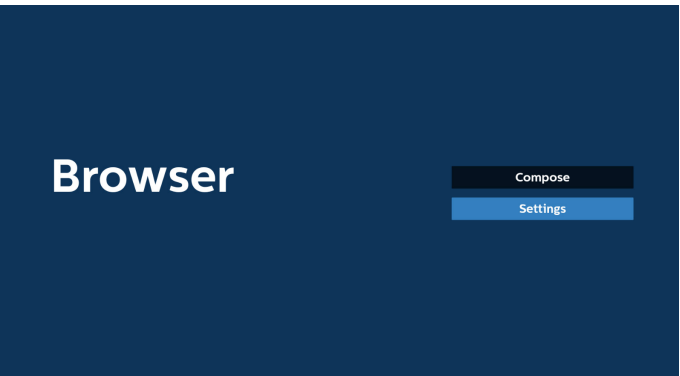

#### 7.1 Inkognito

- a. Aktivieren: Zeigt Webseiten mit Inkognito-Modus.
- b. Deaktivieren: Zeigt Webseiten ohne Inkognito-Modus.

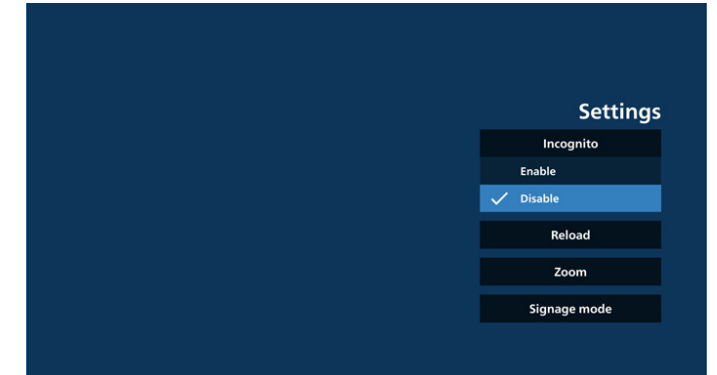

### 7.2 Neu laden

Ermöglicht dem Nutzer die Festlegung der Aktualisierungszeit der Webseite. a. Wenn das Kontrollkästchen "Aktivieren" abgewählt ist, beträgt die Standard-Aktualisierungszeit 60 Sekunden.

#### Hinweis:

In diesem Fall lädt die Webseite nur neu, wenn sich der Netzwerkstatus ändert.

Wenn der Netzwerkstatus konstant bleibt, lädt die Webseite nach 60 Sekunden nicht neu.

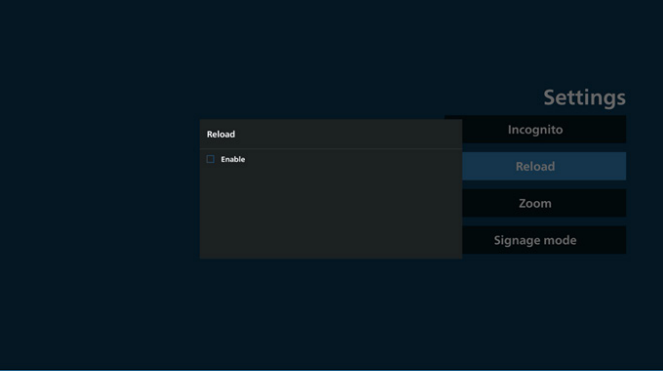

b. Wenn das Kontrollkästchen "Deaktivieren" ausgewählt ist, können Sie die Aktualisierungszeit festlegen.

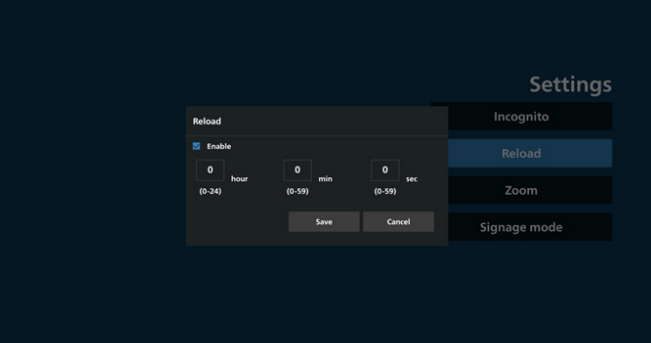

#### 7.3 Zoom

Ermöglicht es dem Nutzer, eine Webseite mit zwei Fingern zu vergrößern oder zu verkleinern. Diese Option muss auch von der Webseite unterstützt werden. Die Option ist standardmäßig aktiviert.

## Beispiel:

Vergrößern und Verkleinern der www.google.com-Startseite.

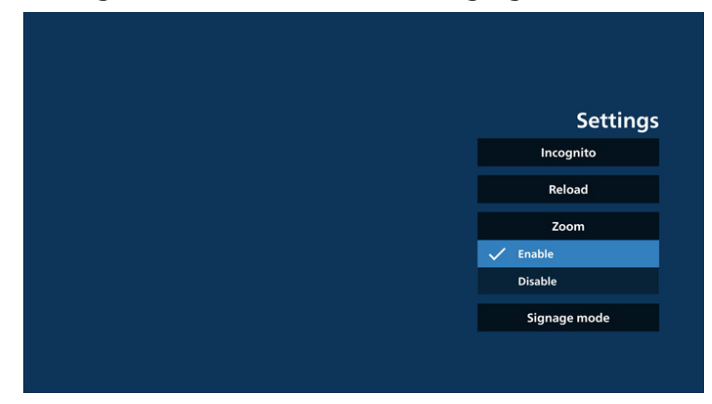

7.4 Signage-Modus

Aktiviert das Zurückkehren zur Seite "Browser zusammenstellen", wenn der Nutzer von der Aktivität einer anderen App zurückkehrt. Deaktiviert die Beibehaltung der aktuellen Website im Browser-Bildschirm. Die Option ist standardmäßig aktiviert.

Öffnen Sie die www.google.com und suchen Sie nach "PDF-Demodatei". Klicken Sie im Suchergebnis auf eine PDF-Datei. Die PDF-Datei wird heruntergeladen und geöffnet. Wenn der Nutzer die Schaltfläche "Zurück" wählt, kehrt der Bildschirm zur Seite "Browser zusammenstellen" zurück, wenn die Option aktiviert ist. Wenn die Option deaktiviert ist, wird erneut das Suchergebnis angezeigt.

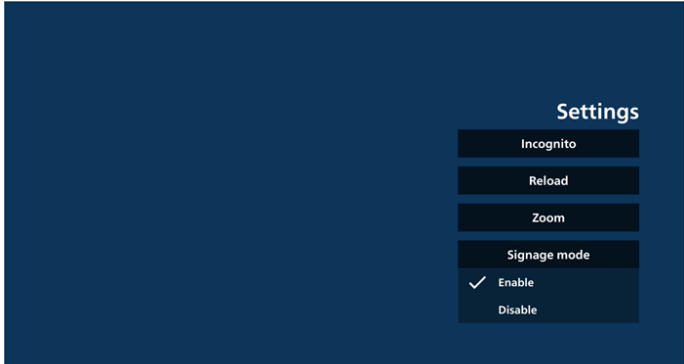

8. Bildschirmmenüinteraktion mit Browser 8.1 Startquelle

Bildschirmmenü > Konfiguration 1 > Startquelle > Browser-Wiedergabeliste auf 0 einstellen. Anschließend zeigt das Display nach dem Neustart den Browser.

Bildschirmmenü > Konfiguration 1 > Startquelle > Browser-Wiedergabeliste auf 1 einstellen.

Anschließend zeigt das Display die Webseite der 1. URL in der Browser-App.

8.2 Zeitplan

Bildschirmmenü > Erw. Einst. > Zeitplan > Ein-Zeit 1, Aus-Zeit 2, Eingabe über Browser, Wochentag und Wiedergabeliste einstellen.

Das Display zeigt die Webseite der URL in der Browser-App, die Anzeige beginnt bei Zeit 1 und endet bei Zeit 2.

- 9. URL-Liste per FTP bearbeiten Schritt 1. Erstellen Sie eine Textdatei des Medienplayers.
	- Dateiname: bookmarklist.txt.
	- Inhalt:

5 6 7

**E** bookmarklist.txt E https://www.google.com.tw/ 1  $\overline{2}$ http://abc.go.com/ 3  $\overline{4}$ 

Schritt 2. bookmarklist.txt in Ordner "philips" Ihres internen Speichers kopieren. Dazu können Sie FTP nutzen.

Dateipfad: /storage/emulated/legacy/philips (für DL, PL) Bsp.: /storage/emulated/legacy/philips/bookmarklist.txt Schritt 3. Starten Sie die Browser-App, die Textdatei des Browsers wird automatisch importiert.

Hinweis: Sobald die Wiedergabeliste (Text) importiert wurde, werden Änderungen mittels Fernbedienung nicht in der Wiedergabeliste-Textdatei aufgezeichnet.

### 10. Offline-Browsing

10.1 Offline-Browsing – Android 10

Wenn URL 1 eine eingestellte Adresse hat und Sie den OSD-Zeitplan zum Öffnen der URL-1-Webseite nutzen, speichert die Browser-App die Webseitendaten der URL-1-Adresse automatisch im lokalen Speicher.

Falls das Netzwerk getrennt wird und der OSD-Zeitplan die Browser-App öffnet, öffnet die Browser-App automatisch die Seite der URL-1-Adresse im lokalen Speicher. Wenn der Browser die Daten der Seite der URL-1-Adresse im lokalen Speicher nicht finden kann, wird der Bildschirm schwarz.

#### Hinweis:

- a. Die Browser-App kann nur Seitendaten der URL-1- Adresse speichern. URL 2 bis URL 7 können nicht gespeichert werden.
- b. Lokaler Speicher: /storage/sdcard0/Download/ **OfflineBrowsing**
- c. Auf der Seite "Zusammenstellen" wird die Schaltfläche "Cache löschen" angezeigt. Durch Drücken dieser Schaltfläche können Sie die Seitendaten der URL-1- Adresse im lokalen Speicher löschen.

10.2 Offline-Browsing – Android 11

Wenn URL 1 eine eingestellte Adresse hat und Sie den OSD-Zeitplan zum Öffnen der URL-1-Webseite nutzen, speichert die Browser-App einen Screenshot von URL 1 automatisch im lokalen Speicher. Screenshots werden alle 5 Sekunden erstellt, insgesamt allerdings nur 12 Mal. Falls das Netzwerk getrennt wird und der OSD-Zeitplan die Browser-App öffnet, öffnet die Browser-App automatisch den URL-1-Screenshot im lokalen Speicher. Hinweis:

- a. Die Browser-App kann nur einen Screenshot von URL1 speichern. URL 2 bis URL 7 können nicht gespeichert werden.
- b. Lokaler Speicher: /storage/sdcard0/Download/ OfflineBrowsing/1/screenshot.png
- c. Auf der Seite "Zusammenstellen" wird die Schaltfläche "Cache löschen" angezeigt. Durch Drücken dieser Schaltfläche können Sie die Seitendaten und den Screenshot der URL-1-Adresse im lokalen Speicher löschen.

## **5.6. PDF-Player**

## **5.6.1. PDF-Player-Vorstellung:**

1. Die Hauptseite des PDF-Payers zeigt drei Optionen an: "Wiedergabe", "Zusammenstellen" und "Einstellungen".

Wiedergabe: Zur Auswahl der Wiedergabeliste, die wiedergegeben werden soll.

Zusammenstellen: Zum Bearbeiten der Wiedergabeliste. Einstellungen: Legen Sie die Eigenschaften des PDF-Players fest.

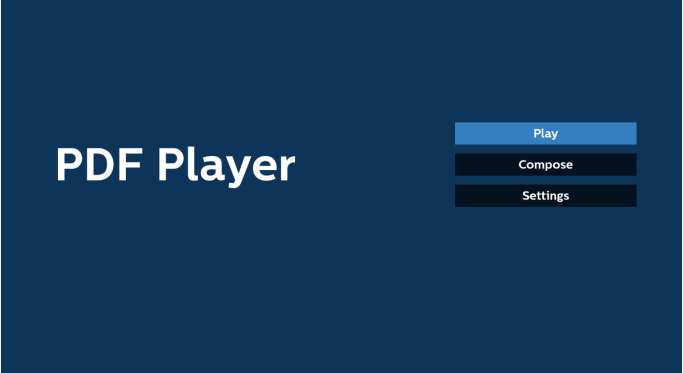

2. Wählen Sie auf der Hauptseite "Wiedergabe", wählen Sie dann eine Wiedergabeliste zur Wiedergabe aus DATEI 1 bis DATEI 7.

Das Bleistiftsymbol bedeutet, dass die Wiedergabeliste Inhalte enthält.

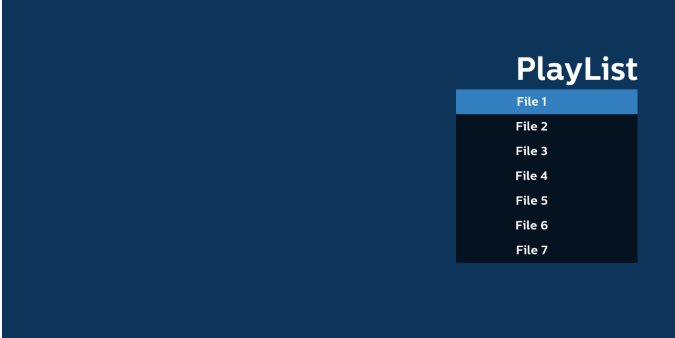

3. Bei der Wahl von "Zusammenstellen" auf der Hauptseite sollten Sie zuerst eine Wiedergabeliste zwischen DATEI 1 und DATEI 7 zur Bearbeitung auswählen.

Das Bleistiftsymbol bedeutet, dass die Wiedergabeliste Inhalte enthält.

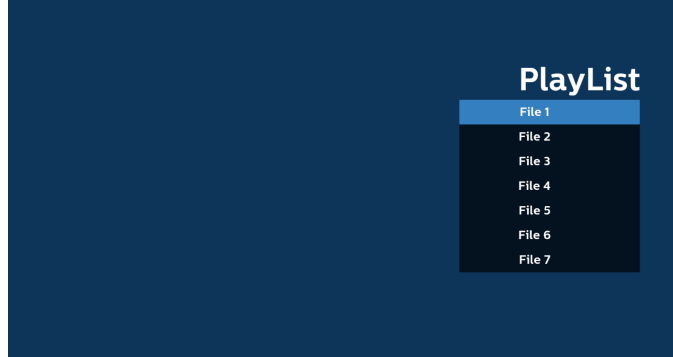

4. Bei Wahl einer leeren Wiedergabeliste führt Sie die App durch die Schritte zur Auswahl einer Medienquelle.

Alle Mediendateien sollten unter /philips/ im Stammverzeichnis abgelegt sein. Beispiel: **PDFs: {Stammverzeichnis des Speichermediums}/ philips/pdf/**

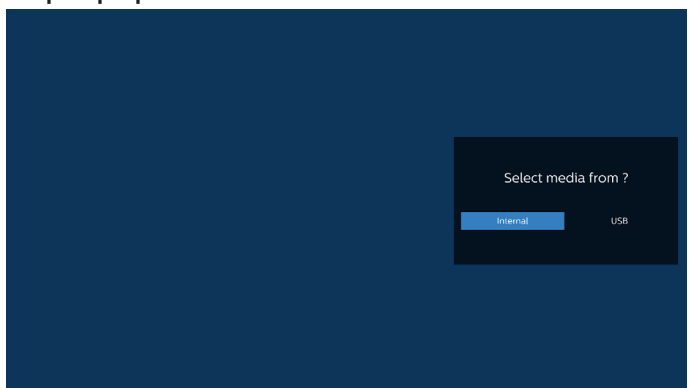

Hinweis:

– Wenn der USB-Stick nicht gefunden werden kann, wird die folgende Meldung angezeigt. "Bitte USB-Speichergerät anschließen".

– Der interne Speicher ist immer verfügbar, sodass Sie zur nächsten Seite navigieren können.

5. Wählen Sie zur Bearbeitung oder Entfernung einer nicht leeren Wiedergabeliste die gewünschte Wiedergabeliste aus, die ein Stiftsymbol rechts neben der ausgewählten Datei ausweist.

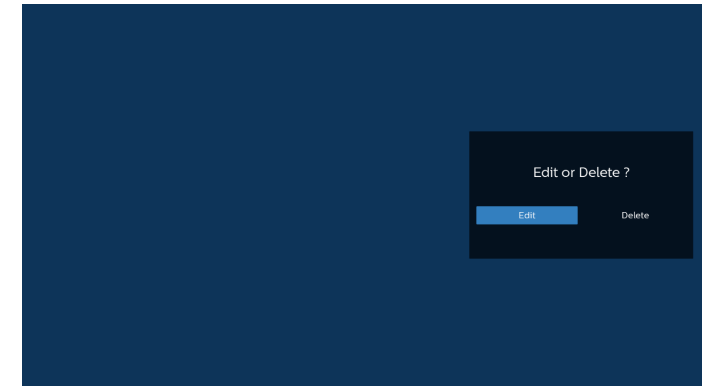

6. Sobald Sie mit der Bearbeitung einer Wiedergabeliste beginnen, erscheint das nachstehende Menü: Quelle: im Speicher gespeicherte Dateien.

Wdg.-Liste: in der Wiedergabeliste gespeicherte Dateien. Die folgenden Funktionen können durch die entsprechenden Tasten an der Fernbedienung genutzt werden. Optionstaste – seitliche Menüleiste einblenden. Wiedergabetaste – Mediendatei wiedergeben. Infotaste – Medieninformationen anzeigen. OK-Taste – Datei auswählen/abwählen.

6-1 Über die seitliche Menüleiste sind folgende Funktionen verfügbar:

– Alles auswählen: Alle im Speicher gespeicherten Dateien auswählen.

– Alles löschen: Alle Wiedergabelistendateien löschen.

– Hinzufügen/Entfernen: Wiedergabeliste von Quelle hinzufügen oder entfernen.

– Sortieren: Wiedergabeliste sortieren.

– Speichern/Abbrechen: Wiedergabeliste speichern oder Vorgang abbrechen.

– Zurück: Zur vorherigen Seite zurückkehren.

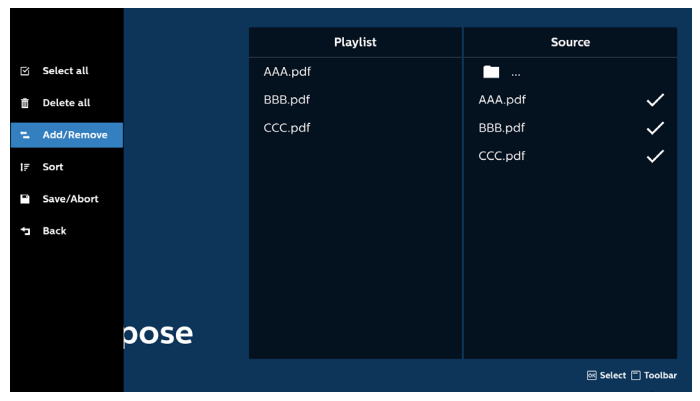

7. Ist "Sortieren" ausgewählt, können Sie die Reihenfolge der Dateien anpassen.

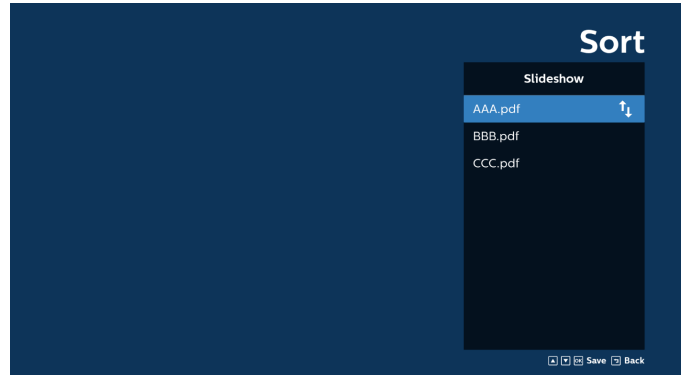

8. Wählen Sie "Einstellungen" auf der Hauptseite. Anschließend stehen zwei Optionen zur Verfügung: "Wiederholungsmodus" und "Effektdauer".

Wiederholungsmodus: Wiederholungsmodus festlegen. Effektdauer: Die Dauer des Fotoeffekts.

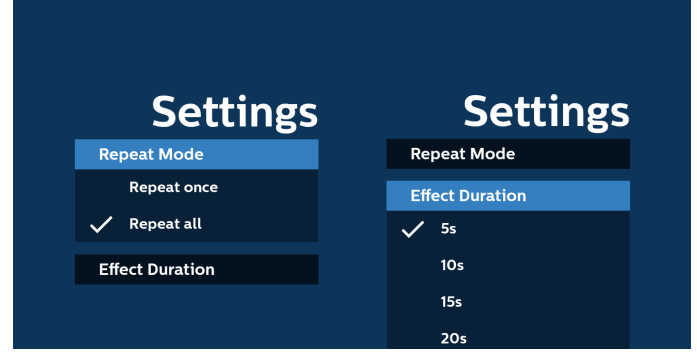

- 9. PDF-Liste per FTP bearbeiten: Schritt 1. Erstellen Sie eine Textdatei des PDF-Players.
	- Dateiname: mpplaylistX.txt, "X" ist die Nummer der Wiedergabeliste (1, 2, 3, 4, 5, 6, 7). Bsp. pdfplaylist1.txt, pdfplaylist2.txt
	- Inhalt:

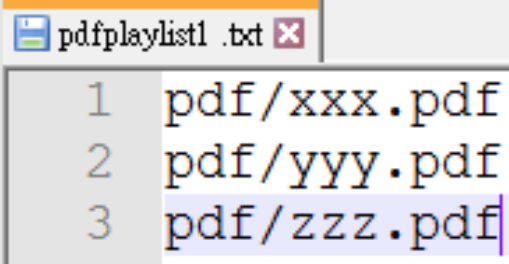

Schritt 2. Kopieren Sie "pdfplaylistX.txt" in den Ordner "philips" des internen Speichers. Dazu können Sie FTP nutzen.

Dateipfad: /storage/emulated/legacy/philips (für DL, PL) Bsp. Bsp. /storage/emulated/legacy/philips/ pdfplaylist 1.txt

Schritt 3. Fügen Sie die PDF-Dateien zum Ordner "PDF" hinzu, der sich im Ordner "philips" Ihres internen Speichers befindet.

Bsp.: /storage/emulated/legacy/philips/pdf/xxx.pdf /storage/emulated/legacy/philips/pdf/yyy.pdf /storage/emulated/legacy/philips/pdf/zzz.pdf

Schritt 4. Starten Sie die App PDF-Player. Sie importiert automatisch die Textdatei vom PDF-Player.

Hinweis: Sobald die Wiedergabeliste (Text) importiert wurde, werden Änderungen mittels Fernbedienung nicht in der Wiedergabeliste-Textdatei aufgezeichnet.

#### Medienschnelltaste:

Wiedergabe: Datei wiedergeben.

Pause: Anhalten.

Schnellvorlauf: Ruft die nächste Seite auf. Ist dies die letzte Seite der Datei, wird die nächste Datei aufgerufen. Rücklauf: Kehrt zur vorherigen Seite zurück. Ist dies die

erste Seite der Datei, wird die vorherige Datei aufgerufen.

Stopp: Kehrt zur ersten Seite der Datei zurück.

### Pfeiltasten:

Oben/unten/links/rechts: Seite anpassen (wenn die Seite vergrößert/verkleinert ist).

Links Vorherige Seite (wenn die Seite nicht vergrößert/ verkleinert ist).

Rechts: Nächste Seite (wenn die Seite nicht vergrößert/ verkleinert ist).

## Tastenkombination:

Zifferntaste + OK-Taste: Wählen Sie eine bestimmte Seite aus und drücken Sie die Taste OK, um die Seite zu ändern.

– Drücken Sie eine Zifferntaste.

– Drücken Sie die Taste OK. Die Seitenzahl wird unten auf der Seite angezeigt. Wenn die angegebene Seitenzahl die Gesamtseitenzahl überschreitet, verbleibt die aktuelle Seitenzahl unten auf der Seite.

#### Hinweis:

Schließen Sie zur Bearbeitung der Wiedergabeliste zwei oder mehr USB-Datenträger an, kann die Wiedergabeliste nach dem Ein-/Ausschalten nicht mit Bestimmtheit abgespielt werden, da sich der USB-Speicherpfad geändert haben könnte. Bei der Bearbeitung der Wiedergabeliste wird daher dringendst empfohlen, nur einen USB-Datenträger zu verwenden.

## **5.7. CMND & Play**

1) Server

Serveradresse von CMND & Play einrichten

2) Konto

Konto von CMND & Play einrichten

3) PIN-Code

PIN-Code von CMND & Play einrichten

4) Version

Es gibt zwei Optionen, Ver.2 und Ver.3

Ver. 2

Vereinbarung 2.0/2.2

Ver. 3

Vereinbarung 3.0/3.1

5) Inhalt

Es sind 3 Optionen verfügbar: Interner Speicher, SD-Karte und USB-Speichergerät.

Bei Auswahl von Ver. 2 werden Server/Konto/PIN-Code ausgegraut und können nicht eingestellt werden.

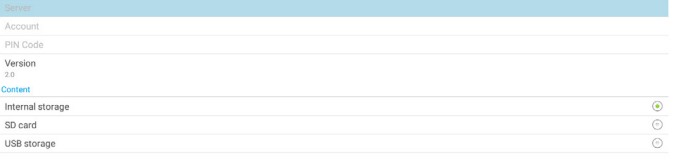

## **5.8. Kiosk**

Stellen Sie vor Nutzung dieser Funktion sicher, dass das System erfolgreich mit dem Netzwerk verbunden ist.

1. Hauptseite der "Kiosk"-App, auf der Sie relevante Einstellungen vornehmen können.

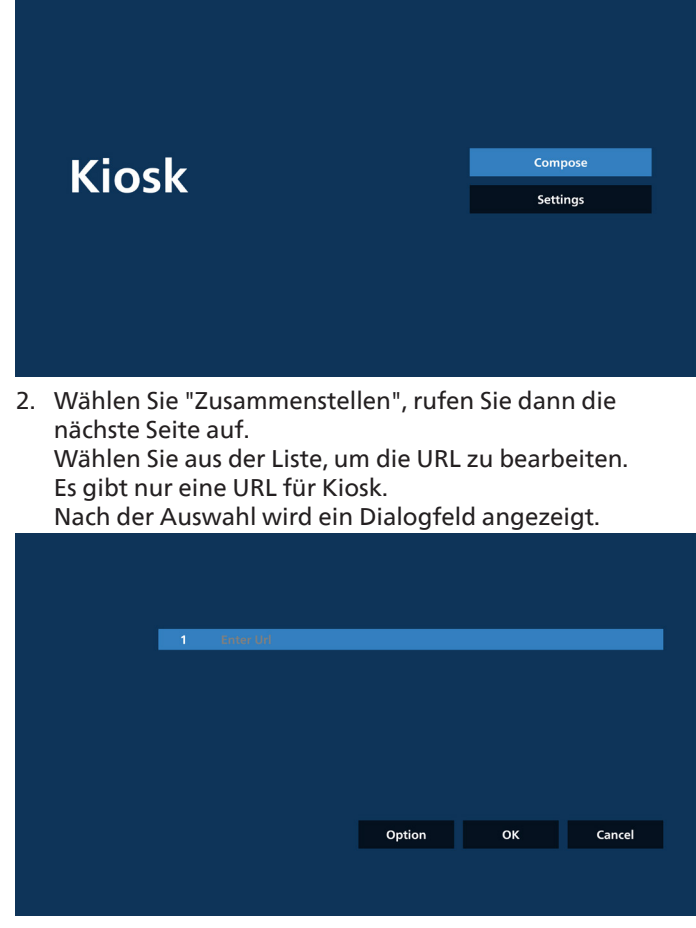

3. Geben Sie über die eingeblendete Tastatur die URL ein und drücken Sie die OK-Taste. Die Daten werden in der Liste gespeichert.

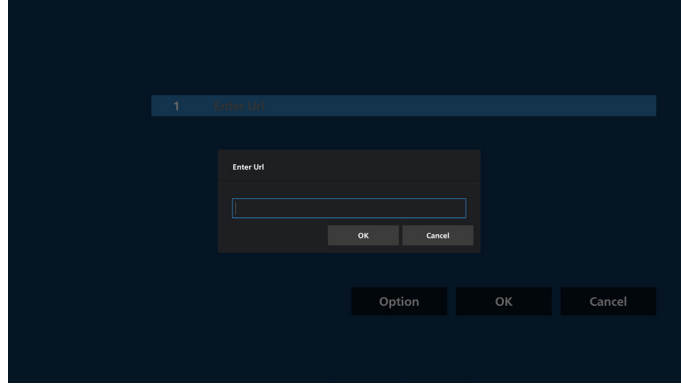

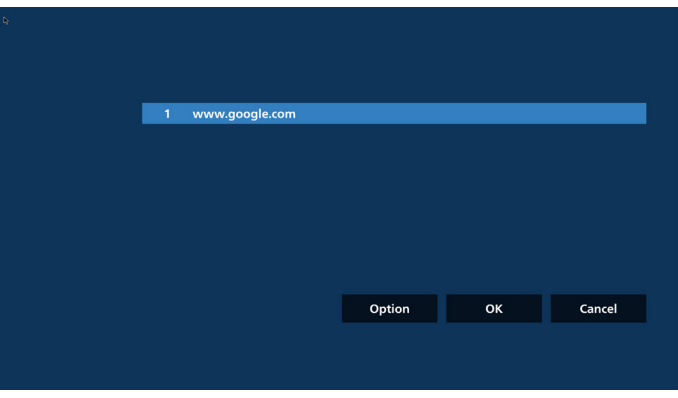

4. Drücken Sie OK, um die URL-Datensätze zu speichern und zur Startseite zurückzukehren.

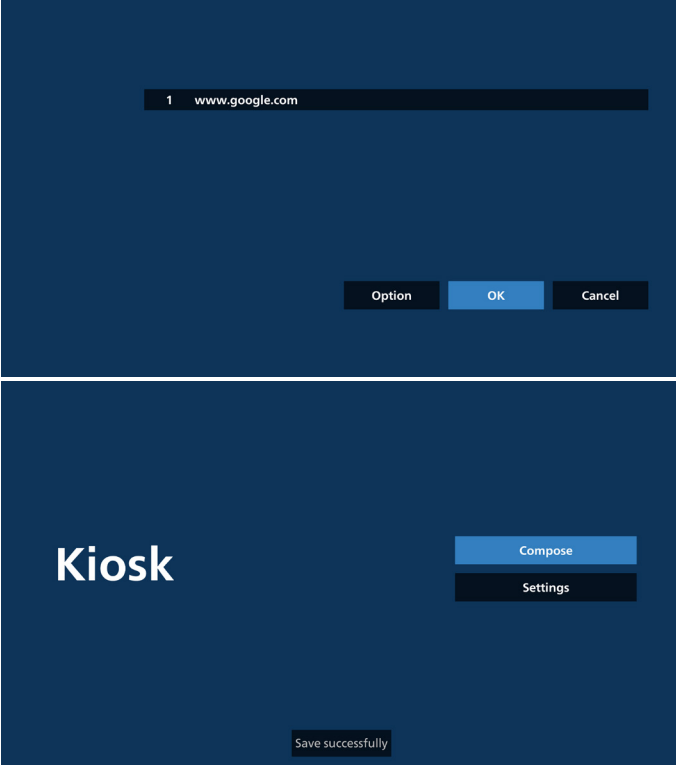

5. Wenn Sie auf der URL-Listenseite ein nicht leeres Element auswählen, werden Sie in einem Dialogfeld gefragt, ob Sie die URL bearbeiten oder wiedergeben möchten. Wenn Sie "Bearbeiten" wählen, wird ein Dialogfeld zur URL-Bearbeitung angezeigt. Wenn Sie "Wiedergabe" wählen, wird die Webseite der URL des Elements angezeigt.

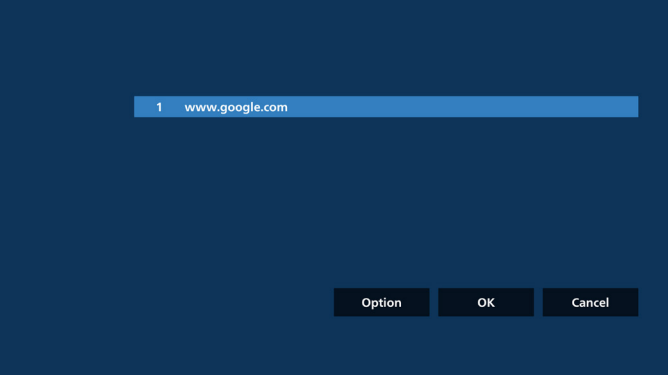

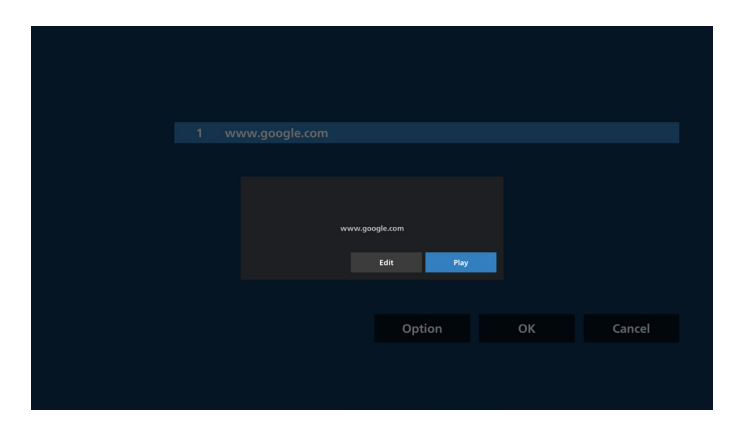

#### 6. Optionen für das Zusammenstellen

Drücken Sie die Optionstaste und es erscheint eine Liste auf der linken Seite.

Importieren: URL-Listendatei importieren.

Exportieren: URL-Listendatei exportieren.

Alles löschen: Alle Datensätze von URLs auf der URL-Listenseite löschen.

Zurück: Liste auf der linken Seite schließen.

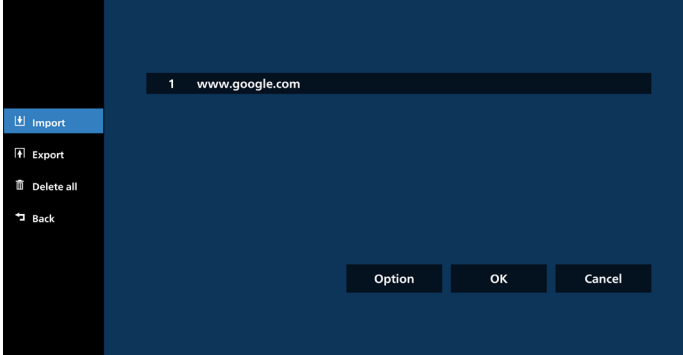

#### 6-1 Importieren

a. Klicken Sie auf "Importieren".

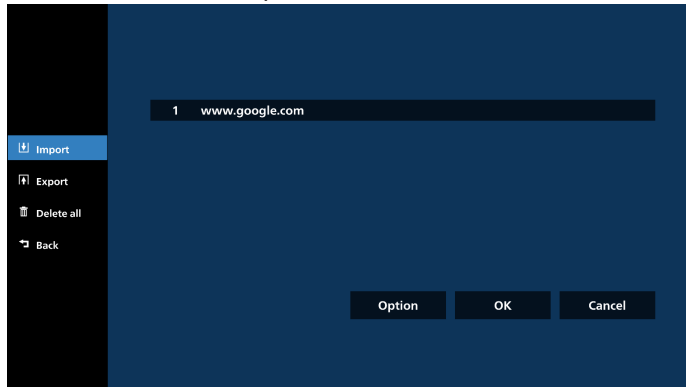

b. Wählen Sie den Speicher aus.

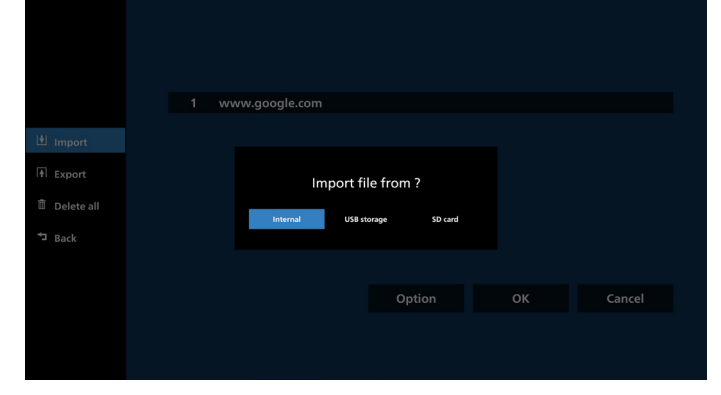

c. Wählen Sie eine Datei, die URLs enthält.

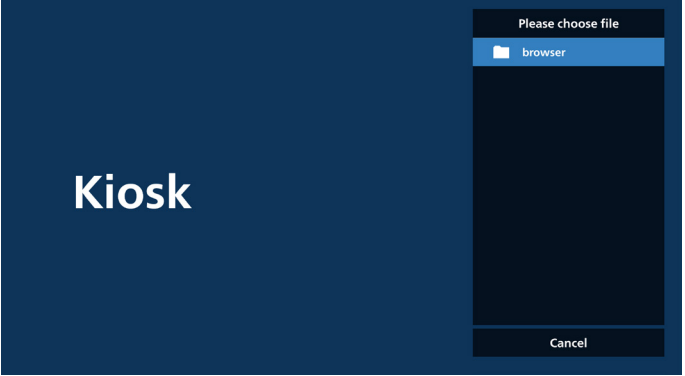

d. Importieren Sie eine Datei. Die URL wird dann in der Liste angezeigt.

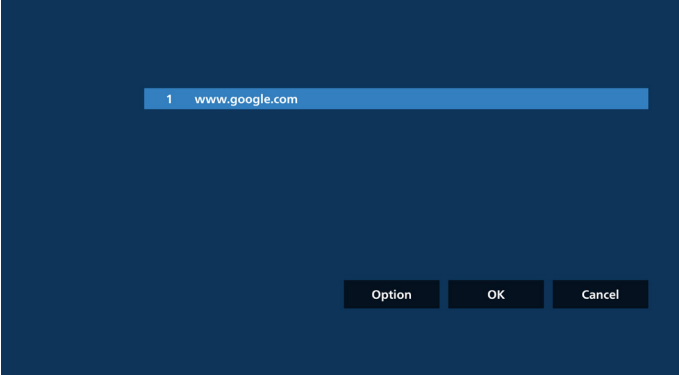

e. Dateiformat für den Import Das Dateiformat sollte wie im folgenden Beispiel mit der Dateierweiterung "txt" enden.

#### urls.txt  $\overline{\mathbf{x}}$ http://www.abc.com  $\mathbf{1}$  $\overline{2}$ http://www.baidu.com 3 http://www.bbc.com http://www.bbc.com.tw  $\Delta$ 5 http://www.cnn.com 6 http://www.youtube.com

http://www.yahoo.com.tw

#### 6-2 Exportieren

a. Klicken Sie auf "Exportieren".

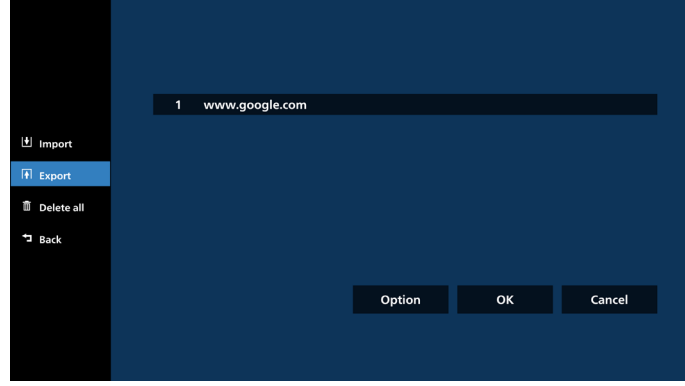

#### b. Wählen Sie den Speicher aus.

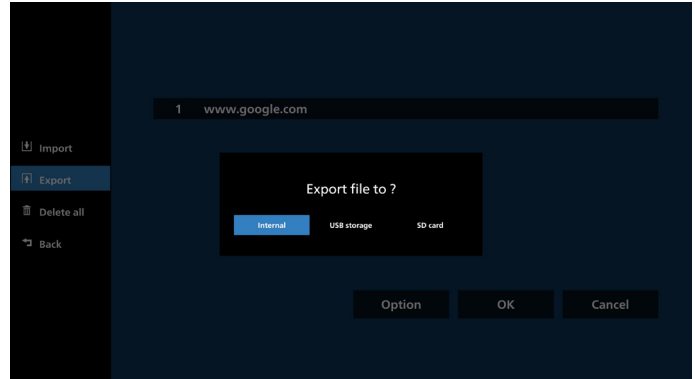

c. Der Dateiname und der Pfad, die gespeichert werden sollen, werden angezeigt. Drücken Sie zum Speichern der URLs in der Datei "Speichern".

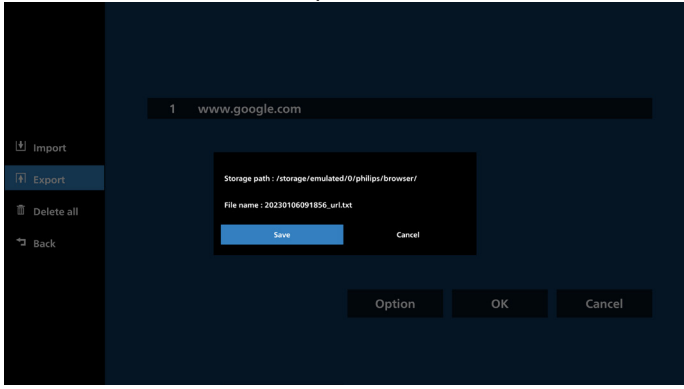

#### 7. Einstellungen

Wählen Sie "Einstellungen", um die Seite mit Einstellungen aufzurufen.

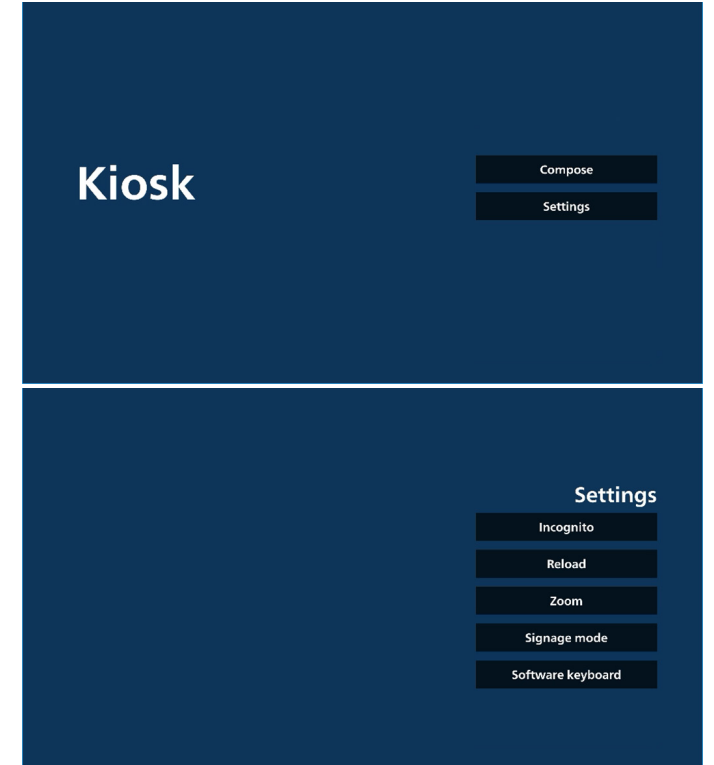

7.1 Inkognito

Wählen Sie "Aktivieren", um Webseiten im Inkognito-Modus anzuzeigen.

Wählen Sie "Deaktivieren", um Webseiten nicht im Inkognito-Modus anzuzeigen.

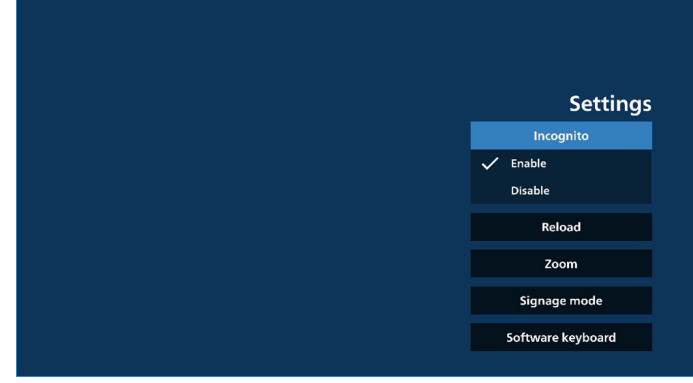

#### 7.2 Neu laden

Ermöglicht dem Nutzer die Festlegung der automatischen Aktualisierungszeit der Webseite. Die Aktualisierungszeit wird zurückgesetzt und der Countdown wird neu gestartet, wenn der Nutzer den Bildschirm berührt.<br>a. Venn das Kontrollkästchen "Aktivie

a. Wenn das Kontrollkästchen "Aktivieren" abgewählt ist, wird die Seite nicht automatisch neu geladen.

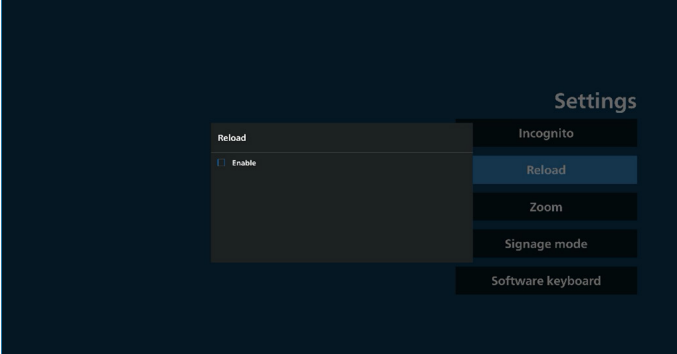

b. Wenn das Kontrollkästchen "Aktivieren" ausgewählt ist, kann der Nutzer die automatische Aktualisierungszeit festlegen.

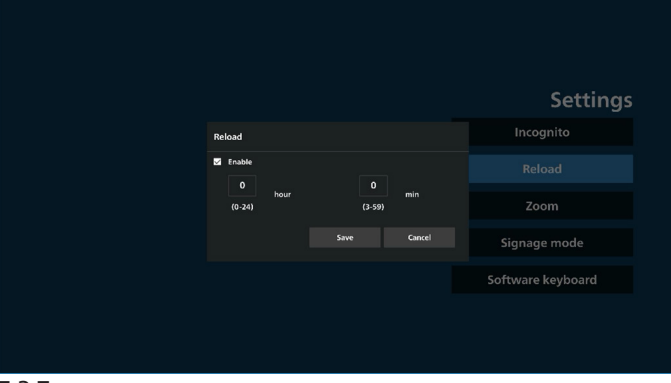

#### 7.3 Zoom

Ermöglicht es dem Nutzer, eine Webseite mit zwei Fingern zu vergrößern oder zu verkleinern. Diese Option muss von der Webseite unterstützt werden. Die Option ist standardmäßig aktiviert.

#### Beispiel:

Vergrößern und Verkleinern der [www.google.com](http://www.google.com)-Startseite.

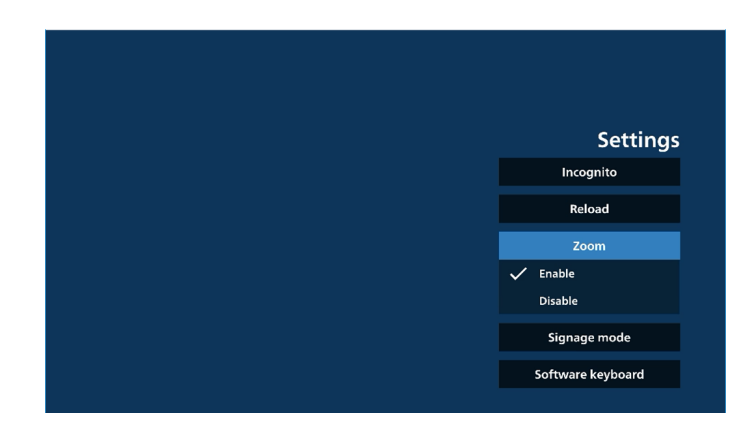

## 7.4 Signage-Modus

Kehrt zur Kiosk-Homepage zurück, wenn der Nutzer von einer Aktivität mit anderen APKs zurückkehrt. Wenn diese Option deaktiviert ist, verbleibt der Kiosk-Bildschirm auf der aktuellen Webseite. Die Webseite muss diese Option unterstützen, die standardmäßig aktiviert ist.

#### Beispiel:

Öffnen Sie [www.google.com](http://www.google.com) und suchen Sie nach "PDF-Demodatei". Klicken Sie in den Suchergebnissen auf eine PDF-Datei. Der Browser lädt dann die PDF-Datei herunter und öffnet die PDF-APK, um den PDF-Inhalt anzuzeigen. Wenn der Nutzer die Schaltfläche "Zurück" in der Navigationsleiste wählt, zeigt der Kiosk die Startseite an, wenn diese Option aktiviert ist. Wenn diese Option deaktiviert ist, zeigt der Kiosk außerdem die Seite mit den Suchergebnissen an.

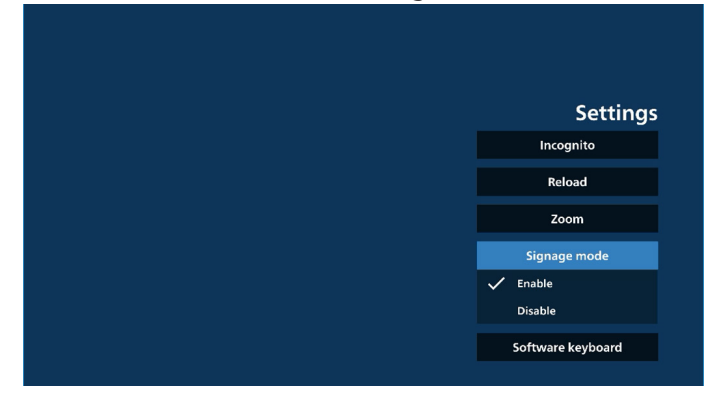

#### 7.5 Software-Tastatur

Diese Option wird verwendet, um die Anzeige des Eingabemethoden-Editors (IME) auf der Webseite zu aktivieren/ deaktivieren. Wenn der Nutzer diese Option deaktiviert, wird der IME beim Klicken auf den Eingabetextbereich nicht angezeigt.

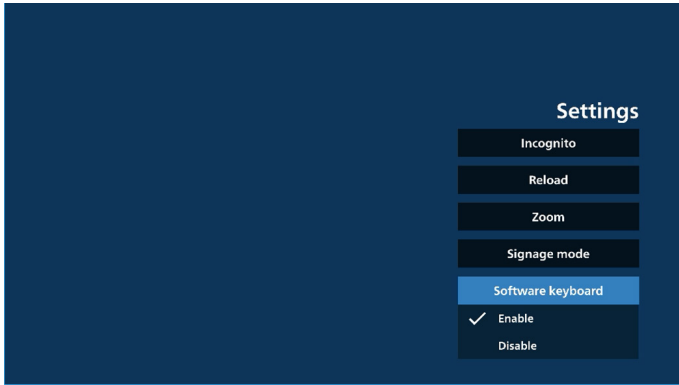

- 8. Bildschirmmenüinteraktion mit Kiosk
- 1. Startquelle

Bildschirmmenü => Konfiguration 1 => Startquelle => Eingabe über Kiosk einstellen.

Wiedergabeliste ist 0 (kann nicht geändert werden). Die Webseite der URL wird in der Kiosk-App angezeigt, die Anzeige beginnt bei Zeit 1 und endet bei Zeit 2.

2. Zeitplan

Bildschirmmenü => Erw. Einst. => Zeitplan =>

Ein-Zeit 1, Aus-Zeit 2, Eingabe über Kiosk, Wochentag und Wiedergabeliste festlegen.

Abschließend das rechte Feld wählen.

Das Display zeigt die Webseite der URL in der Kiosk-App, die Anzeige beginnt bei Zeit 1 und endet bei Zeit 2.

Hinweis:

- a. Die Kiosk-App kann nur Daten von der URL-1-Adressseite speichern.
- b. Um die URL 1 zu bearbeiten, muss der Nutzer sie über "alle Apps" oder über "Einstellungen -> Signage-Anzeige -> Quelleneinstellungen -> Android-Quelle -> Kiosk" öffnen.
- c. Wenn Sie den Kiosk über das Eingangsmenü starten, öffnet der Kiosk die URL automatisch.
- d. Wenn die URL 1 nicht bearbeitet wurde, zeigt der Kiosk beim Starten über das Eingangsmenü eine Startseite an.

## **5.9. Benutzerdefinierte App**

Sie können die Anwendung für die benutzerdefinierte Quelle festlegen.

## **5.9.1. Bildschirmmenü bedienen:**

Fernbedienung: Quelle -> Benutzerdefiniert

Wurde eine benutzerdefinierte APK eingerichtet, öffnet das Display die benutzerdefinierte App, wenn die Quelle in den benutzerdefinierten Modus geschaltet wird.

Haben Sie keine benutzerdefinierte APK eingerichtet, zeigt das Display einen schwarzen Bildschirm, wenn die Quelle in den benutzerdefinierten Modus geschaltet wird.

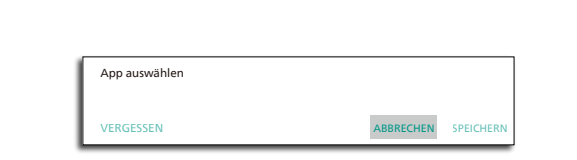

App auswählen

Benutzerde�nierte App

Sollte jedoch eine benutzerdefinierte APK installiert sein, kann der Nutzer diese aus der Liste auswählen.

• Beispiel 1: Die benutzerdefinierte App ist nicht eingestellt. Die benutzerdefinierte App wird angezeigt und legt den Fokus automatisch das erste Element.

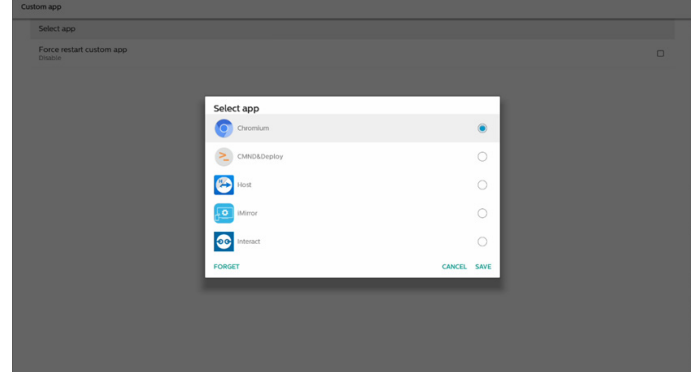

#### Nach der Einrichtung zeigt der Bildschirm den Namen der App an.

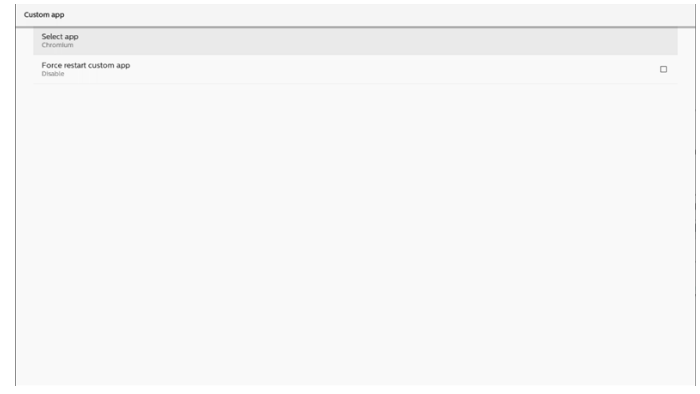

## **5.9.2. Benutzerdefinierte Quelle konfigurieren**

Greifen Sie auf "Android-Einstellungen -> Signage-Anzeige -> Quelleinstellungen -> Benutzerdefinierte App" zu.

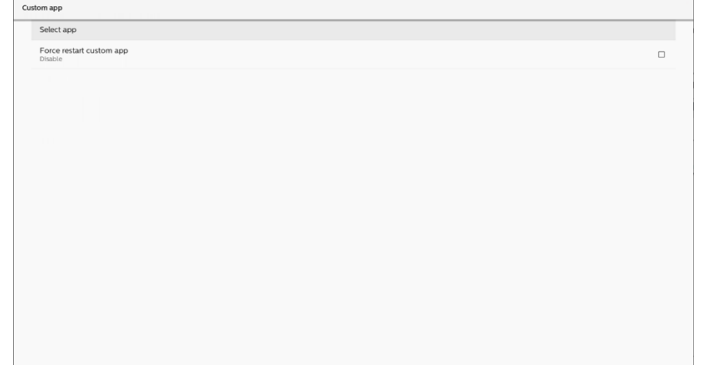

## **5.9.3. App auswählen**

#### Speichern

App auswählen Benutzerde�nierte App

Wählen Sie die App und klicken Sie zur Ausführung der Speicherfunktion auf "Speichern".

### Vergessen

Durch Klicken auf "Vergessen" werden die zuvor gespeicherten Informationen entfernt.

#### Abbrechen

Durch Klicken auf "Abbrechen" wird der Vorgang ohne Abspeichern der Änderungen beendet.

Ist keine benutzerdefinierte APK installiert, ist die Liste leer und die Schaltflächen "Speichern" und "Vergessen" sind ausgegraut.

## **5.9.4. Neustart der benutzerdefinierten App erzwingen**

Erzwingen Sie den Neustart der ausgewählten App, wenn sie abgestürzt ist oder nicht reagiert.

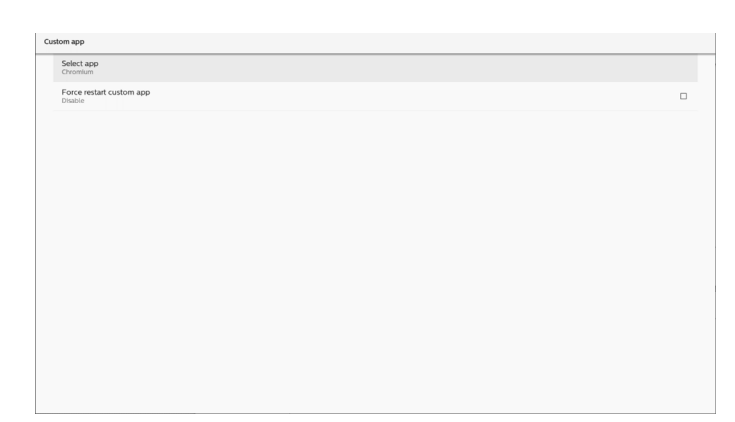

## **5.10. Seitliche Leiste**

![](_page_48_Picture_3.jpeg)

**<sup>1</sup>** Ausblenden Seitliche Leiste ausblenden.

- **<sup>2</sup>** Startseite Startseite öffnen.
- **<sup>3</sup>** Eingangsmenü Eingangsmenü öffnen.
- **<sup>4</sup>** Anmerkung Anmerkung öffnen.

**<sup>5</sup>** Bildschirmmenü Bildschirmmenü öffnen.

**<sup>6</sup>** Mein Favorit

Meinen Favoriten öffnen, häufig genutzte APK hinzufügen oder entfernen.

## **<sup>7</sup>** Werkzeug

Berührungssteuerung sperren: Touch-Funktion sperren. Wenn die Touch-Funktion gesperrt ist, geben Sie zur Freigabe das Kennwort ein. Standardkennwort ist 123. Gehen Sie zur Einrichtung eines anderen Kennwortes wie folgt vor: Einstellungen -> Signage-Anzeige -> Systemwerkzeuge -> Kennwort zur Sperrung der Berührungssteuerung.

## **<sup>8</sup>** Übersicht

Zeigt Informationen zu Uhrzeit, Netzwerk und Monitorinformationen.

**<sup>9</sup>** Verlauf

Verlaufs-App anzeigen.

**<sup>10</sup>** Zurück

Zur Rückkehr zur letzten Seite und zum Verlassen einer Funktion.

# **6. Whiteboard**

## **6.1. Hauptseite**

![](_page_49_Picture_3.jpeg)

1 Zeichenblock-Bereich: Zeigt den Schreibeffekt des Pinsels und den Einfügungseffekt des Bildes.

2 Werkzeugleiste: Bietet eine Vielzahl von Werkzeugen zum Schreiben.

3 Seitenwechsel und -vorschau: Seitenwechsel und Seitenvorschau.

4 Seitliche Leiste: Zeigt Startseite, Anmerkung und Rückkehr.

# **6.2. Werkzeugleiste**

![](_page_49_Picture_9.jpeg)

Pinsel: Ermöglicht Einzelpunkt-Schreiben und ◢ Einstellung der PInselstrichstärke.

![](_page_49_Picture_11.jpeg)

Grafiken: Erstellung von Formen, Grafiken und Vorlagen.

 Radierer: Löscht Pinselinhalte auf dem aktuellen Zeichenblock und unterstützt Punktlöschung, kreisförmige Löschung und Ein-Klick-Bildschirmlöschung.

![](_page_49_Picture_14.jpeg)

Vorheriger Schritt: Einen Schritt rückgängig machen.

![](_page_49_Picture_16.jpeg)

**D.** Minimierung der Werkzeugleiste: Whiteboard-Werkzeugleiste zusammenklappen.

IQ. Hintergrundfarbe: Hintergrundfarbe für jede Seite des Board wählen und festlegen.

![](_page_49_Picture_19.jpeg)

Mehrpunkt-Schreiben: Unterstützt gleichzeitiges Schreiben von 20 Punkten.

![](_page_49_Picture_21.jpeg)

Speichern: Unterstützt das Speichern in drei

Dateiformaten (Bild, PDF, Whiteboard).

 Ordner: Öffnen Sie den Dateimanager, wählen Sie dann die Bilder, die im Zeichenblock eingefügt werden sollen.

## **6.2.1. Pinsel**

![](_page_49_Picture_26.jpeg)

Legen Sie Stiftart, Stiftdicke und Farbe fest. Unterstützt Marker als Schreibstift.

## **6.2.2. Grafiken**

![](_page_49_Picture_29.jpeg)

Stellt häufig verwendete Formen, Grafiken und Vorlagen zur Auswahl.

## **6.2.3. Hintergrundfarbe**

![](_page_50_Picture_2.jpeg)

Bietet voreingestellte Hintergrundfarben, -texturen und anpassbare Hintergründe zur Auswahl.

## **6.2.4. Markise**

![](_page_50_Figure_5.jpeg)

Wählen Sie die Objekte (Schreibobjekte und Bilder) auf dem Zeichenblock und führen Sie Aktionen durch, die Schichtverhältnis (obere Schicht, untere Schicht), Zoom, Verschieben, Kopieren, Drehen und Löschen.

## **6.2.5. Speichern**

![](_page_50_Picture_8.jpeg)

Um die aktuelle Seite zu speichern, können Sie den Code scannen, ihn auf einem lokalen/USB-Laufwerk speichern, per E-Mail versenden oder ausdrucken.

**6.3. Seitenwechsel und -vorschau**

![](_page_50_Picture_11.jpeg)

Seitenvorschau: Sie können alle hinzugefügten Seiten prüfen.

Seite hinzufügen: Zum Hinzufügen einer leeren Seite zur letzten Seite.

Seitenwechsel: Sie können die zum Umblättern auf die Schaltfläche der nächsten/vorherigen Seite klicken oder eine Seite in der Vorschau wählen.

Seite löschen: Sie können die aktuelle Seite löschen und die Löschung abbrechen.

## **6.4. Gestensteuerung**

## **6.4.1. Gestenlöschung**

Regulieren Sie die Radierer-Größe entsprechend der Kontaktfläche und nutzen Sie Gesten zur Löschung der gewünschten mit dem Pinsel geschriebenen Inhalte. Diese Geste funktioniert auch im Anmerkungsmodus.

## **6.4.2. Zoomen mit zwei Fingern**

![](_page_50_Picture_20.jpeg)

Mit Einzelpunkt-Modus kann die Leinwand entsprechend dem Abstand zwischen zwei Fingern auf 300 % vergrößert oder auf 50 % verkleinert werden. Nach dem Vergrößern und Verkleinern kann die Leinwand auf die ursprüngliche Größe zurückgesetzt werden.

In diesem Vorgang werden alle Objekte auf der Leinwand auf die gleiche Größe skaliert.

## **6.4.3. Verschieben mit zwei Fingern**

Im Einzelpunkt-Modus können Sie die Leinwand in eine Richtung verschieben, indem Sie beide Finger auf den Zeichenblock gedrückt halten.

In diesem Vorgang werden alle Objekte auf der Leinwand mit der Leinwand verschoben.

## **6.5. Beenden**

![](_page_51_Picture_2.jpeg)

Im Hintergrund ausführen: Auch wenn Sie den Whiteboard-Modus verlassen, läuft er weiterhin im Hintergrund.

Beenden: Schließen Sie das Whiteboard und verlassen Sie es, ohne die aktuelle Datei zu speichern.

Speichern: Sie müssen die aktuelle Datei zunächst speichern, anschließend das Whiteboard schließen und beenden.

## **6.6. Anmerkungsmodus**

Eingabe: Tippen Sie zur Anzeige der seitlichen Leiste auf den Pfeil und wählen Sie den Anmerkungsmodus.

![](_page_51_Picture_8.jpeg)

Tippen Sie zum Aufrufen des Anmerkungsmodus auf

und Sie können mit am aktuellen Bildschirm mit einem Pinsel schreiben. Sie können die Pinselstrichstärke und -farbe wählen.

![](_page_51_Picture_11.jpeg)

## **6.6.1. Radierer**

![](_page_51_Picture_13.jpeg)

Löscht den aktuellen Anmerkungsinhalt durch Punktradierer, kreisförmigen Radierer und Löschung des gesamten Bildschirminhalts mit einem Klick.

Punktradierer: Löschen Sie den gewünschten Teil des ♦ Inhalts durch Kontakt.

Kreisförmiger Radierer: Wählen Sie einen Bereich zur Löschung eines Teils des Inhalts.

**Silde to de...** Löschung des Bildschirminhalts mit einem Klick: Löscht alle Anmerkungen.

# **7. Dateimanager**

Eingabe: Klicken Sie am Android-Startbildschirm auf das Dateimanager-Symbol und Sie gelangen zum nativen Dateimanager.

![](_page_52_Picture_3.jpeg)

# **7.1. Dateimanager**

![](_page_52_Picture_5.jpeg)

Wählen Sie eine Datei und Sie können sie umbenennen, kopieren, einfügen, ausschneiden oder löschen.

# **7.2. Anzeige umschalten**

Dateien werden im Listenmodus angezeigt.

![](_page_52_Figure_9.jpeg)

### Dateien werden im Miniaturbildmodus angezeigt.

![](_page_52_Picture_11.jpeg)

# **8. Einstellungsschnittstelle**

- Folgende Optionen sind im Einstellungsmenü verfügbar:
- (1). Netzwerk & Internet
- (2). Signage-Anzeige
- (3). Apps & Benachrichtigungen
- (4). Display
- (5). Sicherheit
- (6). System
- (7). Info

a Network & internet Signage Display **Apps & notifications** 

- $\boxed{\bigoplus}_{\text{Font size}}$
- Security<br>Device admin apps

**O** System<br>Developer options

 $\sum_{\blacksquare}$  About

## **8.1. Netzwerk & Internet**

Einstellungen für WLAN, Ethernet und Hotspot-Netzwerk.

![](_page_53_Picture_206.jpeg)

## **8.1.1. WLAN**

 $\leftarrow$  Wi-Fi

### Einschalten und verbinden

Tippen Sie zum De-/Aktivieren von WLAN auf "WLAN verwenden".

![](_page_53_Picture_21.jpeg)

Wenn Sie WLAN eingeschaltet haben, sucht das Gerät nach verfügbaren WLAN-Netzwerken. Das Gerät verbindet sich automatisch mit WLAN-Netzwerken in der Nähe, mit denen es zuvor bereits verbunden wurde.

![](_page_53_Picture_207.jpeg)

![](_page_53_Picture_208.jpeg)

Tippen Sie zur Herstellung einer Verbindung auf ein Netzwerk. Neben Netzwerken, die ein Kennwort erfordern, wird ein

![](_page_53_Picture_209.jpeg)

![](_page_53_Picture_210.jpeg)

## Tippen Sie für detaillierte Optionen, wie die Zuweisung einer statischen IP, auf "Erweiterte Optionen".

![](_page_53_Picture_211.jpeg)

Tippen Sie zum Speichern der Optionen und zur Verbindung mit einem Netzwerk auf "Verbinden".

### Netzwerke hinzufügen

Tippen Sie zum Hinzufügen eines nicht aufgelisteten Netzwerks auf "Netzwerk hinzufügen".

![](_page_53_Picture_212.jpeg)

Geben Sie die WLAN-SSID ein und wählen Sie den Sicherheitstyp zur Verbindung mit einem ausgeblendeten Netzwerk.

![](_page_53_Picture_213.jpeg)

## Gespeicherte Netzwerke ändern

Klicken Sie zur Steuerung gelisteter gespeicherter Netzwerke auf "Gespeicherte Netzwerke.

![](_page_53_Picture_214.jpeg)

Sie können dieses Netzwerk vergessen, verbinden und teilen.

![](_page_53_Picture_215.jpeg)

Schnelloption zu aufgelisteten Netzwerken. Sie können ein Netzwerk verbinden, vergessen oder ändern.

![](_page_54_Picture_130.jpeg)

### WLAN-Änderungsdialog:

![](_page_54_Picture_3.jpeg)

### WLAN-Datennutzung

Zeigt Informationen über die aktuelle WLAN-Verbindung.

![](_page_54_Picture_131.jpeg)

## **8.1.2. Ethernet**

Tippen Sie zum Ein- und Ausschalten von Ethernet.

![](_page_54_Picture_132.jpeg)

## Verbindungstyp

Wählen Sie als Verbindungstyp "DHCP" oder "Statische IP".

![](_page_54_Picture_133.jpeg)

## **DHCP**

Die Einstellungen von IP-Adresse, Netzmaske, DNS-Adresse und Gateway werden vom DHCP-Server zugewiesen, sie können nicht geändert werden. Bei erfolgreicher Verbindung erscheinen die aktuellen Netzwerkeinstellungen.

![](_page_54_Picture_134.jpeg)

## Statische IP

Sie können IP-Adresse des Gerätes, Netzmaske, DNS-Adresse und Gateway-Einstellungen des Ethernets bei Verbindung über eine statische IP zuweisen.

#### Hinweis:

- 1. IP-Adresse, Netzmaske, DNS-Serveradresse und Gateway-Adresse sind erforderlich.
- 2. Eingabebeschränkung Format: Ziffern 0 bis 9, Dezimalpunkt "."

![](_page_54_Picture_135.jpeg)

## **8.2. Transportabler Hotspot**

Aktivieren Sie Tethering.

![](_page_54_Picture_136.jpeg)

Tippen Sie zum De-/Aktivieren des Hotspots auf "Ein"/"Aus".

![](_page_54_Picture_137.jpeg)

Sie können Namen und Sicherheitsoptionen des Hotspots ändern.

## **8.3. Signage-Anzeige**

Einstellungen für Signage-Anzeige-Funktionen.

![](_page_55_Picture_224.jpeg)

## **8.3.1. Allgemeine Einstellungen**

General settings

Signage display name PD 000ce7060000

Boot Logo

Navigation bar

Home shortcut

## Signage-Anzeigename

Der standardmäßige Signage-Anzeigename lautet "PD\_ {Ethernet\_MAC\_Adresse}". Sie können den Namen ändern, die maximale Namenslänge beträgt 36 Zeichen.

![](_page_55_Figure_12.jpeg)

#### Startlogo

Legen Sie die persönliche Startanimation fest, die beim Hochfahren des Systems angezeigt werden soll. Diese Option ist nur verfügbar, wenn Bildschirmmenü -> Konfiguration -> Logo auf "Nutzer" eingestellt ist.

Boot Logo

Choose Boot Animation

Das System sucht im Stammverzeichnis des externen Speichers nach"bootanimation.zip" und nach der zuletzt vom Nutzer gespeicherten bootanimation.zip und listet diese auf. Wenn "Speichern" ausgewählt wird, kopiert das System die ausgewählt Datei in den Ordner /data/local/bootanimation/ bzw. überschreibt die dortige Datei.

![](_page_55_Picture_18.jpeg)

Klicken Sie zum Entfernen der bereits im Ordner /data/local/ bootanimation/ gespeicherten Datei bootanimation.zip auf "VERGESSEN".

#### Navigationsleiste

Legt das Verhalten der Navigationsleiste fest.

![](_page_55_Picture_225.jpeg)

Immer ein: Zeigt die Navigationsleiste immer am Bildschirm an. Immer aus: Zeigt die Navigationsleiste niemals am Bildschirm an. Automatisch ausblenden: Die Navigationsleiste wird ausgeblendet, wenn 10 Sekunden lang keine Aktivität durch den Nutzer erfolgt.

HINWEIS:

Die Navigationsleiste wird bei einer Kiosk-Quelle niemals angezeigt.

#### Startseite-Verknüpfung

Definieren Sie die Verknüpfung auf dem Startbildschirm. Sie können dem Startbildschirm Apps oder Quellen hinzufügen. HINWEIS:

Standardmäßig aktiviert die Whiteboard-Verknüpfung die Whiteboard-APK, die Präsentationsverknüpfung startet die Interaktions-APK und die Apps-Verknüpfung listet alle auf dem System installierten Apps auf. Der Nutzer kann die Standardaktion ändern, indem er die Schritte im nächsten Abschnitt befolgt.

![](_page_55_Figure_29.jpeg)

## App für Startseite-Verknüpfung wählen

Wählen Sie die Apps für die Konferenzverknüpfung. Wählen Sie zunächst, welche Verknüpfung geändert werden soll.

![](_page_55_Picture_226.jpeg)

 $\mathcal{L}$ 

## Tippen Sie auf "App".

![](_page_56_Picture_2.jpeg)

Wählen Sie eine installierte App zur Erstellung der Verknüpfung.

![](_page_56_Picture_4.jpeg)

Klicken Sie zum Löschen vorheriger Einstellungen auf "VERGESSEN". Durch "ABBRECHEN" werden Änderungen ignoriert.

Klicken Sie auf "SPEICHERN" und Sie kehren zur Seite Startseite-Verknüpfung zurück.

Hinweis:

Es kann nur eine App für die Konferenzverknüpfung ausgewählt werden.

Das Konferenzsymbol wird vom System festgelegt und ändert sich nicht in das Symbol der vom Nutzer ausgewählten App. Wenn keine App ausgewählt ist, ist diese Verknüpfung ausgeblendet.

![](_page_56_Picture_10.jpeg)

Quelle für Startseite-Verknüpfung wählen

Wählen Sie "Quelle" auf der Seite "Startseite-Verknüpfung bearbeiten".

![](_page_56_Picture_13.jpeg)

![](_page_56_Picture_14.jpeg)

Wählen Sie eine Quelle für diese Verknüpfung.

Klicken Sie zum Löschen vorheriger Einstellungen auf "VERGESSEN". Durch "ABBRECHEN" werden Änderungen ignoriert.

Klicken Sie auf "SPEICHERN" und Sie kehren zur Seite Startseite-Verknüpfung zurück.

Bezeichnung der Startseite-Verknüpfung ändern Die Bezeichnungen von "Whiteboard", "Präsentation", "Apps" und "Konferenz" können bearbeitet werden.

![](_page_56_Picture_195.jpeg)

 $\overline{ }$ 

![](_page_56_Picture_196.jpeg)

![](_page_56_Picture_197.jpeg)

![](_page_56_Picture_21.jpeg)

OPS

HDMI1

**Media Player** 

## **8.3.2. Servereinstellungen** FTP

Einstellungen -> Signage-Anzeige -> Servereinstellungen -> FTP

![](_page_57_Picture_310.jpeg)

Klicken Sie zum Aktivieren/Deaktivieren der FTP-Serverfunktion auf das Kontrollkästchen. Nach Aktivierung kann der Nutzer Konto, Kennwort und Anschlussnummer einrichten.

- a. Konto: Der Nutzername für die Anmeldung beim FTP-Server. Die Namenslänge ist auf 4 bis 20 Zeichen beschränkt, erlaubt sind nur [a bis z][A bis Z][0 bis 9].
- b. Kennwort: Das Kennwort für die Anmeldung beim FTP-Server. Die Kennwortlänge ist auf 6 bis 20 Zeichen beschränkt, erlaubt sind nur [a bis z][A bis Z][0 bis 9]. Das Kennwort wird nach der Einrichtung nur als "\*" angezeigt.
- c. Speicherpfad: Der FTP-Server greift nur auf internen Speicher zu. Er kann vom Nutzer nicht bearbeitet werden.
- d. Port: Die Portnummer des FTP-Servers. Verfügbarer Portnummernbereich geht von 1025 bis 65535. Standard ist 2121. Die folgenden Portnummern können nicht verwendet werden.

8000/9988/15220/28123/28124 und SICP-Netzwerkport (Standard 5000).

Zum Abschluss müssen Sie das System manuell neu starten, um die FTP-Einstellungen zu übernehmen.

### Fernbedienung

Einstellungen -> Signage-Anzeige -> Servereinstellungen -> Fernbedienung

![](_page_57_Picture_311.jpeg)

Klicken Sie zum Aktivieren/Deaktivieren des Fernsteuerungs-Client-Dienstes auf das Kontrollkästchen "Aktivieren". Standardmäßig deaktiviert. Zur Verwendung der Fernbedienungsfunktion muss das Gerät an den Fernbedienungsserver gebunden sein.

"Server" für Nutzereingabe-Fernsteuerungsserver-URL-Adresse (mitPräfix https://). Falls das Gerät zuvor nicht an mit dem Fernsteuerungsserver verbunden wurde, geben Sie den vom Server bereitgestellten PIN-Code ein. Bindungsstatus:

- (1). Wenn das Gerät nicht mit dem Netzwerk verbunden ist, erscheint "Netzwerk ist getrennt"".
- (2). Falls das Gerät nicht mit dem Fernsteuerungsserver verbunden ist, erscheint "Server ist getrennt".
- (3). Falls das Gerät verbunden ist, aber keine Verbindung zum Server herstellt, erscheint "Server ist nicht verbunden".
- (4). Falls sich das Gerät erfolgreich mit dem Server verbunden hat, erscheint "Server ist verbunden".
- (5). Falls der PIN-Code nicht stimmt, erscheint "PIN-Code falsch".

## ADB über Netzwerk

Sie können mit dem Standardport 5555 eine ADB-Verbindung über ein Netzwerk herstellen.

```
ADB Over Network
```
## **8.3.3. Quelleinstellungen**

Einstellungen -> Signage-Anzeige -> Quelleinstellungen

Android source Source label/enable

## Android-Quelle

Nutzer können die Optionen der Android-Quellen-APK im Detail konfigurieren.

![](_page_57_Picture_312.jpeg)

### Medienplayer

Einstellungen -> Signage-Anzeige -> Quelleinstellungen -> Medienplayer

Öffnen Sie die Bearbeitungsaktivität der Wiedergabeliste der Medienplayer-APK und bearbeiten Sie die Aktivität der Effekteinstellungen.

![](_page_57_Picture_313.jpeg)

Wiedergabeliste bearbeiten" öffnet die Seite zur Zusammenstellung von Medienplayer-Wiedergabelisten.

![](_page_57_Figure_35.jpeg)

Durch "Effekteinstellungen bearbeiten" öffnet sich die Seite mit den Medienplayer-Einstellungen.

![](_page_57_Picture_37.jpeg)

## Browser

Einstellungen -> Signage-Anzeige -> Quelleinstellungen -> Browser

Öffnen Sie die Hauptaktivität der Browser-APK.

#### Kiosk

Einstellungen -> Signage-Anzeige -> Quelleinstellungen -> Kiosk Öffnen Sie die Hauptaktivität der Kiosk-APK.

Kosk Edit Kios

## CMND & Play

Einstellungen -> Signage-Anzeige -> Quelleinstellungen -> CMND & Play

CMND & Play

#### Aktivität der Einstellungen der CMND & Play-APK

![](_page_58_Picture_354.jpeg)

#### (1). Server

Richten Sie die Server-IP-Adresse von CMND & Play ein. Ist im Protokoll 2.0 nicht verfügbar.

(2). Konto

Richten Sie das CMND & Play-Serverkonto ein, wobei das Konto eine Zeichenkette aus [a-z] [A-Z] [0-9] sein sollte. Ist im Protokoll 2.0 nicht verfügbar.

(3). PIN-Code

Richten Sie den PIN-Code von CMND & Play ein. Ist im Protokoll 2.0 nicht verfügbar.

(4). Version

Richten Sie die Protokollversion des CMND & Play-Servers ein.

- (a). 2.0: Verwendet für Protokollversion 2.0/2.2 (Standard)
- (b). 3.0: Verwendet für Protokollversion 3.0/3.1 (Standard, wenn der Nutzer die Sprache JP unter OOBE auswählt)
- (3). Inhalt

Die CMND & Play-APK unterstützt die Wiedergabe von Inhalten im internen Speicher (wählen Sie "Interner Speicher") und auf dem externen Speichergerät (wählen Sie "SD-Karte" oder "USB-Speichergerät"). Die CMDN & Play-APK sucht den Inhalt im ausgewählten Speichergerät. Der interne Speicher ist standardmäßig eingestellt.

Beachten Sie bitte, dass das externe Speichergerät nicht entfernt (abgesteckt) werden darf, wenn CMND & Play Inhalte wiedergibt. Zudem muss der freie Speicherplatz des externen Speichers zum Entpacken der CMS-Inhalte doppelt so groß sein wie die CMS-Datei.

#### Benutzerdefinierte App

Einstellungen -> Signage-Anzeige -> Quelleinstellungen -> Benutzerdefinierte App

Nutzer können die benutzerdefinierte Quellen-APK einrichten. Die ausgewählte APK startet beim Umschalten zur benutzerdefinierten Eingangsquelle. Haben Sie keine benutzerdefinierte Quellen-APK eingerichtet, zeigt das System beim Umschalten zur benutzerdefinierten Eingangsquelle den Startbildschirm.

#### App auswählen

Wählen Sie eine bestimmte App für die benutzerdefinierte App-Quelle aus.

![](_page_58_Picture_355.jpeg)

Falls der Nutzer eine APK für die benutzerdefinierte App-Quelle eingerichtet hat, wird der APK-Name angezeigt. Falls nicht, bedeutet dies, dass die benutzerdefinierte App nicht konfiguriert ist.

Wählen Sie eine bestimmte App für die benutzerdefinierte App-Quelle aus.

![](_page_58_Picture_356.jpeg)

#### Hinweis:

Die meisten vorinstallierten APKs werden nicht in der Liste angezeigt. Listet nur die manuell vom Nutzer installierten oder entfernbaren APKs auf.

## Schaltflächen:

(1). VERGESSEN

Benutzerdefinierte Quellanwendung löschen. Es wird grau, wenn die benutzerdefinierte Quellanwendung nicht eingerichtet ist.

(2). ABBRECHEN

Force restart custom ap

Vorgang abbrechen und das Dialogfenster schließen. (3). SPEICHERN

Klicken Sie zur Wahl der ausgewählten APK als benutzerdefinierte Quellanwendung auf "SPEICHERN".

### Neustart der benutzerdefinierten App erzwingen

Das System kann überwachen, ob die benutzerdefinierte App vorhanden ist oder abstürzt, wenn "Neustart der benutzerdefinierten App erzwingen" aktiviert ist. Ist die benutzerdefinierte App nicht vorhanden und ist die Startquelle auf "Benutzerdefinierte App" eingestellt, versucht das System, die benutzerdefinierte App erneut zu starten. Standardmäßig deaktiviert.

## Einstellungen für Quellenbezeichnung und zum Aktivieren

Nutzer können die externe Quelle im Eingangsmenü de-/ aktivieren. Darüber hinaus kann der Nutzer den Namen der externen Quelle ändern.

Tippen Sie zum De-/Aktivieren der externen Quelle auf das Kontrollkästchen.

![](_page_58_Picture_357.jpeg)

Tippen Sie auf die Bezeichnung der Quelle, um sie zu ändern.

Please enter source label

HDMI1

CANCEL OK

Tippen Sie anschließend zum Speichern der Änderungen auf "SPEICHERN" oder zum Ignorieren der Änderungen auf "ABBRECHEN".

## **8.3.4. Netzwerkanwendung**

Einstellungen -> Signage-Anzeige -> Netzwerkanwendung

![](_page_59_Picture_3.jpeg)

## Proxy

Einstellungen -> Signage-Anzeige -> Netzwerkanwendung -> Proxy

Aktivieren/deaktivieren Sie den Netzwerk-Proxy durch Antippen des Kontrollkästchens "Aktivieren". Der Nutzer kann Host-IP und Portnummer des Proxyservers einrichten. Standardmäßig deaktiviert.

![](_page_59_Picture_314.jpeg)

#### Das System unterstützt die folgenden Proxytypen: HTTP, HTTPS, SOCKS4 und SOCKS5. Wählen Sie eine Option für Ihren Proxyserver.

![](_page_59_Picture_315.jpeg)

Wenn die Autorisierung mit Anmeldenamen und Kennwort für den Proxy-Server erforderlich ist, aktivieren Sie das Kontrollkästchen für diese Elemente.

![](_page_59_Picture_316.jpeg)

#### SICP-Netzwerkport

Einstellungen -> Signage-Anzeige -> Netzwerkanwendung -> SICP-Netzwerkport

Richten Sie SICP-Standardanschluss ein und aktivieren/ deaktivieren Sie Netzwerk-SICP. Standard-SICP ist mit Anschluss 5000 aktiviert.

Hinweis:

Die Portnummern liegen im Bereich 1025 bis 65535.

Die folgenden Ports sind belegt und können nicht dem SICP-Netzwerkport zugewiesen werden. 8000, 9988, 15220, 28123, 28124 und FTP-Port (Standard 2121).

![](_page_59_Picture_18.jpeg)

## **8.3.5. Systemwerkzeuge**

Einstellungen -> Signage-Anzeige -> Systemwerkzeuge Systemfunktionen für Signage-Anzeige.

- (1). 5.2.4.1 Speicher leeren
- (2). Zurücksetzen
- (3). Automatisch neu starten
- (4). 5.2.4.2 Importieren und Exportieren
- (5). Klonen
- (6). Sicherheit
- (7). Admin-Kennwort
- (8). Kennwort zur Sperrung der Berührungssteuerung

## (9). Touch-Zugang-I/O

## (10). 5.2.3.5 Nach oben wischen

![](_page_59_Picture_317.jpeg)

## 5.2.4.1 Speicher leeren

Einstellungen -> Signage-Anzeige -> Systemwerkzeuge -> Speicher löschen

![](_page_59_Picture_318.jpeg)

Zur Löschung aller Daten im Ordner {Speicher}/philips im internen und externen Speicher.

- (1). Alles: Ordner philips/im internen Speicher, auf USB-Gerät und SD-Karte löschen.
- (2). Interner Speicher Ordner philips/nur im internen Speicher löschen.
- (3). USB-Speichergerät Ordner philips/nur auf USB-Speichergerät löschen.
- (4). SD-Karte

Ordner philips/nur auf SD-Karte löschen.

Die zu löschenden Ordner werden aufgelistet. Drücken Sie zum Löschen aller Daten im aufgelisteten Ordner "ZURÜCKSETZEN". Oder drücken Sie zum Verlassen ohne Änderung die Taste "Back" (Zurück).

![](_page_59_Picture_42.jpeg)

## Zurücksetzen

Einstellungen -> Signage-Anzeige -> Systemwerkzeuge -> Zurücksetzen

# Werkseinstellungen wiederherstellen

Mit Werkseinstellung löschen Sie alle Nutzerdaten und -einstellungen. Das System startet automatisch neu und springt nach Abschluss zu OOBE. Wichtiger Hinweis:

1. Alle Systemdaten werden unwiederbringlich gelöscht, einschließlich Geräteeinstellungen, installierter Apps, App-Daten, heruntergeladener Dateien, Musik, Fotos und aller Daten unter /data. Daten auf dem USB-Speichergerät und der SD-Karte werden hingegen nicht gelöscht. Es werden nur Daten aus dem internen Speicher gelöscht.

2. Bitte achten Sie darauf, dass das Netzteil während der Zurücksetzung auf Werkseinstellung immer angeschlossen und eine unterbrechungsfreie Stromversorgung gewährleistet ist. Schalten Sie das System erst ab, nachdem OOBE wieder am Bildschirm angezeigt wird.

![](_page_60_Picture_309.jpeg)

Tippen Sie auf "Werkseinstellung" und Sie werden zur Bestätigung der Wiederherstellung aufgefordert. Beachten Sie, dass dadurch alle Daten vom internen Speicher gelöscht werden. Dieser Vorgang kann nicht rückgängig gemacht werden.

![](_page_60_Picture_310.jpeg)

### Automatisch neu starten

Legen Sie eine Zeit fest, zu der das System täglich automatisch neu starten soll.

Sie können die Funktion zum automatischen Neustart aktivieren oder deaktivieren.

![](_page_60_Picture_311.jpeg)

## Legen Sie die Zeit des Neustarts mit dem Zeitwähler fest.

![](_page_60_Picture_312.jpeg)

Wählen Sie "SPEICHERN" und das System startet zur angegebenen Zeit neu.

![](_page_60_Picture_313.jpeg)

## 5.2.4.2 Importieren und Exportieren

Einstellungen -> Signage-Anzeige -> Systemwerkzeuge -> Exportieren und Importieren

![](_page_60_Picture_15.jpeg)

Diese Funktion ermöglicht Ihnen das Importieren von Datenbank-Einstellungen und Drittanbieter-APK an einem anderen Gerät. Bitte beachten:

- (1). Exportieren Sie die Daten zur Datei BDL4052E-clone.zip im {Speicher}/philips/clone-Ordner.
- (2). Unterstützt die alte Klonmethode von Dateien und speichert sie unter {Speicher}/philips/sys\_backup:
	- a. AndroidPDMediaPlayerData.db
	- b. AndroidPDUrlListData.db
	- c. AndroidPDPdfData.db
	- d. menu\_settings.db
- e. runtime-permissions.xml<br>f. settings\_global.xml
- settings\_global.xml
- g. settings\_secure.xml
- h. settings\_system.xml
- i. signage\_settings.db
- j. smartcms.db

Die aktuellsten exportierten Daten werden in einer ZIP-Datei archiviert.

(3). "Signage-Anzeigename" wird nicht importiert.

## Signage-Anzeige-Einstellungen exportieren

Das System exportiert die Daten und APKs von Dritten in die Datei {Speicher}/philips/clone/BDL4052E-clone.zip im ausgewählten Speicher (interner Speicher, SD-Karte oder USB-Speichergerät).

Export Signage Display Settings

Please Wait

## Hinweis:

Sollte der Ordner philips/ nicht im ausgewählten Speicher (interner Speicher, USB-Speichergerät oder SD-Karte) vorhanden sein, erstellt ihn das System automatisch. Alle verfügbaren Speichermedien werden für den Nutzer zur Auswahl aufgelistet.

![](_page_60_Picture_314.jpeg)

## Signage-Anzeige-Einstellungen importieren

Importieren Sie Daten aus der Datei philips/clone/BDL4052Eclone.zip des ausgewählten Speichers (interner Speicher, SD-Karte oder USB-Speichergerät). Das System importiert die folgenden Daten in eine ZIP-Datei:

(1). Import der Datenbank in BDL4052E-clone.zip

(2). Import der APK von Dritten in BDL4052E-clone.zip Alle verfügbaren Speichermedien werden aufgelistet (interner Speicher, USB und SD-Karte).

![](_page_60_Picture_315.jpeg)

Ein Dialogfenster erscheint und fordert den Nutzer zur Bestätigung des Imports auf. Klicken Sie zum Starten des Datenimports auf "OK".

![](_page_60_Figure_44.jpeg)

Einstellungen -> Signage-Anzeige -> Systemwerkzeuge -> Klonen

## Mediendateien klonen

Zum Klonen von Mediendateien vom ausgewählten Quellspeicher am Zielspeicher.

#### 65BDL4052E/75BDL4052E/86BDL4052E

## (1). System klont Dateien in der folgenden Ordnerliste:

- a. philips/photo
- b. philips/music
- c. philips/video
- d. philips/cms
- e. philips/pdf
- f. philips/browser
- (2). Geklonte CMS-Dateien (Dateiendung lautet ".cms"):
	- a. Quellspeicher Der interne Speicher ist die Quelle. Prüfen Sie, ob sich die CMS-Datei im FTP befindet. Falls sich keine CMS-Datei im FTP befindet, prüfen Sie Ordner philips/ des Quellspeichers. Der externe Speicher ist die Quelle (SD-Karte oder USB-Speichergerät) Prüfen Sie, ob sich die CMS-Datei im Stammverzeichnis des Speichers befindet. b. Zielspeicher Der interne Speicher ist das Ziel.
		- Die CMS-Datei wird im Ordner philips/ abgespeichert. Der externe Speicher ist das Ziel (SD-Karte oder USB-Speichergerät) Die CMS-Datei wird im Stammverzeichnis des Speichers abgespeichert.

![](_page_61_Picture_346.jpeg)

## Sicherheit

## Sperrung des externen Speichers

Zum Deaktivieren der Stromversorgung für USB-Anschluss und SD-Karte.

## Admin-Kennwort

Einstellungen -> Signage-Anzeige -> Systemwerkzeuge -> Admin-Kennwort

![](_page_61_Picture_17.jpeg)

## Aktivieren

Sie können das Admin-Kennwort aktivieren oder deaktivieren. Dieses Kennwort ist standardmäßig deaktiviert.

## (1). Abgewählt: Deaktivieren.

(2). Ausgewählt: Aktivieren.

## Hinweis:

Fosbia

Nach Aktivierung benötigen Sie das Kennwort zur Anmeldung im Admin-Modus. Standardkennwort ist "1234".

## Kennwort ändern

Einstellungen -> Signage-Anzeige -> Systemwerkzeuge -> Admin-Kennwort > Kennwort ändern.

Der Nutzer kann das Kennwort für die Anmeldung im Admin-Modus wie folgt ändern:

(1). Zuerst aktuelles Kennwort eingeben. Standardkennwort ist "1234".

Current password Show password CANCEL OK

Falls das aktuelle Kennwort nicht richtig ist, sehen Sie die Meldung "Kennwort falsch".

Incorrect password.

#### (2). Geben Sie ein neues Kennwort ein.

New password

Show password

CANCEL OK

#### (3). Geben Sie das neue Kennwort erneut ein.

New password again

Show password

CANCEL OR

#### Versuchen Sie es erneut, falls das neue Kennwort nicht richtig war.

New password again Not match, please try again. Show password CANCEL OK

Bei erfolgreicher Änderung des Kennwortes sehen Sie die Meldung "Erfolgreich".

Successful

## Kennwort zurücksetzen

Einstellungen -> Signage-Anzeige -> Systemwerkzeuge -> Admin-Kennwort > Kennwort zurücksetzen.

Reset Admin Password?

![](_page_61_Picture_46.jpeg)

Dadurch wird das Kennwort auf den Standard "1234" zurückgesetzt. Bei erfolgreicher Rücksetzung sehen Sie die Meldung "Erfolgreich".

Successful

## Kennwort zur Sperrung der Berührungssteuerung

Das standardmäßige Berührungssteuerung-Freigabekennwort lautet "123". Hinweisdialog aktivieren

Durch Aktivierung dieser Funktion erscheint ein Hinweisdialog, der den Nutzer benachrichtigt, dass die Berührungssteuerung gesperrt ist.

**Mint Dialog English** 

### Kennwort ändern

Zum Ändern des standardmäßigen Berührungssteuerung-Freigabekennworts. Geben Sie zunächst das aktuelle Berührungssteuerung-Freigabekennwort ein.

![](_page_62_Picture_250.jpeg)

Falls das aktuelle Kennwort nicht richtig ist, sehen Sie die Meldung "Kennwort falsch".

Incorrect password.

Geben Sie als Nächstes das neue Kennwort ein.

![](_page_62_Picture_251.jpeg)

Geben Sie das neue Kennwort erneut ein.

![](_page_62_Picture_252.jpeg)

Versuchen Sie es erneut, falls das neue Kennwort nicht richtig war.

![](_page_62_Picture_253.jpeg)

Bei erfolgreicher Änderung des Kennwortes sehen Sie die Meldung "Erfolgreich".

Successful

#### Kennwort zurücksetzen

Zum Zurücksetzen des standardmäßigen Berührungssteuerung-Freigabekennworts auf "123".

![](_page_62_Picture_254.jpeg)

Bei erfolgreicher Rücksetzung sehen Sie die Meldung "Erfolgreich".

Successful

## Touch-Zugang-I/O

Diese Option ändert USB- und Touch-Upstream-Anschluss in Schnell-I/O (Seite des Gerätes) oder Hintere I/O (Rückseite des Gerätes)

Touch and Usb UpStream

#### Touch- und USB-Upstream

Diese Option legt fest, zu welchem I/O USB und Touch wechseln, wenn die Quelle auf externe Quellen geändert wird. Die Option "Autom" ermöglicht es Nutzern, den Upstream-Anschluss in der Nähe des Eingangsanschlusses der externen Quelle zu verwenden. Wenn die Option "Autom" ausgewählt ist, konfiguriert das System den Upstream-Anschluss als hintere I/O für HDMI 1-, HDMI 2- und DVI-Quellen und Schnell-I/O für HDMI 3-Quellen im BDL4052E-Modul.

![](_page_62_Picture_255.jpeg)

Beachten Sie, dass die OPS-Quelle und USB-Typ-C-Quelle nicht dieser Einstellung folgen.

5.2.3.5 Nach oben wischen

Zum Aufrufen des Eingangsmenü nach oben wischen. Nach oben wischen aktivieren

Klicken Sie zum Aktivieren auf das Kontrollkästchen, damit durch Wischen nach oben das Eingangsmenü eingeblendet wird.

#### Firmware-Aktualisierungsnachricht

Klicken Sie auf das Kontrollkästchen, um ein Benachrichtigungsdialogfeld zu aktivieren, wenn das System feststellt, dass die Firmware-Version (FW von HDMI, USB-TypC und HDMI-Ausgangschip) nicht mit der Firmware im internen Speicher übereinstimmt.

Das Benachrichtigungsdialogfeld wird bei jedem Systemstart angezeigt und nach 5 Sekunden geschlossen.

Beispiel für das Dialogfeld zum Upgrade der USB-TypC-FW.

New TYPEC FW need to upgrade!!

## **8.3.6. Verschiedenes** TeamViewer-Unterstützung

TeamViewer-Unterstützung aktivieren oder deaktivieren. TeamViewer sendet eine virtuelle Startseite-Taste zum Öffnen des Admin-Modus. TeamViewer ist standardmäßig aktiviert.

TeamViewerHost-APKs werden automatisch im System installiert. Andernfalls entfernt das System sie, wenn "TeamViewer-Unterstützung" deaktiviert ist.

Ist "TeamViewer-Unterstützung" aktiviert, werden die folgenden APKs unter "Einstellungen -> Apps" aufgelistet.

 $Host$ 

#### Schließen-Taste des Whiteboards ausblenden

Schließen-Taste des Whiteboards einblenden oder ausblenden. "Aktivieren" (Ausblenden) ist standardmäßig eingestellt.

Hide the close button of whiteboard

OK

### Die Schließen-Schaltfläche rechts unten in der Whiteboard-

![](_page_63_Picture_2.jpeg)

### Hintergrundbild ändern

Zum Ändern des Hintergrundbildes des Startbildschirms.

Hintergrundbilder im Ordner philips/wallpaper des internen Speichers platzieren. Bitte beachten Sie, dass Hintergrundbilder nur im internen Speicher abgelegt werden können. Hintergrundbilder nutzen das Format PNG oder JPG. Das System listet alle verfügbaren Bilddateien für Hintergrundbilder auf.

![](_page_63_Picture_246.jpeg)

Tippen Sie zur Anwendung der Änderungen auf "SPEICHERN" und zum Ignorieren auf "ABBRECHEN". "VERGESSEN" stellt das Standard-Hintergrundbild wieder her.

### Farbe der Symbole am Startbildschirm ändern

Ermöglicht Nutzern die Änderung der Farbe von Symbolen auf dem Startbildschirm. Wählen Sie eine Farbe und drücken Sie zur Übernahme "SPEICHERN". Drücken Sie zur Wiederherstellung der Standardfarbe Weiß auf "VERGESSEN".

Change the color of the icons on Home

#### Farbabschnitt-Dialog

![](_page_63_Figure_13.jpeg)

Weiß (Standard)

![](_page_63_Picture_15.jpeg)

![](_page_63_Picture_16.jpeg)

Lila

![](_page_63_Picture_18.jpeg)

Blau

![](_page_63_Picture_20.jpeg)

## ErP Lot 5

Ermöglicht dem Gerät die Abstimmung der ErP-Lot5- Energiesparfunktionen. Standardmäßig aktiviert. ErP Lot 5

## **8.3.7. Systemaktualisierungen**

Aktualisieren Sie das System über den Speicher. Lokale Aktualisierung

Einstellungen -> Signage-Anzeige -> Systemwerkzeuge -> Lokale Aktualisierung

System sucht automatisch nach "update.zip" im Stammordner des externen Speichers. Wenn das System "update.zip" im externen Speicher gefunden hat, erscheint eine Liste, über die der Nutzer die Datei zur Aktualisierung auswählen kann.

## System updates

Nach Auswahl der Datei aus der Liste startet das System neu und führt die Systemaktualisierung durch.

Bitte beachten:

- a. Das System darf während der Systemaktualisierung nicht ausgeschaltet werden.
- b. Derzeit unterstützt das System nur die vollständige Android-Aktualisierung.
- c. Die Aktualisierungsdatei darf nur "update.zip" genannt werden.
- d. Die Datei "update.zip" muss im Stammordner Ihres externes Speichergeräts abgelegt werden.

#### Externe Aktualisierung

Einstellungen -> Signage-Anzeige -> Systemwerkzeuge -> Externe Aktualisierung

Bitte achten Sie darauf, dass das Netzwerk verbunden und verfügbar bleibt. Wählen Sie "Neuestes" oder "Download-Code" zum Herunterladen von "update.zip" in den Stammordner vom externen FW-Server. Bei Auswahl von "Download-Code" müssen Sie den 10-stelligen Code eingeben, den Sie vom externen FW-Server erhalten haben.

![](_page_64_Picture_238.jpeg)

Tippen Sie auf "OK" und warten Sie 5 Minuten (je nach Netzwerkgeschwindigkeit), bis "update.zip" heruntergeladen wurde. Bei erfolgreichem Download überträgt das System die Datei automatisch an den Prozess "Lokale Aktualisierung". Das System startet neu und führt die Systemaktualisierung durch. Bitte beachten:

- a. Das System darf während der Systemaktualisierung nicht ausgeschaltet werden.
- b. Derzeit unterstützt das System nur die vollständige Android-Aktualisierung.

## Firmware-Aktualisierungen

## HDMI-Aktualisierung

Wird verwendet, um die FW des HDMI-Switch-Chips zu aktualisieren.

Das System gleicht die FW-Version der Datei internal/ hdmi\_driver.bin im System mit der aktuellen HDMI-Switch-FW ab und fügt eine interne BIN-Datei zum Dialogfeld zur Dateiauswahl hinzu, wenn die FW-Version unterschiedlich ist. Das System sucht im Stammordner der SD-Karte und des USB-Speichergeräts nach der Datei hdmi\_driver.bin und fügt sie der Dateiliste hinzu, wenn sie gefunden wird.

## USB-TypC-Aktualisierung

Wird verwendet, um die FW des HDMI-USB-TypeC-Steuerchips zu aktualisieren.

Das System gleicht die FW-Version der Datei internal/ typec\_fw.bin im System mit der aktuellen HDMI-Switch-FW ab und fügt eine interne BIN-Datei zum Dialogfeld zur Dateiauswahl hinzu, wenn die FW-Version unterschiedlich ist. Das System sucht im Stammordner der SD-Karte und des USB-Speichergeräts nach der Datei typec\_fw.bin und fügt sie der Dateiliste hinzu, wenn sie gefunden wird.

## Aktualisierung des HDMI-Ausgangs

Wird verwendet, um die FW des HDMI-Ausgangschips zu aktualisieren.

Das System gleicht die FW-Version der Datei internal/ output\_driver.bin im System mit der aktuellen HDMI-Switch-FW ab und fügt eine interne BIN-Datei zum Dialogfeld zur Dateiauswahl hinzu, wenn die FW-Version unterschiedlich ist. Das System sucht im Stammordner der SD-Karte und des USB-Speichergeräts nach der Datei output\_driver.bin und fügt sie der Dateiliste hinzu, wenn sie gefunden wird.

#### USB-TypC-Aktualisierung als Beispiel:

1. Wählen Sie eine BIN-Datei für die Aktualisierung aus. Drücken Sie "OK".

![](_page_64_Picture_17.jpeg)

2. Drücken Sie "OK", um die Aktualisierung zu starten.

![](_page_64_Picture_19.jpeg)

3. Das System wird neu gestartet, wenn die Aktualisierung abgeschlossen ist.

Wichtiger Hinweis:

Ziehen Sie NICHT das Netzkabel ab und schalten Sie das Gerät NICHT aus, während die Aktualisierung durchgeführt wird.

## **8.4. App & Benachrichtigungen**

Anwendungsinformationen und Benachrichtigungseinstellungen für installierte Anwendungen im System.

![](_page_64_Picture_239.jpeg)

## **8.4.1. Alle Apps anzeigen**

Listet alle im System installierten Anwendungen auf, ermöglicht die Prüfung aktueller Einstellungen und der Informationen zu jeder App. Verfügbar sind z. B. Benachrichtigungs-, Berechtigungs-, Speicher- und Cache-, Netzwerknutzungs- und andere Einstellungen.

## **8.5. Display**

## **8.5.1. Schriftgröße**

Zum Einstellen der Standard-Schriftgröße des Systems.

![](_page_65_Picture_1.jpeg)

Passen Sie die Systemschriftgröße über den Regler an. Standard ist "Am größten".

![](_page_65_Picture_187.jpeg)

## **8.6. Sicherheit**

Android-System-Sicherheitseinstellungen.

![](_page_65_Figure_6.jpeg)

## **8.6.1. Unbekannte Quellen**

Aktivieren Sie diese Option, damit Drittanbieter-Apps installiert werden können.

## **8.6.2. Geräte-Admin-Apps**

Zur Auflistung und Steuerung der installierten Geräte-Admin-Apps, falls zutreffend.

## **8.7. System**

Eingabemethode und Entwickleroptionen des Android-Systems.

![](_page_65_Picture_188.jpeg)

## **8.7.1. Tastaturen**

Virtuelle Tastaturen und physische Tastaturen.

```
\leftarrow Keyboards
      Current Keyboard
       Virtual keyboard<br>Kika - TV Keyboard
       Physical keyboard
```
## **8.7.2. Aktuelle Tastatur**

Liste aller verfügbaren Tastaturen zur Einrichtung der Standardtastatur.

```
Choose input method
Kika - TV Keyboard
```
## **8.7.3. Virtuelle Tastatur**

Zur Steuerung der einzelnen IME-Detaileinstellungen. Verwalten Sie die Tastaturen zur De-/Aktivierung von IMEs. Wenn das System nur eine IME installiert hat, können Sie dies nicht deaktivieren. Es wird mindestens ein IME im System benötigt.

![](_page_65_Picture_189.jpeg)

## **8.7.4. Physische Tastatur**

Einstellungen der physischen Tastatur.

![](_page_65_Picture_190.jpeg)

## **8.7.5. Entwickleroptionen**

Entwickleroptionen des Android-Systems für die technische Entwicklung.

![](_page_65_Picture_191.jpeg)

## **8.8. Info**

 $\mathcal{L} = \mathcal{L}$  . The relaxation continuity

Zeigt die System-SICP-Version, rechtliche Informationen, Modellnamen, Android-Version und mehr.

![](_page_65_Picture_192.jpeg)

## **8.8.1. Rechtliche Informationen**

Zeigt die Open-Source-Lizenzen, Drittanbieter-Lizenzen, System-WebView-Lizenzen und Hintergrundbild-Lizenz..

![](_page_65_Picture_193.jpeg)

# **9. Bildschirmmenü**

Nachstehend sehen Sie eine Übersicht der Struktur des Bildschirmmenüs. Sie können es zur weiteren Anpassung Ihres Displays als Referenz verwenden.

## **9.1. Im Bildschirmmenü navigieren**

**9.1.1. Im Bildschirmmenü mit der Fernbedienung navigieren**

![](_page_66_Picture_5.jpeg)

- 1. Drücken Sie zur Anzeige des Bildschirmmenüs die Taste  $[\bigoplus]$  an der Fernbedienung.
- 2. Wählen Sie mit den Tasten [ 2] oder [ U] das Element, das Sie anpassen möchten.
- 3. Rufen Sie mit [OK] oder  $[D]$  das Untermenü auf.
- 4. Wechseln Sie im Untermenü mit [ o] oder [ U] zwischen den Elementen, drücken Sie zum Anpassen der Einstellungen [*G*] oder [*p*]. Falls ein Untermenü vorhanden ist, können Sie dieses mit [OK] oder [n] aufrufen.
- 5. Mit  $\left\lfloor \leftarrow \right\rfloor$  kehren Sie zum vorherigen Menü zurück, mit [ $\bigcap$ ] verlassen Sie das Bildschirmmenü.

## **9.1.2. Im Bildschirmmenü mit den Bedienfeldtasten des Displays navigieren**

- 1. Drücken Sie zum Einblenden des Bildschirmmenüs die Taste **[MENU]** (Menü).
- 2. Wählen Sie mit den Tasten  $[+]$  oder  $[$  das Element, das Sie anpassen möchten.
- 3. Rufen Sie mit  $[+]$  das Untermenü auf.
- 4. Wechseln Sie im Untermenü mit [A] oder [V] zwischen den Elementen, drücken Sie zum Anpassen der Einstellungen [+] oder [--]. Falls ein Untermenü vorhanden ist, können Sie dieses mit  $[+]$  aufrufen.
- 5. Mit der Taste [MENU] (Menü) kehren Sie zum vorherigen Menü zurück, durch mehrmaliges Drücken der Taste [MENU] (Menü) verlassen Sie das Bildschirmmenü.

# **9.2. Übersicht über das Bildschirmmenü**

# **9.2.1. Bildmenü**

![](_page_66_Picture_436.jpeg)

## **Helligkeit**

Zum Anpassen der Helligkeit der Display-Hintergrundbeleuchtung.

## **Kontrast**

Zum Anpassen des Kontrastverhältnisses für das Eingangssignal. Hinweis: Nur Video-Quelle

**Schärfe**

Reserviert.

## **Schwarzwert**

Zum Anpassen der Bildhelligkeit für die Hintergrundbeleuchtung. Hinweis:

Hinweis: Nur Video-Quelle. Der sRGB-Bildmodus ist Standard und kann nicht geändert werden.

## **Tönung (Farbton)**

Zum Anpassen des Tönung.

Drücken Sie die Taste +, damit der Hautton grünlich wird. Drücken Sie die Taste -, damit der Hautton lilafarben wird. Hinweis: Nur Video-Quelle

## **Farbe (Sättigung)**

Passen Sie die Farbe des Bildschirms an.

Drücken Sie zum Erhöhen der Farbtiefe die Taste +.

Drücken Sie zum Verringern der Farbtiefe die Taste -.

Hinweis: Nur Video-Quelle

## **Rauschminderung**

Reserviert.

## **Gamma-Auswahl**

Wählen Sie ein Anzeigegamma. Bezieht sich auf die Helligkeitsleistungskurve des Signaleingangs. Wählen Sie zwischen {Nativ}/{2.2}/{2.4}/{S-gamma}/{D-image}.

Hinweis: Nur Video-Quelle. Der sRGB-Bildmodus ist Standard und kann nicht geändert werden.

#### **Farbtemperatur**

Passen Sie die Farbtemperatur an.

Das Bild wird rötlich, wenn die Farbtemperatur abnimmt, und bläulich, wenn die Farbtemperatur zunimmt.

Hinweis: Nur Video-Quelle.

#### **Farbsteuerung**

Die Farbstufen von Rot, Grün und Blau werden mit Hilfe von Farbbalken angepasst.

R: Rotverstärkung, G: Grünverstärkung, B: Blauverstärkung.

#### **Over-Scan**

Sollten Over-Scan-Probleme auftreten, können Sie den Anzeigebereich des Bildes ändern.

- {Ein}: Zeigt 95 % des gesamten Bildbereichs an.
- {Aus}: Zeigt 100% des gesamten Bildbereichs an.
- Hinweis: Nur Video-Quelle.

#### **PQ Bypass**

Zur Umgehung aller PQ-Einstellungen.

Diese Option wird verwendet, wenn der HDMI-Eingang je nach HW-Design der HDMI-Daisy-Chain der HDMI-Ausgang eines anderen Gerätes ist. Mit Ausnahme des 1. Gerätes sollte diese Funktion bei allen anderen Geräten zur Umgehung sämtlicher PQ-Einstellungen aktiviert sein.

{Ein}: Zur Aktivierung von PQ-Umgehung.

{Aus}: Zur Deaktivierung von PQ-Umgehung.

HINWEIS: Wenn Sie PQ-Umgehung von "Ein" auf "Aus" einstellen (einschließlich Werkseinstellung), startet das System neu.

#### **Bildrücksetzung**

Setzt alle Einstellungen im Bild-Menü zurück.

Bei Wahl von "Zurücksetzen" werden die werksseitig voreingestellten Daten wiederhergestellt.

Drücken Sie "Abbrechen", wenn Sie den Vorgang abbrechen und zum vorherigen Menü zurückkehren möchten.

## **9.2.2. Bildschirmmenü**

![](_page_67_Picture_24.jpeg)

## **Zoom-Modus**

Wählen Sie einen Modus für den Videoeingang aus: {Vollbild}/{Real}/{21:9}/{4:3}/{Benutzerdefiniert}

![](_page_67_Figure_27.jpeg)

## Vollbild

Dieser Modus stellt durch die Nutzung der Vollbildanzeige die richtigen Proportionen des in 16:9 übertragenen Bildes wieder her.

![](_page_67_Figure_30.jpeg)

## **Freier Zoom**

Mit dieser Funktion können Sie die Zoomeinstellungen zur Feineinstellung des Bildes weiter anpassen.

Hinweis: Dieses Element ist nur verfügbar, wenn {Zoom-Modus} auf {Benutzerdefiniert} eingestellt ist.

![](_page_67_Picture_328.jpeg)

#### **Bildschirm-Rücksetzung**

Setzt alle Einstellungen im Bildschirm-Menü auf die werkseitigen Standardwerte zurück.

## **9.2.3. Audio-Menü**

![](_page_68_Picture_515.jpeg)

#### **Balance**

Hiermit können Sie die Balance des linken oder rechten Audioausgangs betonen.

Hinweis: Kann nur die Balance der Lautsprecherausgabe anpassen.

#### **Höhen**

Hiermit können Sie die höheren Töne verstärken oder verringern.

#### **Tiefen**

Hiermit können Sie die tieferen Töne verstärken oder verringern.

#### **Lautstärke**

Zum Einstellen der Lautstärke.

#### **Audioausg. (Line Out)**

Hiermit erhöhen oder verringern Sie den Ausgabepegel (die Lautstärke) des Audioausgangs.

Hinweis: Diese Funktion wird deaktiviert, wenn Synchronisierung Audioausgang eingeschaltet ist.

#### **Maximallautstärke**

Legen Sie den Grenzwert für die Maximallautstärke fest.

#### **Minimallautstärke**

Legen Sie den Grenzwert für die Mindestlaustärke fest.

#### **Stumm**

Hiermit de-/aktivieren Sie die Stummschaltung.

#### **Audio-Rücksetzung**

Setzt alle Einstellungen im Audio-Menü auf die werksseitigen Standardwerte zurück.

#### **Synchronisierung Audioausgang**

Die Lautstärke des Ausgabepegels synchronisiert sich mit der Lautstärke des internen Lautsprechers.

{Ein}: Aktiviert diese Funktion, sodass der Audioausgang (Ausgabepegel) nicht mehr eingestellt werden kann (Option ist ausgegraut).

{Aus}: Deaktiviert diese Funktion.

#### **Lautsprechereinstellung**

Hiermit setzen Sie den internen Lautsprecher auf {Ein}/{Aus}.

## **9.2.4. Konfigurationsmenü**

![](_page_68_Picture_516.jpeg)

### **Einschaltzustand**

Wählen Sie den Anzeigestatus, der angewandt wird, wenn Sie das Netzkabel das nächste Mal anschließen.

- {Ausschalten} Das Display bleibt ausgeschaltet, wenn das Netzkabel an eine Steckdose angeschlossen wird.
- {Ein erzwingen} Das Display schaltet sich ein, wenn das Netzkabel an eine Steckdose angeschlossen wird.
- {Letzter Zustand} Das Display kehrt zum vorherigen Stromversorgungsmodus (Ein/Aus/Bereitschaftsmodus) zurück, wenn das Netzkabel an eine Steckdose angeschlossen wird.

#### **Bildschirmschoner**

Mit dieser Option können Sie die Bildschirmschoner-Funktionen aktivieren und somit das Risiko von "Nachbildern" und "Geisterbildern" reduzieren.

- {Helligkeit} Bei Wahl von {Ein} wird die Bildhelligkeit auf eine angemessene Stufe verringert. Die im Bild-Menü eingestellte Helligkeit kann nicht geändert werden, wenn diese Einstellung aktiviert ist.
- {Pixel shift} Bei Festlegung des Zeitintervalls ({Autom}, {10 – 900} Sekunden, {Aus}) werden die angezeigte Bildgröße leicht erhöht und die Position der Pixel in vier Richtungen verschoben (nach oben, unten, links und rechts). Bei Aktivierung des Pixelversatzes werden die horizontale Bildlage, die vertikale Bildlage und der Zoommodus im Bildschirm-Menü deaktiviert.

Hinweis: Nur Video-Quelle.

#### **RS232-Routing**

Legen Sie den RS232-Routing-Pfad fest

- {RS232} Der RS232-Pfad kommt von der 2,5-mm-Klinkenbuchse
- {LAN->RS232} Der RS232-Pfad kommt von RJ45
- {OPS RS232} Der RS232-Pfad kommt von OPS

#### **Startquelle**

Wählen Sie hier eine Quelle für den Systemstart aus.

- {Eingabe} Legen Sie die Eingangsquelle für den Systemstart fest.
- {Wdg.-Liste} Wählen Sie den Wiedergabelistenindex für Medienplayer, Browser. 0 bedeutet, dass keine Wiedergabeliste vorhanden ist.

#### **Logo**

Zum De-/Aktivieren der Logoanzeige bei Einschaltung Ihres Displays.

- {Aus} Es wird weder das statische Philips Logo noch die Android-Startanimation angezeigt.
- {Ein} Standardeinstellung. Es werden sowohl das Philips Logo als auch die Android-Startanimation angezeigt.

• {Nutzer} – Es wird nicht das statische Philips Logo angezeigt, sondern nur die vom Nutzer unter Android-Einstellungen ausgewählte Startanimation.

Hinweis: Das Logo wird nicht gedreht, selbst wenn eine Dreheinstellung festgelegt wurde.

#### **WOL (Wake-On-LAN)**

Ermöglicht, dass die Anzeige über eine Aktivität im Netzwerk eingeschaltet wird.

Hinweis: Diese Funktion funktioniert nur im Energiesparmodus 1.

#### **Lichtsensor**

Schaltet die Lichtsensorfunktion ein oder aus.

#### **Personensensor**

Schaltet die Personensensor ein oder aus.

#### **HDMI-Version**

Die HDMI-Version ist entweder auf 1.4 oder 2.0 eingestellt. Hinweise: 1. Nur HDMI-Eingangsquelle.

> 2. Wenn bei Timing-Einstellung auf 4K bei 60 Hz Anzeigeprobleme auftreten, stellen Sie HDMI-Version bitte auf 1.4 ein.

#### **Informations-OSD**

Stellen Sie ein, wie lange das Informations-OSD in der oberen linken Ecke des Bildschirms angezeigt werden soll. Das Informations-OSD wird bei Änderung der Eingangsquelle und des Eingangssignals angezeigt.

Die Optionen sind {Aus, 1 - 60} Sekunden.

#### **Monitor-ID**

Stellen Sie die Kennung zur Steuerung des Displays per RS232 ein. Wenn mehrere Displays miteinander verbunden sind, muss jedes Display über eine einzigartige Kennung verfügen. Der Zahlenbereich der Monitorkennung liegt zwischen 1 und 255.

- Der Einstellungsbereich von {Monitor-ID} ist {1 255}. Die Standardeinstellung ist 1.
- Der Einstellungsbereich von {Monitorgrup.} ist {1 254}. Die Standardeinstellung ist 1.

#### **Überhitzungsstatus**

Zeigt den aktuellen Wärmezustand an.

#### **Konfiguration rücksetzen**

Setzt alle Einstellungen im Konfiguration-Menü auf die werksseitigen Standardwerte zurück.

#### **Werkseinstellungen wiederherstellen**

Setzt alle benutzerdefinierten Einstellungen unter "Bild", "Bildschirm", "Audio", "Konfiguration" und "Erweiterte Option" auf die werksseitigen Standardwerte zurück.

## **9.2.5. Menü "Erw. Einst."**

![](_page_69_Picture_430.jpeg)

#### **IR-Steuerung**

Legen Sie den Betriebsmodus der Fernbedienung fest, wenn mehrere Displays per RS232 verbunden sind.

- {Entsperren} Alle Displays können normal mit der Fernbedienung gesteuert werden.
- {Alles sperren}/{Sperre (außer Lautst.)}/{Sperre (außer Ein/Aus)}/{Alle sperren außer PWR&VOL} – Fernbedienungssteuerung dieses Displays sperren. Halten Sie zur Freigabe die INFO-Taste an der Fernbedienung 6 (sechs) Sekunden gedrückt.
- {Primär} Kennzeichnet dieses Display als primäres Gerät für die Fernbedienung. Dieses Display kann nur über die Fernbedienung gesteuert werden. (Im Primärmodus ist die IR-Taste immer unabhängig von der eingestellten Monitorkennung/-gruppe wirksam).
- {Sekundär} Kennzeichnet dieses Gerät als sekundäres Gerät. Dieses Display kann nicht mit der Fernbedienung gesteuert werden und empfängt per RS232 nur das Fernbedienungssignal vom primären Display.

#### **Tastaturkontrolle**

Hiermit de-/aktivieren Sie die Tastaturfunktion des Displays.

- {Entsperren} Zum Aktivieren der Tastaturfunktion.
- {Alles sperren}/{Sperre (außer Lautst.)}/{Sperre (außer Ein/ Aus)}/{Alle sperren außer PWR&VOL} – Zum Deaktivieren der Tastaturfunktion.

Hinweis: "Tastaturkontrolle sperren" Diese Funktion deaktiviert den Zugriff auf alle Funktionen der Tastatursteuerung. Halten Sie zur Deaktivierung/ Aktivierung der Tastatursperre die Tasten [VOL+] und [UP] länger als 3 Sekunden gleichzeitig gedrückt.

#### **Abschalt-Timer**

Legt die automatische Abschaltzeit (in Stunden) fest.

#### **Datum & Zeit**

Stellen Sie das Datum und die Uhrzeit der internen Uhr ein.

![](_page_69_Picture_431.jpeg)

• {Auto.Sync.} – Synchronisiert die Uhranzeige des Displays automatisch mit dem NTP-Server.

#### **Zeitplan**

Nutzer können bis zu sieben unterschiedliche Zeitplanintervalle für die Anzeigeaktivität einstellen.

![](_page_70_Picture_1.jpeg)

- {Zeitplanliste} Es können 1 bis 7 Zeitpläne zur Bearbeitung ausgewählt werden.
- {Aktivieren} Aktiviert/deaktiviert den ausgewählten Zeitplan. Steht die Zeit mit der Start-/Endzeit eines anderen Zeitplans in Konflikt, bleibt die Eingangsquelle leer und der Nutzer kann diesen Zeitplan nicht aktivieren.
- {Startzeit} Stellen Sie die Startzeit ein.
- {Endzeit} Stellen Sie die Endzeit ein.
- {Eingabe} Legen Sie die Eingangsquelle fest, die das System zur Startzeit automatisch auswählt.
- {Wdg.-Liste} Es können 1 bis 7 Wiedergabelisten für den Medienplayer und die Browser-Quellen festgelegt werden.
- {Wochentage} Es kann Sonntag, Montag, Dienstag, Mittwoch, Donnerstag, Freitag und Samstag eingestellt werden.
- {Jede Woche} Legen Sie den Lebenszyklus fest.
- {Zurück} Bricht den Vorgang ab und ändert keine Zeitplandaten.
- {Speichern} Speichert die Zeitplandaten.

#### **HDMI with One Wire**

Deaktiviert oder deaktiviert HDMI-CEC.

#### **HDMI One Wire Power Off**

Mit dieser Funktion kann der Nutzer durch Drücken der Ein/ Aus-Taste mehrere Geräte in den Bereitschaftsmodus setzen. Sie ist nur verfügbar, wenn HDMI-CEC aktiviert ist.

#### **Autom. Signalerkennung**

Option:

{Aus}, {Alles}, {Failover}

{Aus}: Autom. Signalerkennung deaktivieren

{Alles}: HDMI1 -> HDMI2 -> HDMI3\* -> DVI\*\* -> TYPE-C\* ->

VGA\* -> OPS\* -> Medienplayer -> Browser -> CMND & Play -> Kiosk -> Benutzerdefiniert -> Home

\* Nicht alle Module haben alle Quellen in dieser Liste. DVI kann DVI-I oder DVI-D sein

\* Medienplayer, Browser testet nur Wiedergabelisten-Index 1 {Failover}

 Failover 1: Startseite (Standard) Failover 2: Startseite (Standard) Failover 3: Startseite (Standard) Failover 4: Startseite (Standard) Failover 5: Startseite (Standard) Failover 6: Startseite (Standard) Failover 7: Startseite (Standard) Failover 8: Startseite (Standard) Failover 9: Startseite (Standard)\* Failover 10: Startseite (Standard)\* Failover 11: Startseite (Standard)\* Failover 12: Startseite (Standard)\* Failover 13: Startseite (Standard)\* \* Nicht alle Module haben alle 13 Failover-Listen, abhängig von der Gesamt-Modulquelle

#### **Sprache**

Wählen Sie die Sprache des Bildschirmmenüs.

Die Optionen lauten: English/Deutsch/ **简体中文** /Français/ Italiano/Español/Pyccкий/Polski/Türkçe/ **繁體中文** / 日本語 / Português/ةيبرعلا/Danish/Swedish/Finnish/Norwegian/ Dutch/Czech/Lithuanian/Latvian/Estonian.

### **Energiesparen**

Modus 1 [TCP aus, WOL ein, automatische Abschaltung] Modus 2 reserviert

Modus 3 [TCP ein, WOL aus, automatische Ein-/Abschaltung] Modus 4 [TCP ein, WOL aus, keine automatische Ein-/

Abschaltung]

![](_page_70_Picture_513.jpeg)

![](_page_70_Picture_514.jpeg)

![](_page_70_Picture_515.jpeg)

#### **OPS-Einstellungen**

Stellen Sie die OPS-Konfiguration pro Betriebsbedingung ein.

- {Autom} Nach Auswahl von {Karten-OPS} als Videoquelle wird OPS ausgeschaltet, wenn der Bildschirm ausgeschaltet wird, bzw. umgekehrt. Bei Einstellung auf andere Videoquellen ist OPS immer eingeschaltet.
- {Immer aus} OPS ist immer ausgeschaltet.
- {Immer ein} OPS ist immer eingeschaltet.

#### **Erw. Einst. Rücksetzen**

Setzt alle Einstellungen außer {Datum & zeit} im Menü "Erw. Einst." auf die werksseitigen Standardwerte zurück.

## **9.3. Android-Einstellungen**

#### **Android-Einstellungen öffnen**

1. Bei Aktivierung des Admin-Kennwortes unter "Android-Einstellungen -> Systemwerkzeuge" muss vor Aufrufen der Android-Einstellungen das Kennwort eingegeben werden. Standardkennwort ist 1234.

# **10. Unterstützte Medienformate**

## USB-Multimediaformate

![](_page_71_Picture_202.jpeg)

Audioformat

![](_page_71_Picture_203.jpeg)

## Fotoformat

![](_page_71_Picture_204.jpeg)

#### Hinweise:

- Ton oder Video funktionieren möglicherweise nicht, falls die Inhalte eine standardmäßige Bitrate/Bildwiederholfrequenz jenseits der in der obigen Tabelle gelisteten kompatiblen Bildfrequenz (Bilder/s) aufweisen.
- Videoinhalte mit einer Bitrate oder Bildwiederholfrequenz jenseits der in der obigen Tabelle angegebenen Werte können während der Wiedergabe abgehakt wirken.
# <span id="page-72-0"></span>**11. Eingangsmodus**

Timing-Unterstützung (Computerformate):

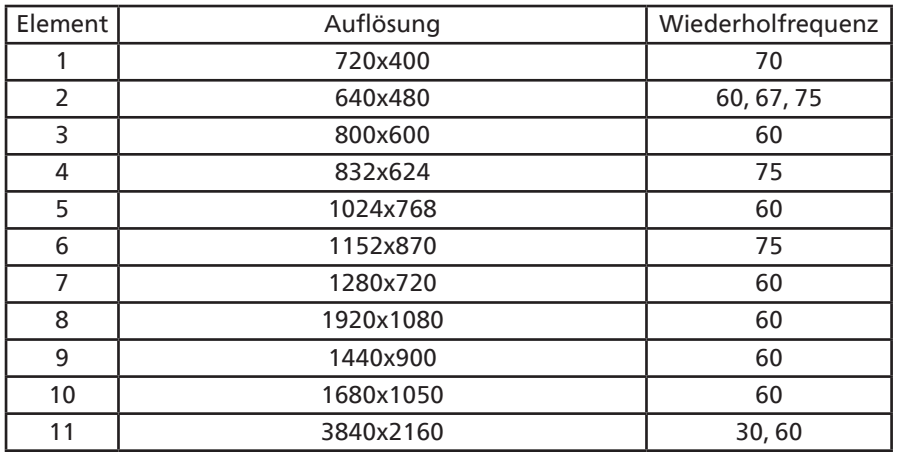

## Timing-Unterstützung (Videoformat):

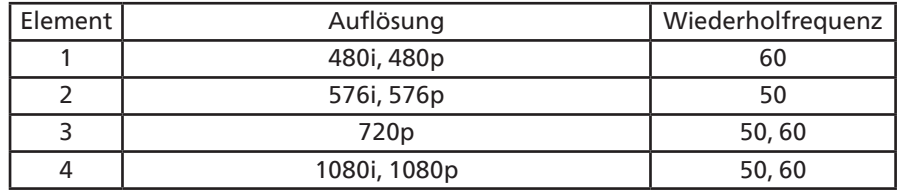

• Die PC-Textqualität ist im UHD-Modus optimal (3840 x 2160, 60 Hz).

• Ihre PC-Anzeige kann je nach Hersteller (und Ihrer Windows-Version) abweichen.

• Informationen zum Anschließen von Computer und Monitor entnehmen Sie bitte der Bedienungsanleitung Ihres Computers.

• Falls ein vertikaler und horizontaler Frequenzauswahlmodus existiert, wählen Sie 60 Hz (vertikal) und 31,5 KHz (horizontal). In einigen Fällen können am Bildschirm unnormale Signale (z. B. Streifen) auftreten, wenn der Computer ausgeschaltet (oder getrennt) wird. Drücken Sie in diesem Fall zum Aufrufen des Videomodus die Taste [INPUT] (Eingabe). Stellen Sie zudem sicher, dass der Computer angeschlossen ist.

- Wenn horizontal synchrone Signale im RGB-Modus unregelmäßig wirken, prüfen Sie bitte den Energiesparmodus des Computer bzw. die Verkabelung.
- Die Tabelle der Anzeigeeinstellungen entspricht den IBM/VESA-Standards und basiert auf dem analogen Eingang.
- Der DVI-Unterstützungsmodus entspricht dem PC-Unterstützungsmodus.
- Der beste Takt für die vertikale Frequenz beträgt bei jedem Modus 60 Hz.
- Im UHD-Modus (3840 x 2160, 60 Hz), Pixelrate HDMI:594, TYPE-C:533.25.

# <span id="page-73-0"></span>**12. Richtlinie zu Pixelfehlern**

Wir sind stets darum bemüht, Produkte von höchster Qualität anzubieten, und verwenden einige der branchenweit fortschrittlichsten Herstellungsverfahren, während wir zudem strenge Qualitätskontrollen durchführen. Dennoch lassen sich Pixel- oder Subpixeldefekte bei PDP-/TFT-Bildschirmen, die für Plasma- & LCD-Displays verwendet werden, manchmal kaum vermeiden. Obwohl kein Hersteller Bildschirme frei von Pixelfehlern gewährleisten kann, garantiert Philips dennoch, dass alle Plasma- & LCD-Displays mit einer inakzeptablen Anzahl an Defekten innerhalb der Garantiedauer gemäß Ihren örtlichen Garantiebedingungen repariert werden.

In diesem Hinweis werden die verschiedenen Arten von Pixelfehlern erläutert und akzeptable Defektstufen für den LCD-Bildschirm definiert. Damit das Gerät im Rahmen der Garantie repariert wird, muss die Anzahl an Pixelfehlern einen bestimmten Wert überschreiten (vgl. Referenztabelle). Falls der LCD-Bildschirm die Spezifikationen erfüllt, werden ein Austausch im Rahmen der Garantie sowie Rückgabeforderungen zurückgewiesen. Da einige Arten oder Kombinationen von Pixelfehlern zudem auffälliger sind als andere, legt Philips bei diesen noch höhere Qualitätsstandards fest.

# **12.1. Pixel und Subpixel**

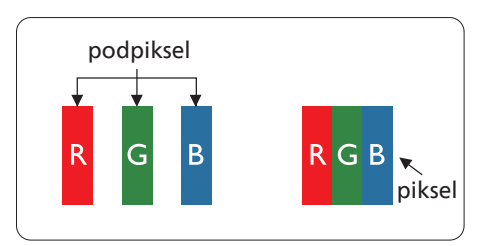

Ein Pixel oder Bildelement besteht aus drei Subpixeln in den Grundfarben Rot, Grün und Blau. Bilder werden durch eine Zusammensetzung vieler Pixel erzeugt. Wenn alle Subpixel eines Pixels beleuchtet sind, erscheinen die drei farbigen Subpixel als einzelnes weißes Pixel. Wenn alle drei Subpixel unbeleuchtet sind, erscheinen die drei farbigen Subpixel als einzelnes schwarzes Pixel. Weitere Kombinationen beleuchteter und unbeleuchteter Pixel erscheinen als Einzelpixel anderer Farben.

# **12.2. Arten von Pixelfehlern + Punktdefinition**

Pixel- und Subpixeldefekte erscheinen auf dem Bildschirm in verschiedenen Arten. Es gibt drei Kategorien von Pixeldefekten und mehrere Arten von Subpixeldefekten innerhalb dieser Kategorien.

Punktdefinition = Was ist ein defekter "Punkt"? :

Ein oder mehrere defekte angrenzende Subpixel werden als "Punkt" bezeichnet. Die Anzahl an defekten Subpixeln spielt bei der Definition eines defekten Punktes keine Rolle. Das bedeutet, dass ein defekter Punkt aus einem, zwei oder drei defekten Subpixeln bestehen kann, die dauerhaft leuchten oder inaktiv sind.

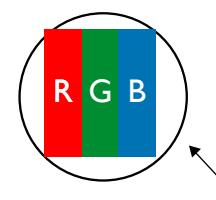

Ein Punkt = Ein Pixel; besteht aus drei Subpixeln (Rot, Grün und Blau).

# **12.3. Ständig leuchtendes Pixel**

Ständig leuchtende Pixel erscheinen als Pixel oder Subpixel, die immer beleuchtet "eingeschaltet" sind. Diese Beispiele von Bright-Dot-Fehlern kommen vor:

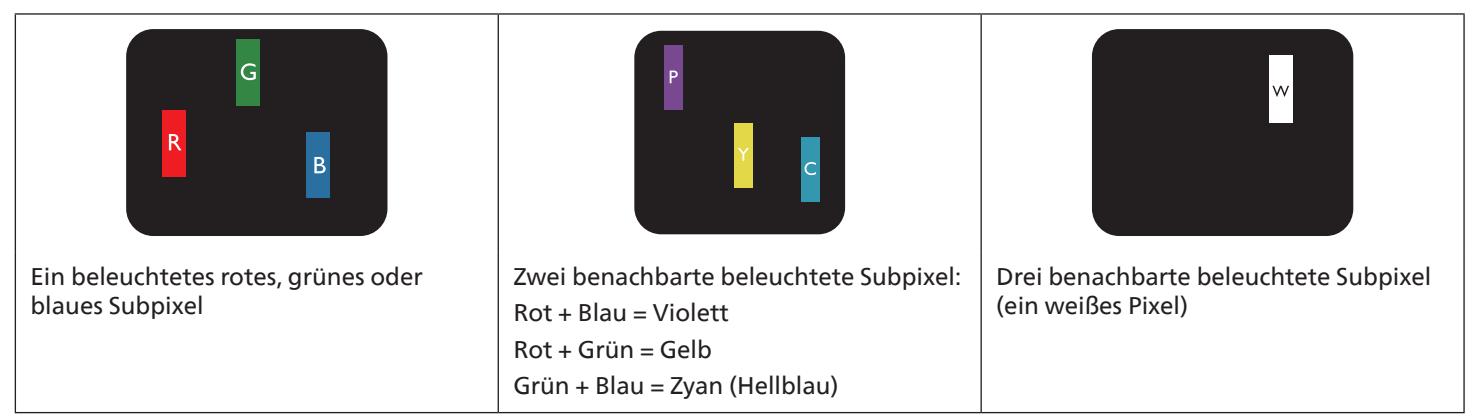

# **12.4. Dunkle Punktdefekte**

Ständig schwarze Pixel erscheinen als Pixel oder Subpixel, die immer dunkel "ausgeschaltet" sind. Diese Beispiele von Black-Dot-Fehlern kommen vor:

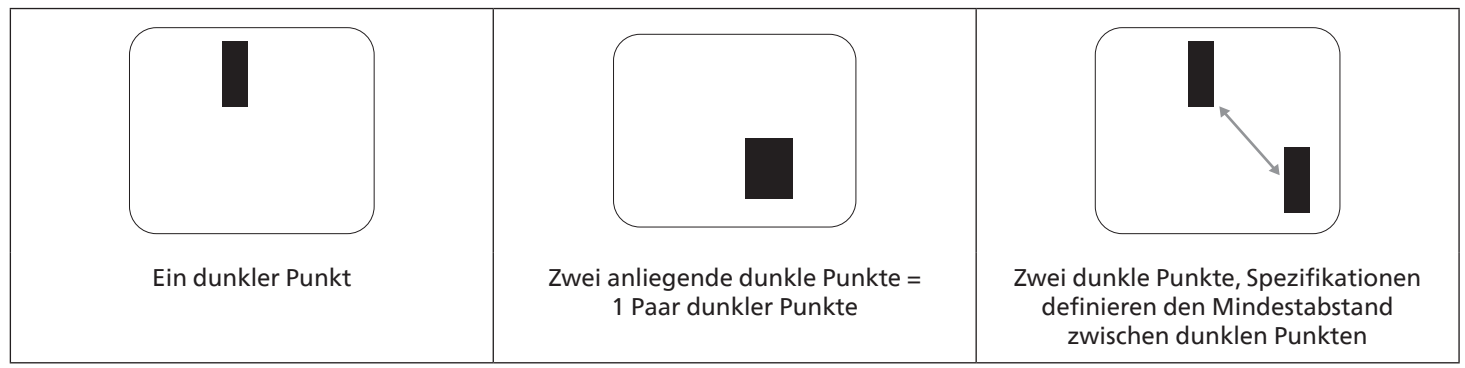

# **12.5. Abstände zwischen den Pixeldefekten**

Da Pixel- und Subpixeldefekte derselben Art, die sich in geringem Abstand zueinander befinden, leichter bemerkt werden können, spezifiziert Philips auch den zulässigen Abstand zwischen Pixeldefekten. In der nachstehenden Tabelle finden Sie Spezifikationen über:

- Erlaubte Anzahl an anliegenden dunklen Punkten = (anliegende Dunkle Punkte = 1 Paar dunkler Punkte)
- Mindestabstand zwischen dunklen Punkten
- Gesamtanzahl an defekten Punkten

## **12.6. Toleranzen bei Pixeldefekten**

Damit Sie während der Gewährleistungsdauer Anspruch auf Reparatur infolge von Pixeldefekten haben, muss ein PDP-/ TFT-Bildschirm in einem Plasma-/LCD-Bildschirm von Philips Pixel oder Subpixel aufweisen, die in der nachstehenden Tabelle aufgeführten Toleranzen überschreiten.

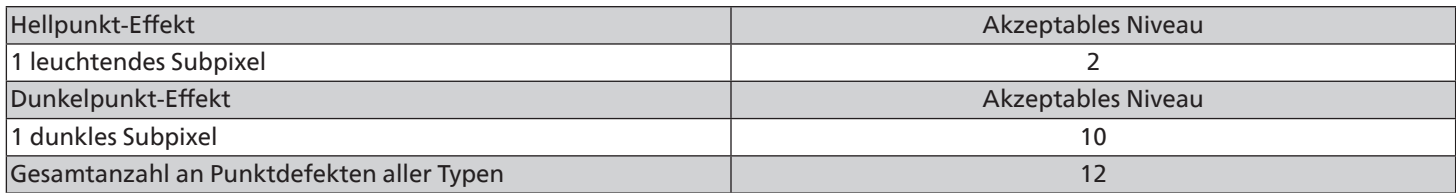

Hinweis: \* 1 oder 2 anliegende Subpixel defekt = 1 Punkt defekt

## **12.7. MURA**

Bei einigen Flüssigkristallbildschirmen (LCD) können gelegentlich dunkle Punkte oder Flecken auftreten. Dies ist in der Branche als Mura bekannt (japanischer Begriff für "Ungleichmäßigkeit"). Es dient der Beschreibung eines ungleichmäßigen Musters oder Bereichs, bei dem unter bestimmten Bedingungen ungleichmäßige Bildschirmdarstellungen auftreten können. Mura wird durch den Verschleiß der Flüssigkristall-Ausrichtungsschicht verursacht und ist normalerweise die Folge eines langen Betriebs bei hohen Umgebungstemperaturen. Dies ist ein branchenweites Phänomen, Mura ist nicht reparabel. Zudem wird es nicht durch unsere Garantie abgedeckt.

Der Mura-Effekt existiert bereits seit der Einführung der LCD-Technologie. Er wird durch die Bildschirmgröße, lange Betriebszeiten (24/7-Betrieb) und den Einsatz bei schlechten Lichtbedingungen begünstigt. All diese Faktoren können die Wahrscheinlichkeit des Mura-Effekts erhöhen.

#### Daran erkennen Sie den Mura-Effekt

Der Mura-Effekt kann zahlreiche Symptome und verschiedenartige Ursachen aufweisen. Einige werden nachstehend aufgelistet:

- Verunreinigungen oder Fremdpartikel in der Kristallmatrix
- Ungleichmäßige Verteilung der LCD-Matrix während der Herstellung
- Ungleichmäßige Luminanzverteilung der Hintergrundbeleuchtung
- Ausübung von Druck auf das Panel
- Fehler innerhalb der LCD-Zellen
- Wärmebelastung langer Betrieb bei hohen Temperaturen

#### So vermeiden Sie den Mura-Effekt

Obwohl wir eine vollständige Verhinderung des Mura-Effekts nicht garantieren können, kann die Auftretenswahrscheinlichkeit von Mura durch diese Methoden minimiert werden:

- Verringerung der Helligkeit der Hintergrundbeleuchtung
- Verwendung eines Bildschirmschoners
- Reduzierung der Umgebungstemperatur rund um das Gerät

# <span id="page-75-0"></span>**13. Reinigung und Problemlösung**

## **13.1. Reinigung**

Vorsicht bei Verwendung des Displays

- Halten Sie Hände, Gesicht und Gegenstände von den Belüftungsöffnungen des Displays fern. Die Oberseite des Displays wird durch die hohe Temperatur der Abluft, die durch die Belüftungsöffnungen austritt, üblicherweise sehr heiß. Wenn Sie Körperteile zu nah an diese Stellen bringen, können Verbrennungen und Verletzungen auftreten. Die Platzierung von Gegenständen in der Nähe der Oberseite des Displays kann hitzebedingte Schäden an den Gegenständen sowie Beschädigungen des Displays selbst zur Folge haben.
- Achten Sie darauf, vor dem Transport des Monitors alle Kabel zu trennen. Wenn Sie den Monitor mit angeschlossenen Kabel transportieren, können die Kabel beschädigt werden. Dadurch bestehen Brand- und Stromschlaggefahr.
- Ziehen Sie das Netzkabel zur Sicherheit aus der Steckdose, bevor Sie jegliche Reinigungs- oder Wartungsarbeiten durchführen.

Anweisungen zur Reinigung der Frontblende

- Die Vorderseite des Displays wurde speziell behandelt. Wischen Sie die Oberfläche vorsichtig mit einem Reinigungstuch oder einem weichen, fusselfreien Tuch ab.
- Falls die Oberfläche verschmutzt ist, tauchen Sie ein weiches, fusselfreies Tuch in eine milde Reinigungslösung. Wringen Sie das Tuch gründlich aus. Entfernen Sie den Schmutz durch Abwischen der Oberfläche des Displays. Wischen Sie dann mit einem trockenen Tuch nach.
- Achten Sie darauf, die Oberfläche des Bildschirms nicht mit Ihren Fingern oder harten Gegenständen zu zerkratzen oder anzustoßen.
- Verwenden Sie keine aggressiven Substanzen wie Inert-Sprays, Lösungsmittel und Verdünner.

Anweisungen zur Reinigung des Gehäuses

- Falls das Gehäuse verschmutzt ist, wischen Sie es mit einem weichen, trockenen Tuch ab.
- Sollte das Gehäuse stark verschmutzt sein, tauchen Sie ein fusselfreies Tuch in eine milde Reinigungslösung. Wringen Sie das Tuch möglichst gründlich aus. Wischen Sie über das Gehäuse. Trocknen Sie die Oberfläche mit einem trockenen Tuch ab.
- Verwenden Sie zur Reinigung der Kunststoffteile keine Lösung, die Öl enthält. Solche Produkte schädigen Kunststoffteile und lassen die Garantie erlöschen.
- Achten Sie darauf, dass weder Wasser noch Reinigungsmittel mit der Oberfläche des Displays in Kontakt kommen. Falls Wasser oder Feuchtigkeit in das Innere des Gerätes gelangt, können Betriebsstörungen und Stromschläge auftreten.
- Achten Sie darauf, das Gehäuse nicht mit Ihren Fingern oder harten Gegenständen zu zerkratzen oder anzustoßen.
- Verwenden Sie am Gehäuse keine aggressiven Substanzen, wie Inert-Sprays, Lösungsmittel und Verdünner.
- Platzieren Sie Gegenstände aus Gummi oder PVC nicht über einen längeren Zeitraum in der Nähe des Gehäuses.

# **13.2. Problemlösung**

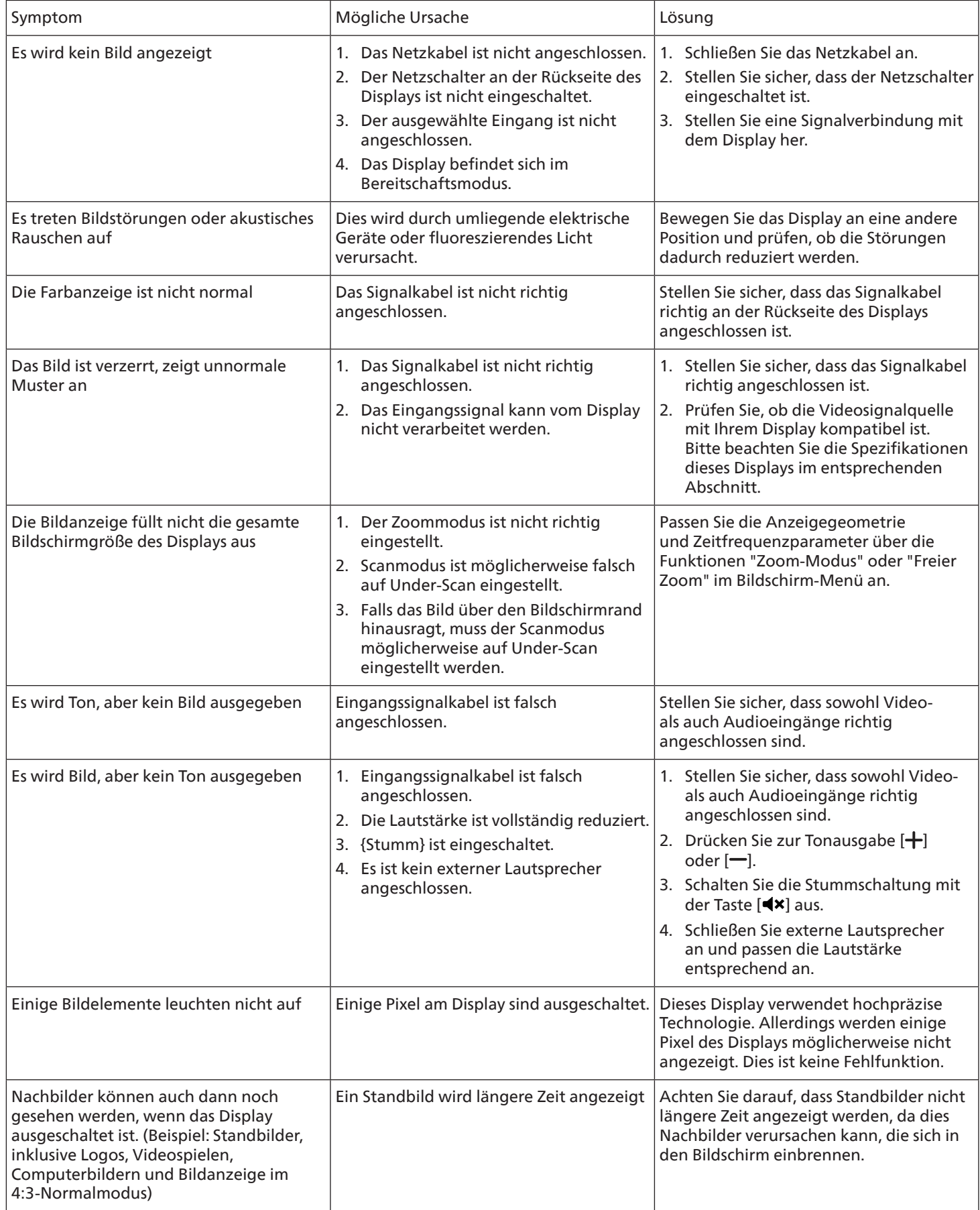

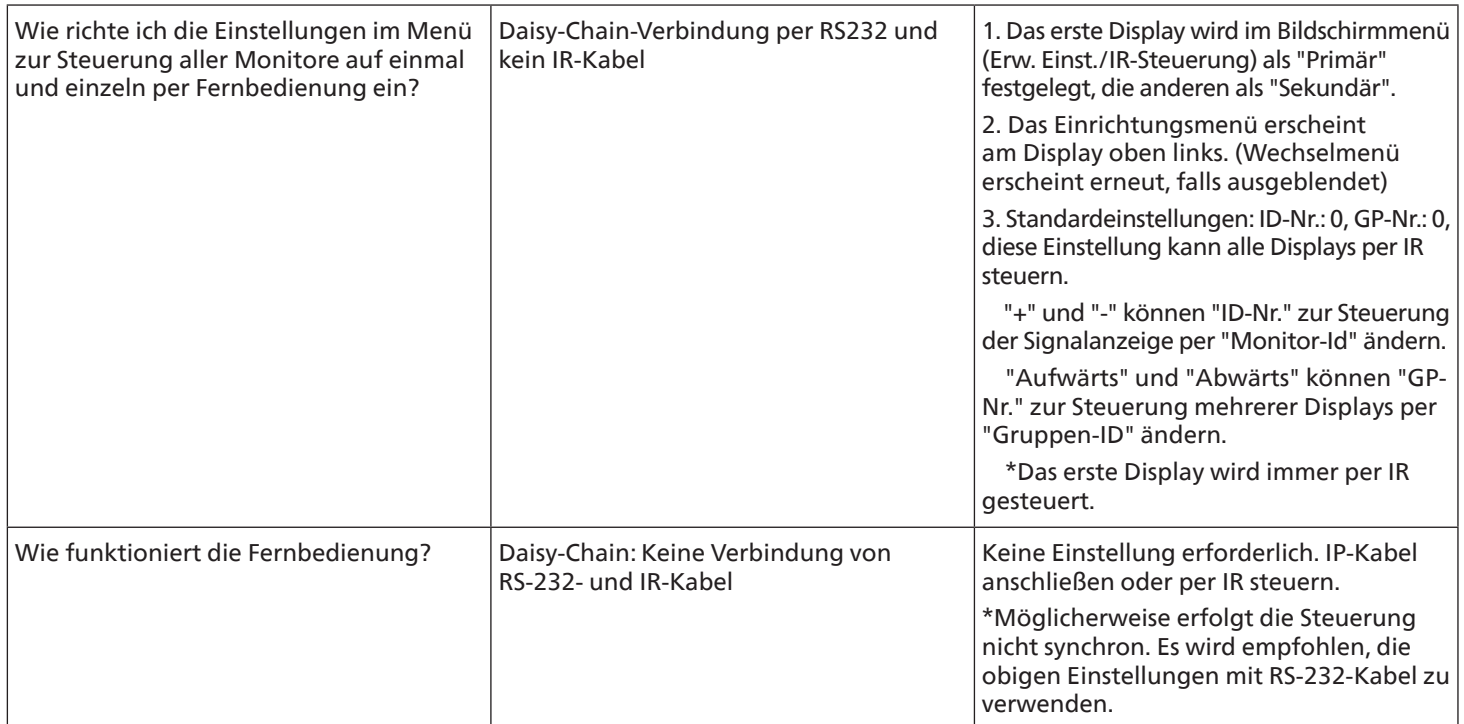

# <span id="page-78-0"></span>**14. Technische Daten**

# Display:

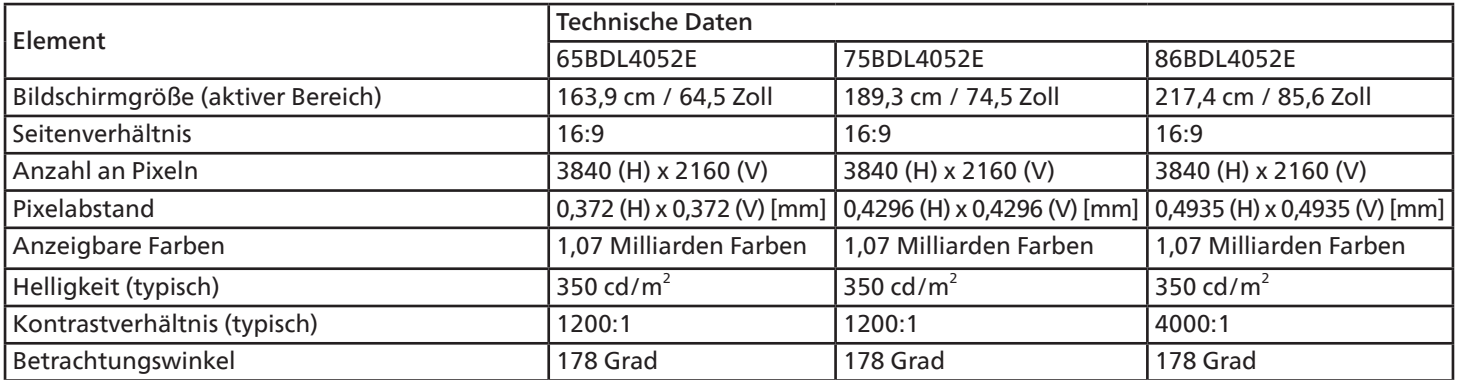

## Ein-/Ausgänge:

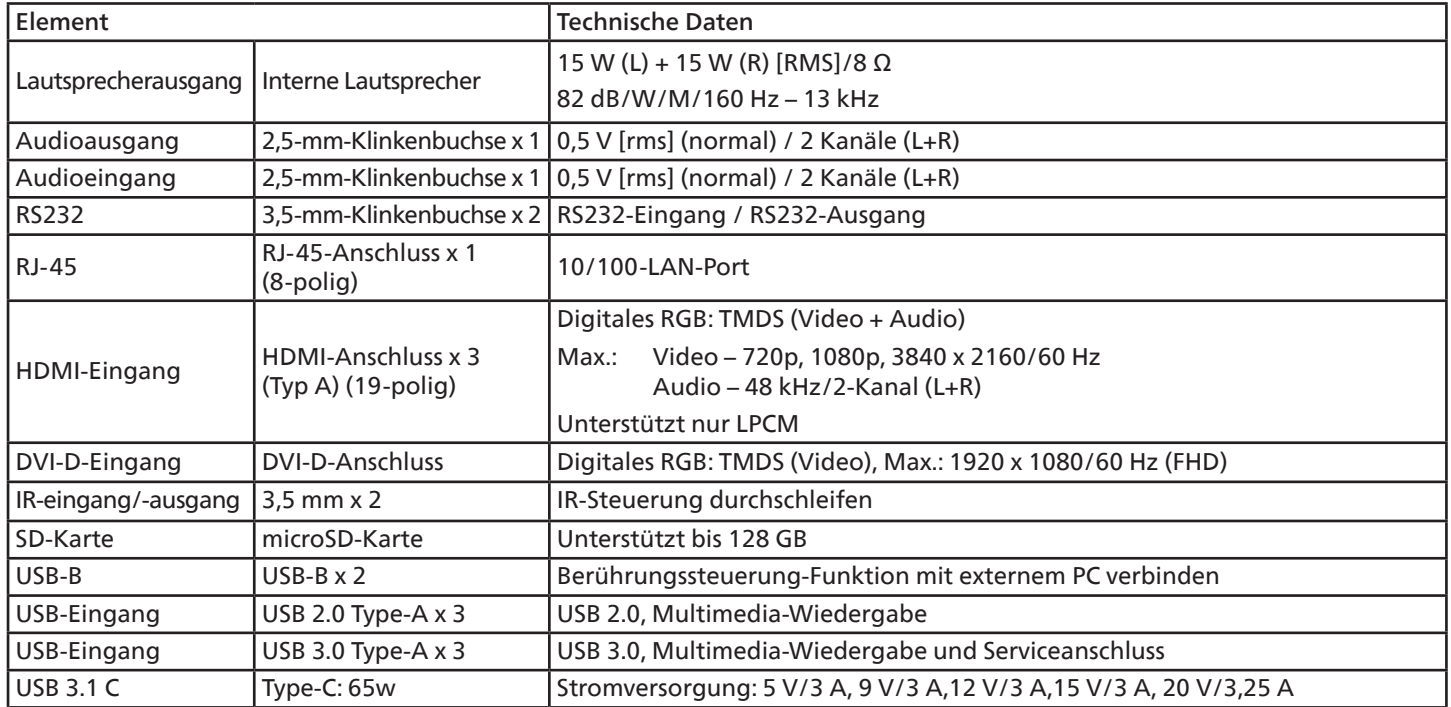

### 65BDL4052E/75BDL4052E/86BDL4052E

## Allgemein:

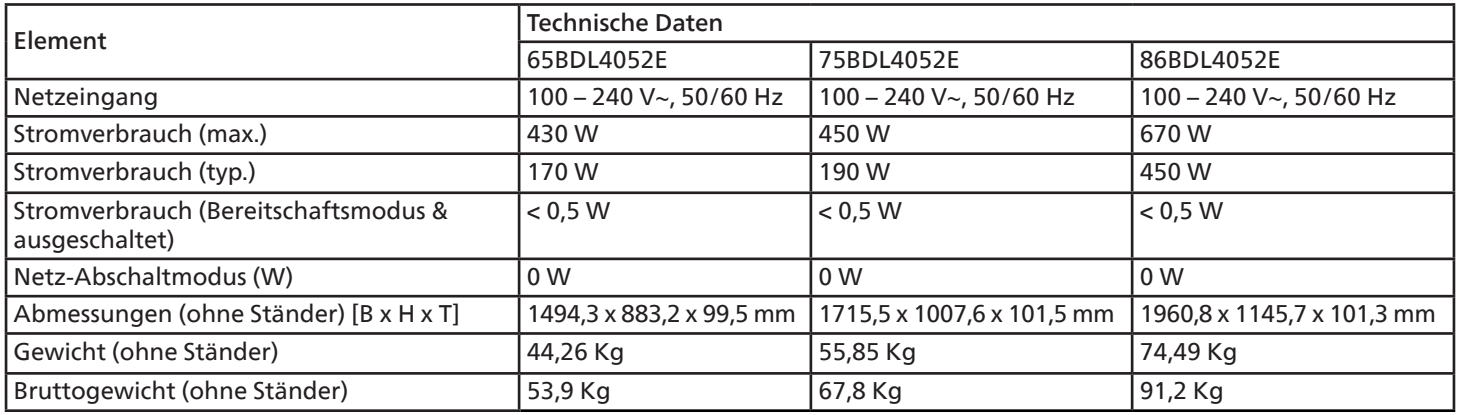

## Umgebungsbedingungen:

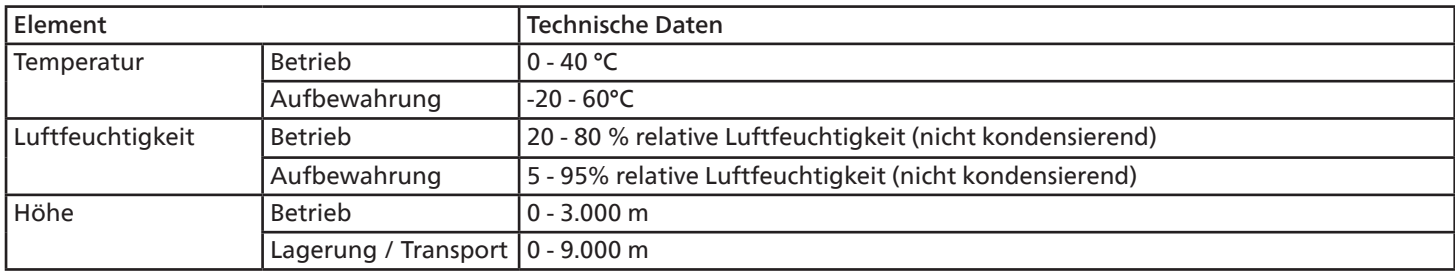

<span id="page-80-0"></span>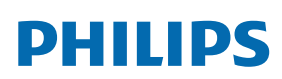

Professional Display Solutions

**Warranty** 

# **Garantierichtlinie für Philips professionelle Displaylösungen**

Wir danken Ihnen für den Kauf dieses Philips Produktes. Philips Produkte wurden entsprechend anspruchsvoller Standards entwickelt und hergestellt. Sie bieten hochwertige Leistung, sind leicht einzusetzen und leicht zu installieren. Wenn Schwierigkeiten bei Verwendung des Produktes auftreten, sollten Sie zunächst die Bedienungsanleitung oder Informationen im Support-Abschnitt der Website, auf der Sie (je nach Produkttyp) eine herunterladbare Bedienungsanleitung, häufig gestellte Fragen, Anleitungsvideos oder ein Support-Forum finden können, zurate ziehen.

#### EINGESCHRÄNKTE GARANTIE

In dem unwahrscheinlichen Fall, dass das Produkt repariert werden muss, arrangieren wir für Ihr Philips Produkt innerhalb der Garantiedauer eine kostenlose Garantie, sofern das Produkt in Übereinstimmung mit der Bedienungsanleitung verwendet wurde (z. B. unter geeigneten Umgebungsbedingungen).

Für diese Produktkategorien ist ein Partnerunternehmen von Philips Garantiegeber des Produktes. Bitte prüfen Sie die mit Ihrem Produkt gelieferte Dokumentation.

#### Wer wird von der Garantie abgedeckt?

Ihre Garantieabdeckung beginnt mit dem Erstkaufdatum des Produktes. Zur Inanspruchnahme des Garantieservices müssen Sie einen Kaufbeleg vorweisen können. Gültige Quittungen oder sonstige Dokumente, die zeigen, dass das Produkt von Ihnen gekauft wurde, werden als Kaufbelege angesehen.

#### Was wird von der Garantie abgedeckt?

Falls innerhalb der Garantiedauer ein Defekt aufgrund von Material- und/oder Verarbeitungsfehlern auftritt, arrangieren wir eine kostenlose Reparatur. Wenn eine Reparatur nicht möglich oder wirtschaftlich ist, könnten wir das Produkt durch ein neues oder gleichwertiges aufbereitetes Produkt mit ähnlicher Funktionalität ersetzen. Der Ersatz wird nach unserem Ermessen angeboten und die Garantiedauer gilt unverändert ab dem Erstkaufdatum des Produktes. Bitte beachten Sie, dass alle Teile, einschließlich der reparierten und ersetzten Teile, nur für den ursprünglichen Garantiezeitraum gedeckt sind.

Was deckt die Garantie nicht ab? Ihre Garantie deckt Folgendes nicht ab:

- Folgeschäden (unter anderem einschließlich des Verlusts von Daten oder Einkommen) sowie Entschädigung für jegliche eigens ausgeführte Aktivitäten, wie Speicherung oder Wiederherstellung von Daten. (In manchen Staaten ist der Ausschluss von beiläufigen und Folgeschäden nicht erlaubt, sodass der oben genannte Ausschluss auf Sie möglicherweise nicht zutrifft. Dies beinhaltet u. a. urheberrechtlich geschütztes sowie nicht geschütztes Material.);
- Kosten für die Installation oder Einrichtung des Produktes, die Einstellung dessen Steuerungen für den Kunden und die Installation oder Reparatur verschiedener Arten externer Geräte (z. B. WLAN, Antenne, SUB-Dongle, OPS-Geräte) und anderer Systeme, die nicht Bestandteil des Produkts sind.
- Empfangsprobleme aufgrund von Signalbedingungen, Kabel- oder Antennensystemen außerhalb der Einheit.
- Produkte, die modifiziert oder angepasst werden müssen, damit sie in einem Land eingesetzt werden können, für das sie nicht entwickelt, hergestellt, gebilligt und/oder genehmigt wurden; ebenso die Reparatur von Produkten, die infolge dieser Modifikationen beschädigt wurden;
- Bei veränderter, gelöschter, entfernter oder unleserlich gemachter Modell- oder Herstellungsnummer des Produktes.

Die Garantie gilt, sofern das Produkt angemessen für seinen vorgesehenen Verwendungszweck und in Übereinstimmung mit den Bedienungsanweisungen verwendet wurde.

Garantieservice und Informationen erhalten

Bitte wenden Sie sich für detaillierte Informationen zur Garantieabdeckung und zusätzliche Support-Anforderungen sowie eine Helpline an den Verkäufer und/oder Systemintegrator, von dem Sie das Produkt erworben haben. Bitte beachten Sie, dass diese eingeschränkte Garantie in den USA nur für Produkte gilt, die auf dem Festland der USA, in Alaska oder auf Hawaii erworben wurden.

#### Bevor Sie Dienstleistungen anfordern

Bitte lesen Sie vor der Anforderung von Dienstleistungen in Ihrer Bedienungsanleitung nach. Mit den dort aufgeführten Anweisungen können Sie sich u.U. einen diesbezüglichen Anruf ersparen.

#### Garantiedauer

Die Garantiedauer der Signage-Anzeige von PHILIPS ist nachstehend aufgelistet. Bitte beachten Sie bei in dieser Tabelle nicht aufgeführten Regionen die jeweilige Garantieerklärung.

Die Standard-Garantiedauer der Signage-Anzeige von PHILIPS ist nachstehend aufgelistet. Bitte beachten Sie bei in dieser Tabelle nicht aufgeführten Regionen die lokale Garantieerklärung.

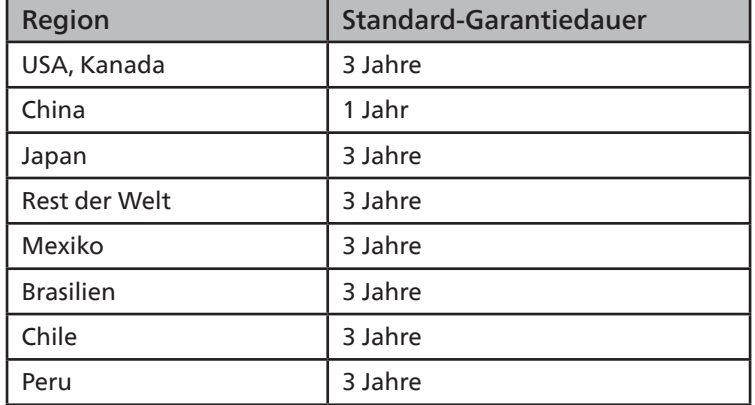

Beachten Sie, dass für professionelle Produkte spezifische Garantiebedingungen der Verkaufs- oder Kaufvereinbarung gelten können.

# **Index**

## A

Android-Einstellungen [69](#page-70-0) An einer Wand montieren [15](#page-16-0) Angeschlossene Videoquelle anschauen [31](#page-32-0) Audiogerät anschließen [26](#page-27-0) Auspacken [11](#page-12-0) Auspacken und installieren [11](#page-12-0)

## B

Batterien in die Fernbedienung einlegen [18](#page-19-0) Bedienfeld [16](#page-17-0) Bedienung [31](#page-32-0) Betriebsreichweite der Fernbedienung [18](#page-19-0) Bildformat ändern [31](#page-32-0) Bildschirmmenü [65](#page-66-0) Browser [35](#page-36-0)

# D

Der richtige Umgang mit der Fernbedienung [18](#page-19-0)

## E

Eingabe/Ausgänge [17](#page-18-0) Eingangsmodus [71](#page-72-0) Einstellungsschnittstelle [52](#page-53-0) Externes Gerät anschließen [25](#page-26-0) Externes Gerät anschließen (Multimedia-Player) [25](#page-26-0)

### F

Fernbedienung [19](#page-20-0)

## G

Garantierichtlinie für Philips professionelle Displaylösungen [79](#page-80-0)

### I

Im Bildschirmmenü navigieren [65](#page-66-0) Infrarotsignal durchschleifen [28](#page-29-0) Installationshinweise [14](#page-15-0) IR-Verbindung [27](#page-28-0)

### L

Lieferumfang [14](#page-15-0)

### M

Medienplayer [32](#page-33-0) Mehrere Displays in einer Daisy Chain-Konfiguration anschließen [27](#page-28-0)

## N

Netzschalter-Abdeckung [24](#page-25-0)

## P

PC anschließen [25](#page-26-0) PDF-Player [39](#page-40-0)

## R

Reinigung und Problemlösung [74](#page-75-0) Richtlinie zu Pixelfehlern [72](#page-73-0)

## S

Seitliche Leiste [47](#page-48-0) Sicherheitshinweise [1](#page-2-0) Startprogramm [31](#page-32-0)

## T

Technische Daten [77](#page-78-0) Teile und Funktionen [16](#page-17-0) Touch-Bedienung [29](#page-30-0)

## $\cup$

Übersicht über das Bildschirmmenü [65](#page-66-0) Unterstützte Medienformate [70](#page-71-0) USB-Abdeckung [23](#page-24-0)

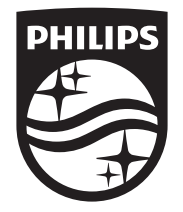

2023 © TOP Victory Investments Ltd. Alle Rechte vorbehalten.

Dieses Produkt wurde von Top Victory Investments Ltd. hergestellt und wird im Namen dieses Unternehmens vertrieben. Top Victory Investments Ltd. ist der Garantiegeber für dieses Produkt. Philips und das Philips Logo sind eingetragene Marken von Koninklijke Philips N.V. und werden unter Lizenz verwendet.

Technische Daten können ohne vorherige Ankündigung geändert werden. Version: V1.00 2023-09-12